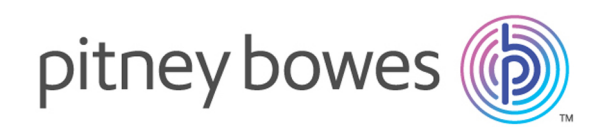

# Spectrum™ Technology Platform Version 12.0 SP2

Guía de instalación

Windows

# **Contents**

## 1 - [Planificación](#page-3-0) de la [instalación](#page-3-0)

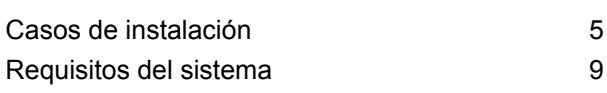

## 2 - Instalar un [servidor](#page-20-0)

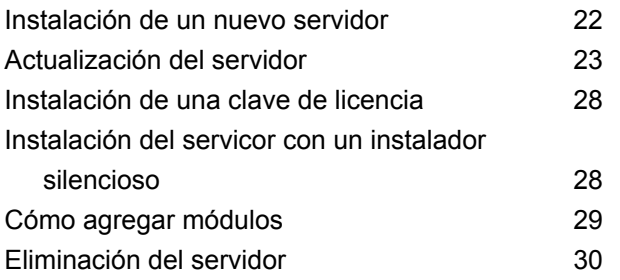

## 3 - [Cluster](#page-31-0)

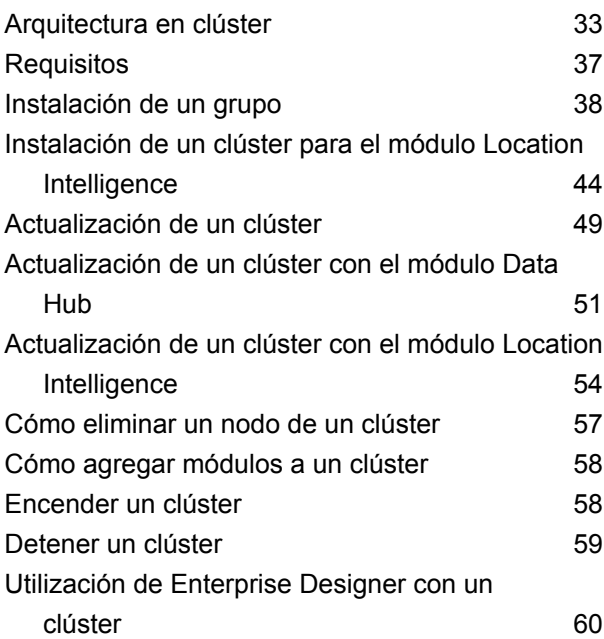

Cómo deshabilitar las [verificaciones](#page-59-1) de host en la [autenticación](#page-59-1) de muestras 60

## 4 - [Clúster](#page-61-0) con base de datos de configuración [independiente](#page-61-0)

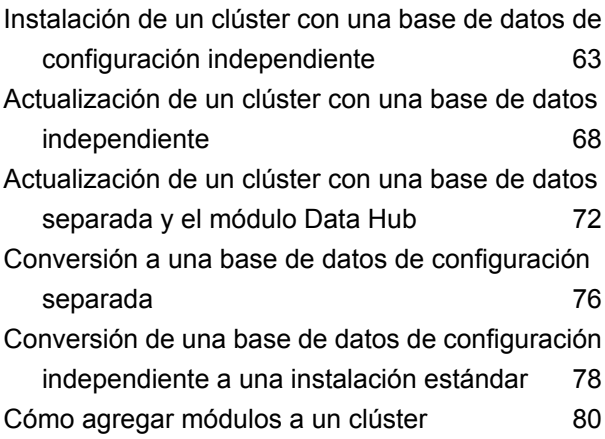

## 5 - Bases de datos de [Spectrum](#page-81-0)

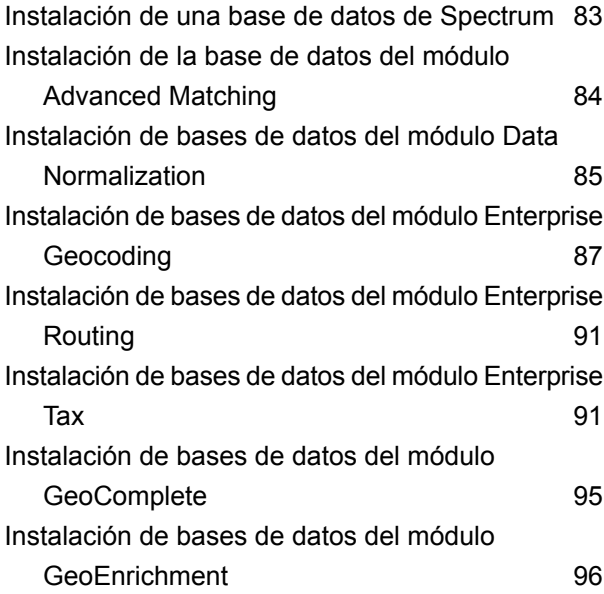

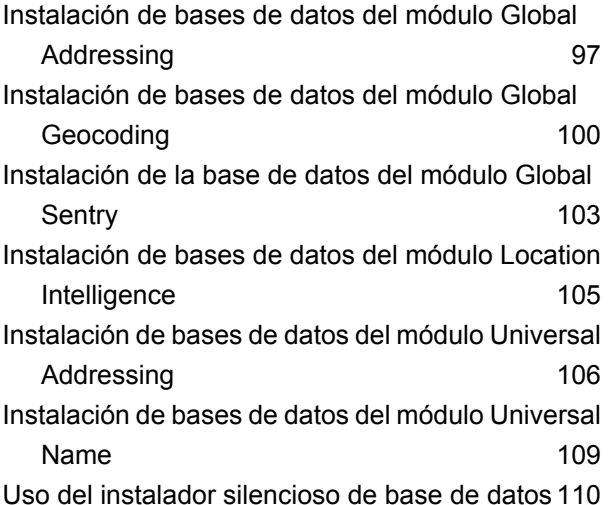

## 6 - [Herramientas](#page-111-0) del cliente

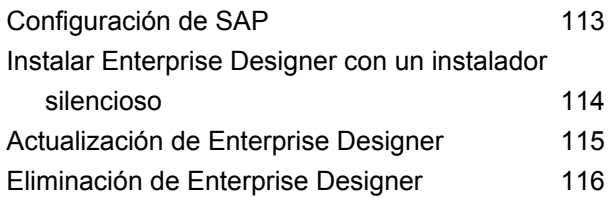

## 7 - DVD del [cliente](#page-116-0) API

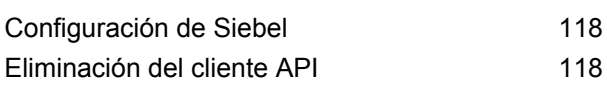

# 8 - SAP, [SugarCRM](#page-118-0) y Microsoft [Dynamics](#page-118-0)

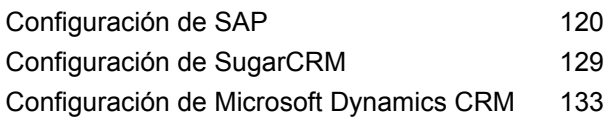

## 9 - [Asistencia](#page-136-0) técnica

[Asistencia](#page-137-0) técnica **138** 

# <span id="page-3-0"></span>1 - Planificación de la instalación

In this section

Casos de [instalación](#page-4-0) en el seu establecer en el seu establecer en el seu establecer en el seu el seu el seu el s [Requisitos](#page-8-0) del sistema 9

# <span id="page-4-0"></span>Casos de instalación

Spectrum™ Technology Platform admite varios tipos de instalación que se adaptan para cubrir las necesidades de su empresa.

#### *Estándar*

El caso estándar es el tipo de instalación más simple. Debe instalar Spectrum™ Technology Platform en un servidor único. Este servidor administra toda la actividad, como el diseño de flujos de datos, el almacenamiento de información de configuración, la ejecución de trabajos y el manejo de solicitudes de servicio.

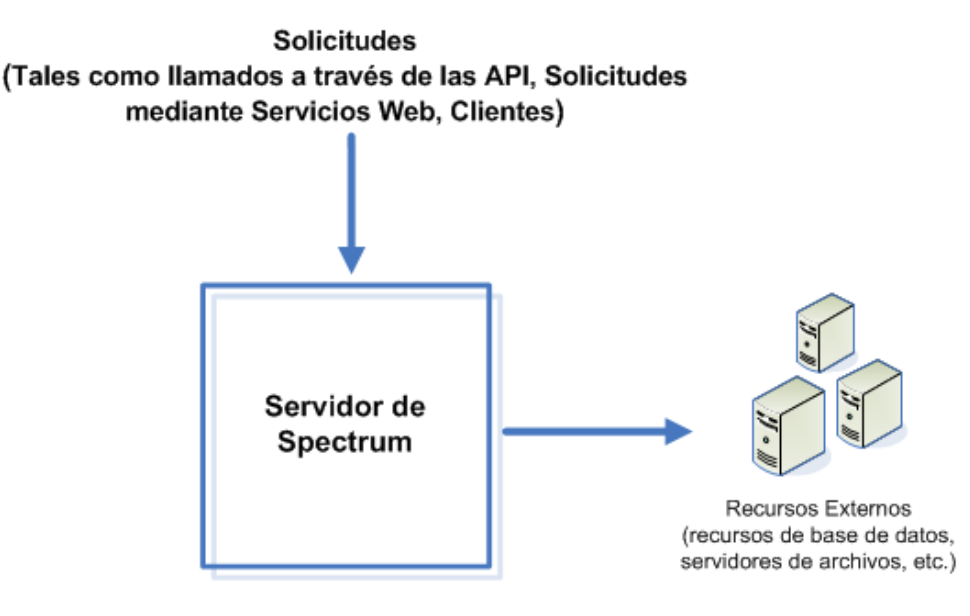

#### *Servidores remotos*

Los servidores remotos son útiles si tiene varios módulos con licencia. Para usar servidores remotos, debe instalar Spectrum<sup>™</sup> Technology Platform en diferentes servidores e instalar diferentes módulos en cada servidor. Luego, debe configurar los servicios individuales que se ejecutarán en uno de los servidores remotos. Este enfoque tiene las siguientes ventajas:

- Mejor rendimiento, especialmente para servicios web invocaciones de la API. Para los trabajos, puede haber cierta mejoría en el rendimiento, pero el tiempo que lleva enviar los datos a través de la red al servidor remoto puede anular cualquier optimización de rendimiento.
- Capacidad de realizar actualizaciones de base de datos en módulos individuales sin interrumpir la disponibilidad de otros módulos. Por ejemplo, si necesita actualizar una base de datos de correo postal para el módulo Universal Addressing, puede instalar la actualización deteniendo únicamente el servidor remoto que maneja dicho módulo, lo que permite a otros módulos seguir disponibles en otros servidores remotos.

• El tiempo de arranque se puede reducir. Con todos los módulos en un servidor, puede llevarle mucho tiempo de arranque al servidor. Los módulos instalados en servidores independientes permiten que cada servidor arranque más rápido.

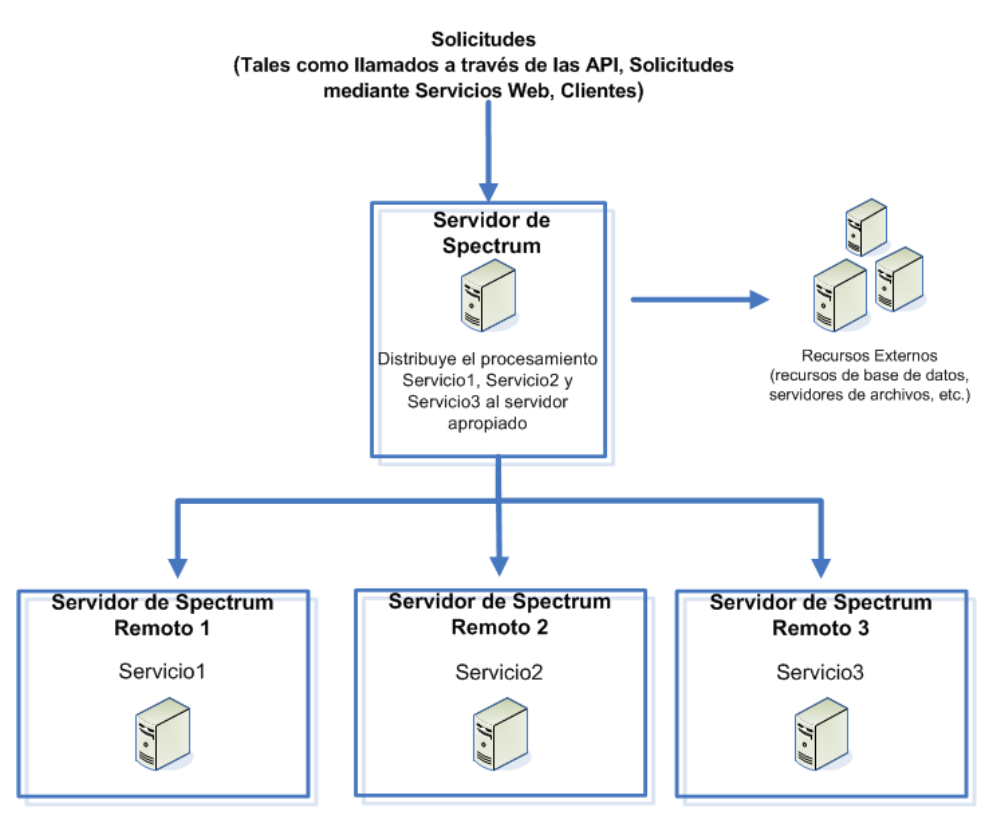

#### *Cluster*

En un entorno de clúster, el procesamiento se comparte entre dos o más instancias del servidor. Todas la comunicación con Spectrum™ Technology Platform pasan a través de un equilibrador de carga. En lugar de usar la URL y el puerto del servidor de Spectrum™ Technology Platform, usted utiliza la URL y el puerto del equilibrador de carga. Considere usar este enfoque si requiere redundancia de conmutación por error y un procesamiento de alto volumen y rendimiento.

En este diagrama se ilustra la arquitectura del clúster:

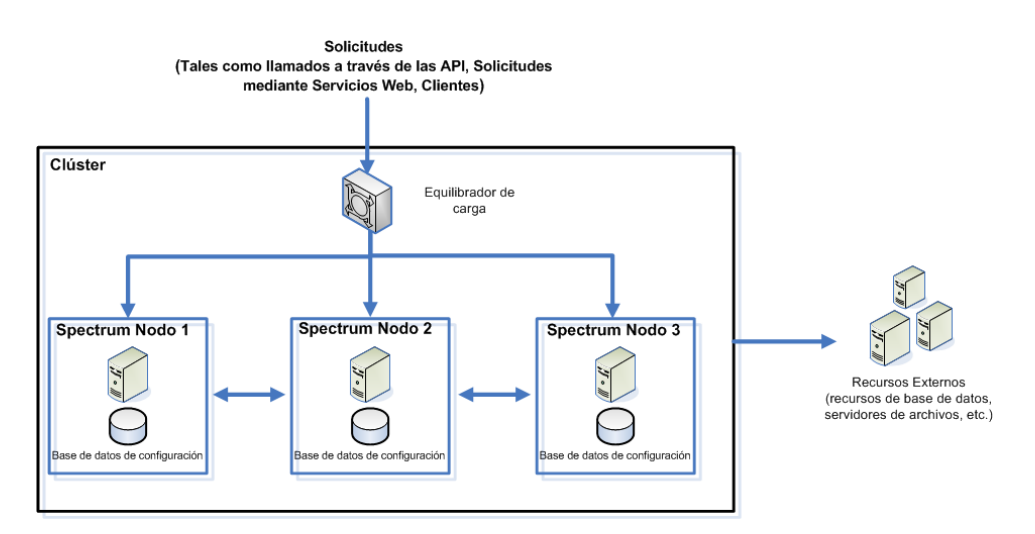

Este enfoque tiene las siguientes ventajas:

- El procesamiento se distribuye automáticamente entre los nodos en el clúster para que el rendimiento sea óptimo.
- Los parámetros de configuración se sincronizan en forma automática entre los nodos.
- El tiempo de actividad se puede mejorar ya que si un nodo se cae, el resto de los nodos sigue disponible para manejar las solicitudes de procesamiento.
- Agregar un nodo nuevo es sencillo.

#### *Clúster con base de datos de configuración independiente*

Cuando instala el servidor Spectrum™ Technology Platform, instala dos cosas: software de servidor y base de datos de configuración. El servidor maneja la ejecución de trabajos y las solicitudes de servicio, la generación de informes y los registros. La base de datos de la configuración almacena datos tales como los usuarios y los roles, las conexiones de datos, los flujos de datos y el registro de auditoría.

Para los clústers que constan solo de unos pocos nodos, la instalación conjunta del servidor y la base de datos de configuración en el mismo servidor ofrece un rendimiento aceptable. Sin embargo, el rendimiento de un clúster que consta de una gran cantidad de nodos puede verse afectado si tiene una copia de la base de datos de configuración en cada nodo. Esto sucede porque cuanto más nodos hay, más replica de datos existe entre ellos durante la sincronización. El rendimiento también se puede ver afectado si los usuarios acceden a la base de datos de configuración con frecuencia a través de actividades como la edición de flujos de datos o programas de trabajo. Estas actividades requieren una energía de procesamiento, lo que reduce la capacidad de la CPU disponible para ejecutar tareas y responder a las solicitudes de servicio.

Si tiene una implementación con cuatro nodos o más, debe considerar la instalación de una base de datos de configuración en servidores independientes. Este es el caso de instalación más escalable, ya que puede agregar nodos sin tener que agregar otra instancia de base de datos de configuración. Por ejemplo, supongamos que tiene cinco nodos y tres servidores de base de datos de configuración. Puede agregar otros cinco nodos, lo que haría un total de 10 nodos y seguir usando las tres bases de datos de configuración para administrar los 10 nodos.

Instalar la base de datos de configuración en un servidor independiente tiene las siguientes ventajas:

- Más CPU disponible para el servidor, para la ejecución de tareas, flujos de procesos y solicitudes de servicio, ya que la lectura y escritura en la base de datos de configuración la administra un servidor independiente.
- Menos tráfico de red, ya que hay menos datos de configuración replicados entre los nodos. Por ejemplo, puede tener cinco servidores de Spectrum™ Technology Platform para administrar la ejecución y tener solo tres repositorios. Con solo tres repositorios en lugar de cinco, los datos solo deben replicarse entre tres servidores en lugar de cinco.
- Caso de instalación más escalable.

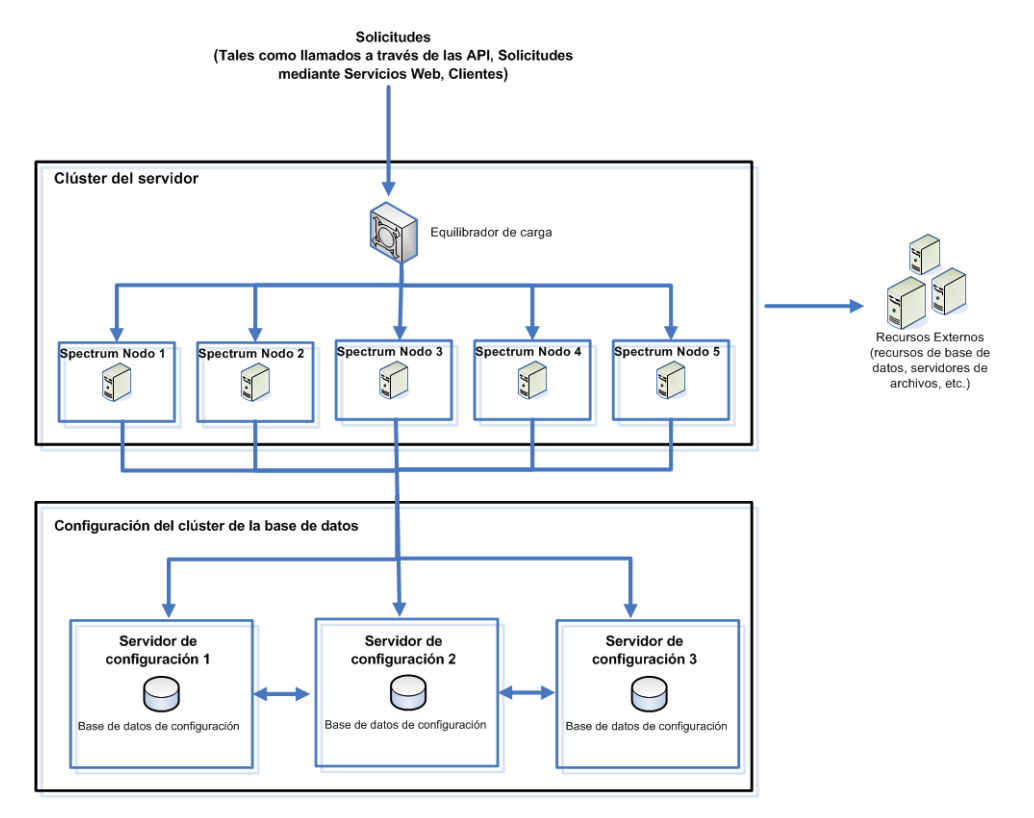

# <span id="page-8-0"></span>Requisitos del sistema

## Servidor

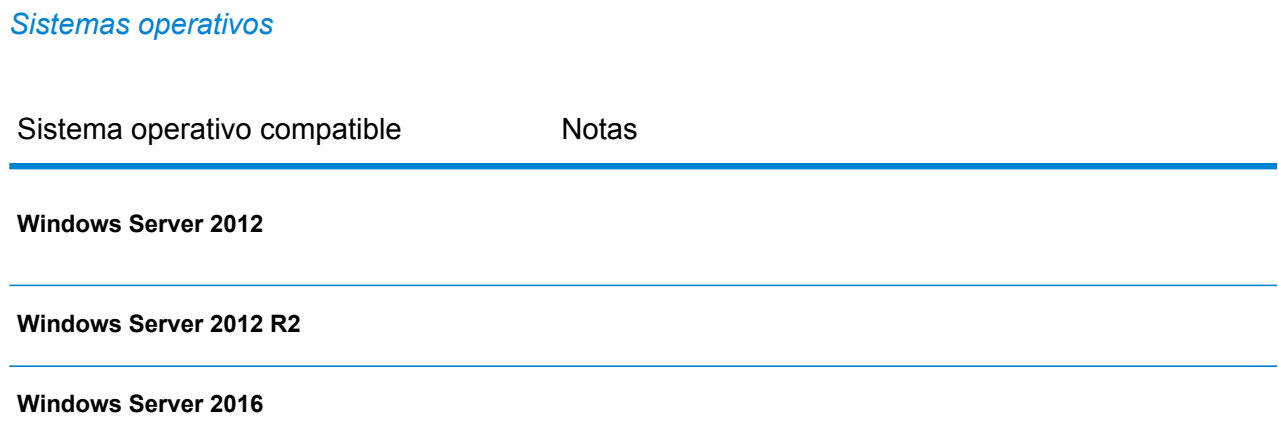

#### *Sistemas operativos incompatibles según el módulo*

En la siguiente tabla se indican los sistemas operativos que son incompatibles con módulos específicos.

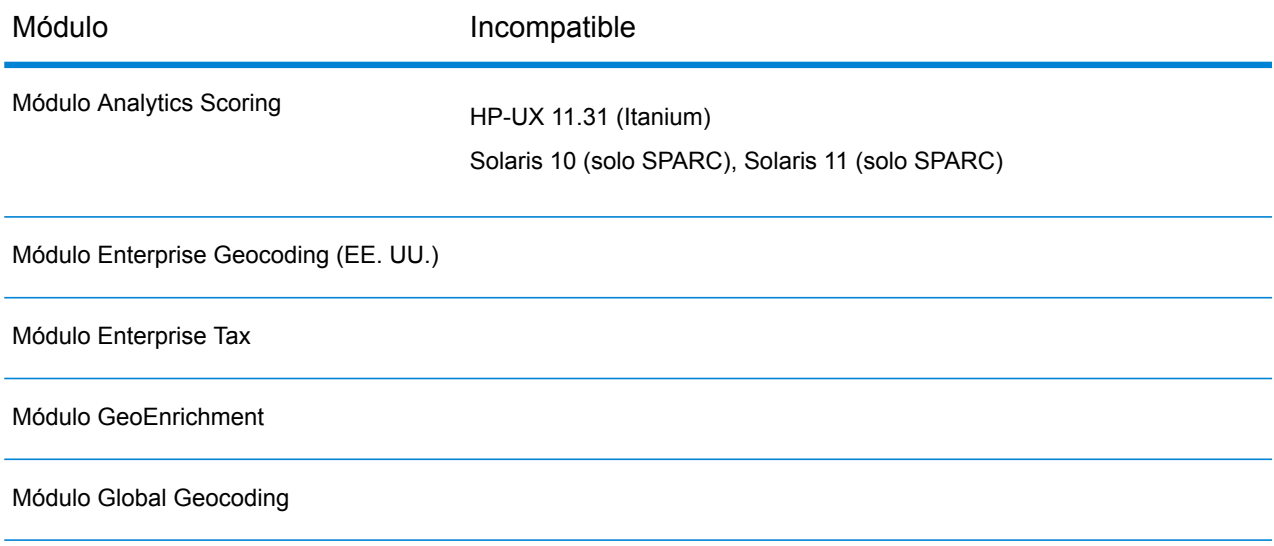

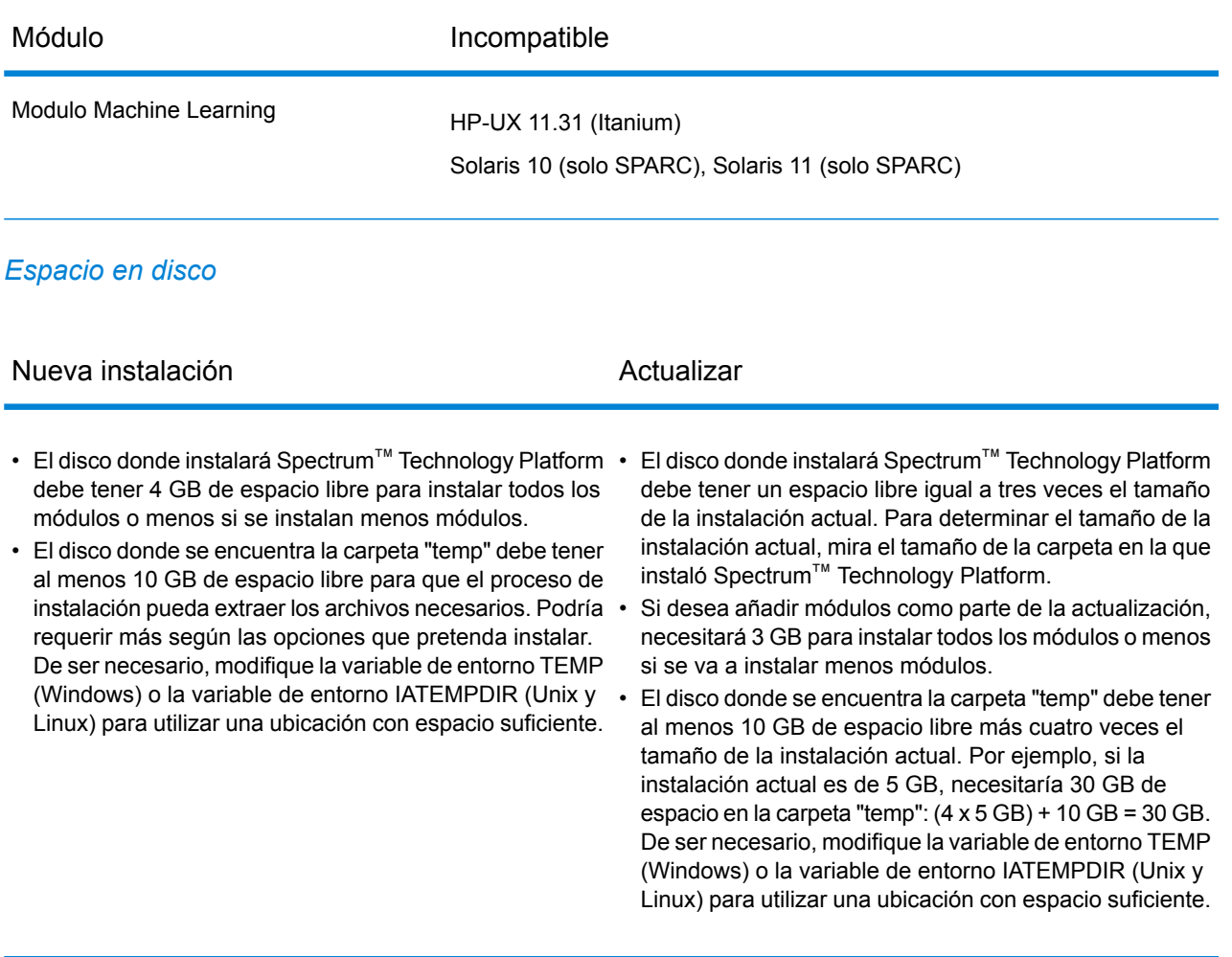

**Nota:** Si va a instalar un módulo que utiliza una base de datos de referencia, como una base de datos postal, una base de datos de geocodificación o tablas de normalización de datos, necesitará espacio para estos datos. El espacio total en disco varía según los módulos y bases de datos que está instalando.

#### *Memoria*

- Requisito básico de memoria: 16 GB
- El módulo Enterprise Geocoding requiere 500 MB adicionales de memoria para el perimer geocodificador que no se encuentra en Estados Unidos y 250 MB para cada geocodificador adicional que no se encuentra en Estados Unidos, con estas excepciones:
	- Alemania, Australia y el Reino Unido. cada uno requiere 1 GB de memoria adicional
	- Japón requiere 2 GB de memoria adicional
- El módulo Data Normalization y el módulo Universal Name requieren memoria adicional si se usan estas bases de datos de nombres:
	- Paquete Plus para árabe: 5.5 GB
- Paquete Plus para idiomas asiáticos Chino: 32 MB
- Paquete Plus para idiomas asiáticos Japonés: 1.6 GB
- Paquete Plus para idiomas asiáticos Coreano: 8 MB
- Nombres básicos: 1.1 GB

#### *Requisitos adicionales*

- Se requieren los derechos de administrador Windows para instalar Spectrum™ Technology Platform
- Para utilizar la aplicación mejorada de notificación de la bandeja del sistema, el servidor debe tener .NET Framework versión 3.5 SP2 (también conocida como 3.5.1) o superior. Windows Server 2008 viene con una versión limitada de .NET Framework 3.5. Debe instalar .NET Framework versión 3.5.1 completo en Windows Server 2008. Las versiones posteriores de Windows Server vienen con la versión requerida de .NET Framework.

#### *Requisitos para el módulo Big Data Integration*

Para las etapas que usan Hadoop, que son **Read from Hive File**, **Read from Hadoop Sequence**, **Write to Hadoop Sequence** y **Write to Hive File**, y para las actividades **Run Hadoop MapReduce Job** y **Run Hadoop Pig**:

• Hadoop versión 2.6 y superior.

Para las actividades que usan Spark, que son **Submit Spark Job** y **Spark Sorter**:

<span id="page-10-0"></span>• Spark 2.0.1 y superior.

## Puertos de red

El servidor Spectrum™ Technology Platform utiliza diversos puertos de red en la comunicación. Los conflictos con los puertos de red pueden impedir que se inicien los componentes de los módulos. Una señal de que un componente no pudo iniciarse es su ausencia en Management Console. Para solucionar este problema, observe el registro contenedor Spectrum™ Technology Platform. Este registro cronológico muestra cuál es el puerto que causa el problema. Encontrará el registro contenedor Spectrum™ Technology Platform en:

server\app\repository\logs\wrapper.log

Puede cambiar los puertos modificando las propiedades en este archivo y reiniciando el servidor:

server\app\conf\spectrum-container.properties

**Nota:** En un entorno de clústeres, debe modificar el archivo spectrum-container.properties en *cada nodo* del clúster.

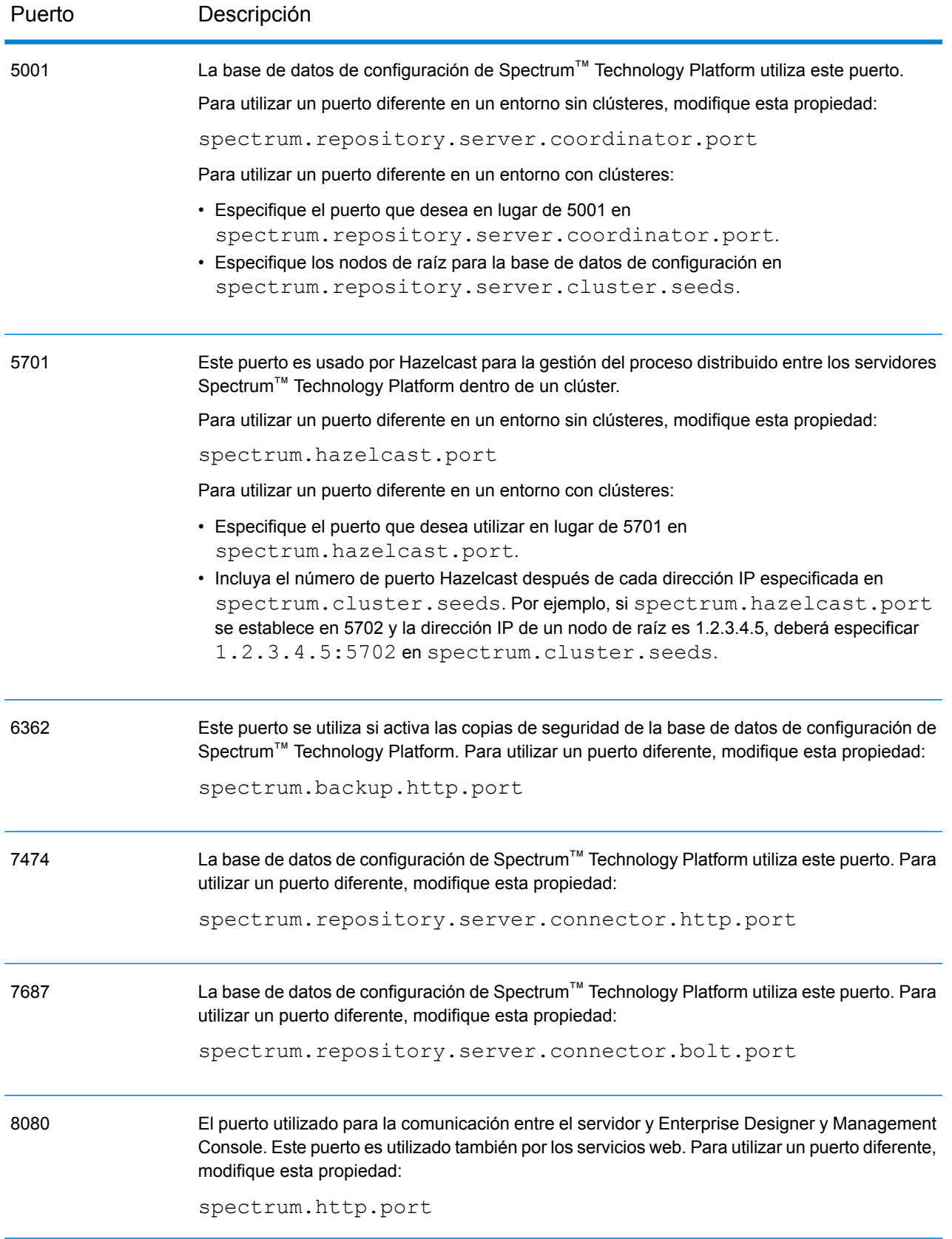

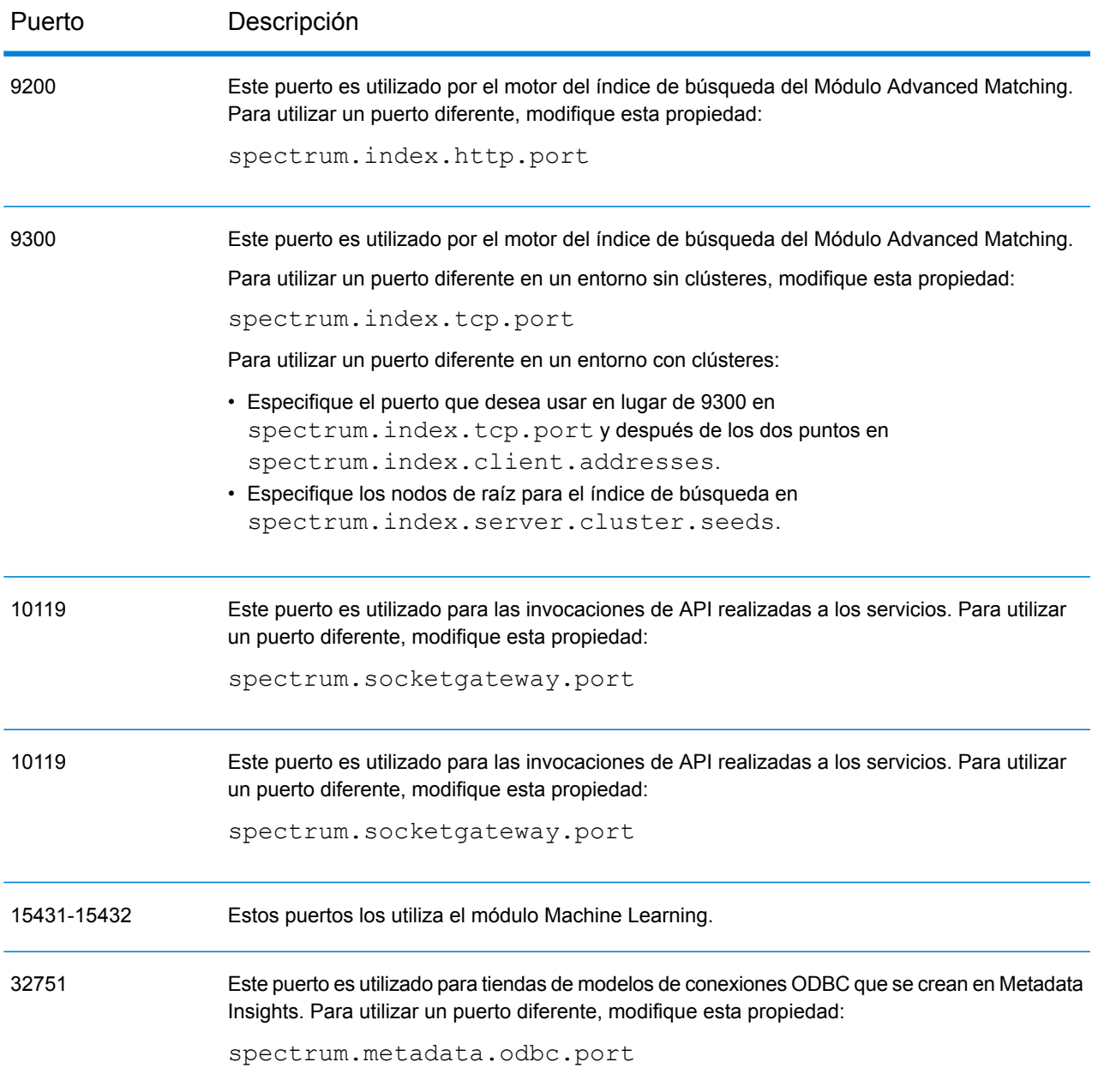

## Enterprise Designer

Enterprise Designer presenta los siguientes requisitos:

• Requisitos del sistema operativo:<ul conref="../../../Shared/source/SupportedPlatforms/SupportedPlats.dita#operating\_systems/client\_plats\_ul\_list" id="ul\_5be3e303-a9e4-4555-b729-4e65506d98ad"></ul><ul

conref="../../../Shared/source/SupportedPlatforms/SupportedPlats.dita#operating\_systems/client\_plats\_ul\_list" id="ul\_5be3e303-a9e4-4555-b729-4e65506d98ad"></ul>

- 86 MB de espacio en disco para instalar Enterprise Designer sin ningún módulo. Cada módulo que se instala requiere espacio en disco adicional.
- Microsoft .NET Framework 4.6 (disponible en la página de bienvenida de Spectrum™ Technology Platform: http://<Nombre de servidor Spectrum>:8080)
- Monitor con al menos 1024 x 768 de resolución
- Configuración de DPI de Windows máximo: 150%
- Adobe Reader 7 o una versión posterior (para visualizar y guardar informes)

## Navegadores web

- Internet Explorer 11
- Google Chrome 64.0 o posterior
- Mozilla Firefox 59 o posterior
- Para utilizar el Relationship Analysis Client de Data Hub, se requiere un navegador con Microsoft Silverlight 5 instalado. Consulte **[www.microsoft.com/getsilverlight](http://www.microsoft.com/getsilverlight)**. Debido a que Google Chrome ya no es compatible Microsoft Silverlight, deberá acceder a estas herramientas del cliente con Internet Explorer o Firefox.

## Herramientas de línea de comandos

#### *Utilidad de administración*

- Requisitos del sistema operativo:<ul conref="../../../Shared/source/SupportedPlatforms/SupportedPlats.dita#operating\_systems/client\_plats\_ul\_list" id="ul\_5be3e303-a9e4-4555-b729-4e65506d98ad"></ul><ul conref="../../../Shared/source/SupportedPlatforms/SupportedPlats.dita#operating\_systems/client\_plats\_ul\_list" id="ul\_5be3e303-a9e4-4555-b729-4e65506d98ad"></ul>
- La utilidad de administración requiere Java 8 o superior. Verifique que la ruta del sistema tenga Java 8 antes de ejecutar la Utilidad de administración.

#### *Ejecutor de trabajos y Ejecutor de flujos de procesos*

Las herramientas de línea de comandos del Ejecutor de trabajos y el Ejecutor de flujos de procesos requieren Java 8 o una versión posterior.

### Idiomas de la interfaz de usuario

Las interfaces de usuario de Spectrum™ Technology Platform, como Management Console y Enterprise Designer, y las aplicaciones web están traducidas a estos idiomas:

- Inglés
- Francés
- Alemán
- Japonés
- Español

## Client SDK

Client SDK proporciona acceso de API a los servicios de Spectrum™ Technology Platform. Para utilizar Client SDK, su computadora debe cumplir los siguientes requisitos:

- 1,25 GB de espacio en disco
- Se requiere JDK 1.5 para instalar Client SDK. Asegúrese de que JDK 1.5 esté en la variable de entorno PATH. Una vez instalado, Client SDK admite JDK 1.4 y versiones superiores.

#### **Compiladores admitidos**

El Spectrum<sup>™</sup> Technology Platform Cliente SDK es compatible con las siguientes versiones mínimas de compilador y tiempo de ejecución.

#### *Java*

Directorio del paquete Client SDK: clientSDK/platforms/java

Client SDK requiere Java JDK, versión 1.4 o superior. Esta no se instala con Client SDK.

#### *Windows de 64 bits*

- JDK: 1.4
- Compilador C: MSVC 2005, MSVC 2008
- Compilador C++: MSVC 2005, MSVC 2008

#### *HP-UX RISC*

- JDK: 1.4
- Compilador C: cc: HP92453-01 A.11.01.21 HP C (incluido)
- Compilador C++: aCC: HP aC++ B3910B A.03.30 HP aC++ B3910B A.03.27

ClientSDK de 64 bits se vincula estas bibliotecas:

- libpthread.1
- libnsl.1
- librt.2
- libdl 1
- libc.2
- libxti.2
- libdl.1

#### *HP-UX Itanium*

- JDK: 1.4
- Compilador C: cc: HP aC++/ANSI C B3910B A.06.05
- Compilador C++: aCC: HP aC++/ANSI C B3910B A.06.05

ClientSDK lib (de 64 bits) se vincula con las siguientes bibliotecas:

- libpthread.so.1
- libnsl.so.1
- librt.so.1
- libxti.so.1
- libdl.so.1

#### *Red Hat (64 bits)*

- Sistema operativo: Red Hat Linux versión 2.6.9-34.0.2.ELsmp
- Compilador C: gcc versión 3.4.5
- Compilador C++: g++ versión 3.4.5

ClientSDK lib se vincula con las siguientes bibliotecas:

- libstdc++.so.6
- libm.so.6
- libgcc\_s.so.1
- libpthread.so.0
- libc.so.6
- ld-linux-x86-64.so.2

#### *SuSE*

- Sistema operativo: SuSE SLES 8 (con UnitedLinux 1.0) (i586)\nKernel 2.4.21-295-smp (0).
- Compilador C: gcc versión 3.2.2
- Compilador C++: g++ versión 3.2.2

#### *Solaris*

- Sistema operativo: Solaris 5.8
- Compilador C: cc: Forte Developer 7 C 5.4 2002/03/09

• Compilador C++: CC: Forte Developer 7 C++ 5.4 Patch 111715-16 2005/04/28

ClientSDK lib (de 64 bits) se vincula con las siguientes bibliotecas:

- libpthread.so.1
- libsocket.so.1
- libnsl.so.1
- librt.so.1
- libc.so.1
- libmp.so.2
- libmd5.so.1
- libscf.so.1
- libaio.so.1
- libdoor.so.1
- libuutil.so.1
- libm.so.2
- libc\_psr.so.1
- libmd5\_psr.so.1

#### *AIX*

- Sistema operativo: AIX versión 5.1.0.0
- Compilador C: xlc 6.0 Visual Age C 6.0
- Compilador C++: xlC 6.0 Visual Age C++ 6.0

Los del ClientSDK lib (de 64 bits) se vinculan con las siguientes bibliotecas:

- libC.a
- libc\_r.a
- libpthread.a
- librtl.a

### Compatibilidad del módulo Location Intelligence

#### *Base de datos*

El módulo Location Intelligence admite las siguientes bases de datos espaciales para su uso con recursos, datos y servicios espaciales:

- Oracle 11gR2, Oracle 12C
- Servidor SQL 2012, 2014 y 2016
- SAP HANA 9.3
- PostgreSQL 8+ (PostGIS 2.x)

**Nota:** Spectrum Spatial requiere la extensión PostGIS para el proveedor de origen de datos PostGreSQL, incluso si la capacidad de procesamiento especial no se usará ni será necesaria.

• GeoPackage (Windows y CentOS)

#### *Formato de datos*

El módulo Location Intelligence admite los siguientes formatos de datos para usarlos con los servicios espaciales:

- JDBC genérica (con XY)
- TAB (nativo, nativo extendido, ráster, cuadrícula, integrado, DBF)
- ESRI Shapefile

#### *Formato ráster*

Los siguientes formatos de cuadrícula y ráster (solo 64 bits) son compatibles con el módulo Location Intelligence:

#### **Formatos ráster:**

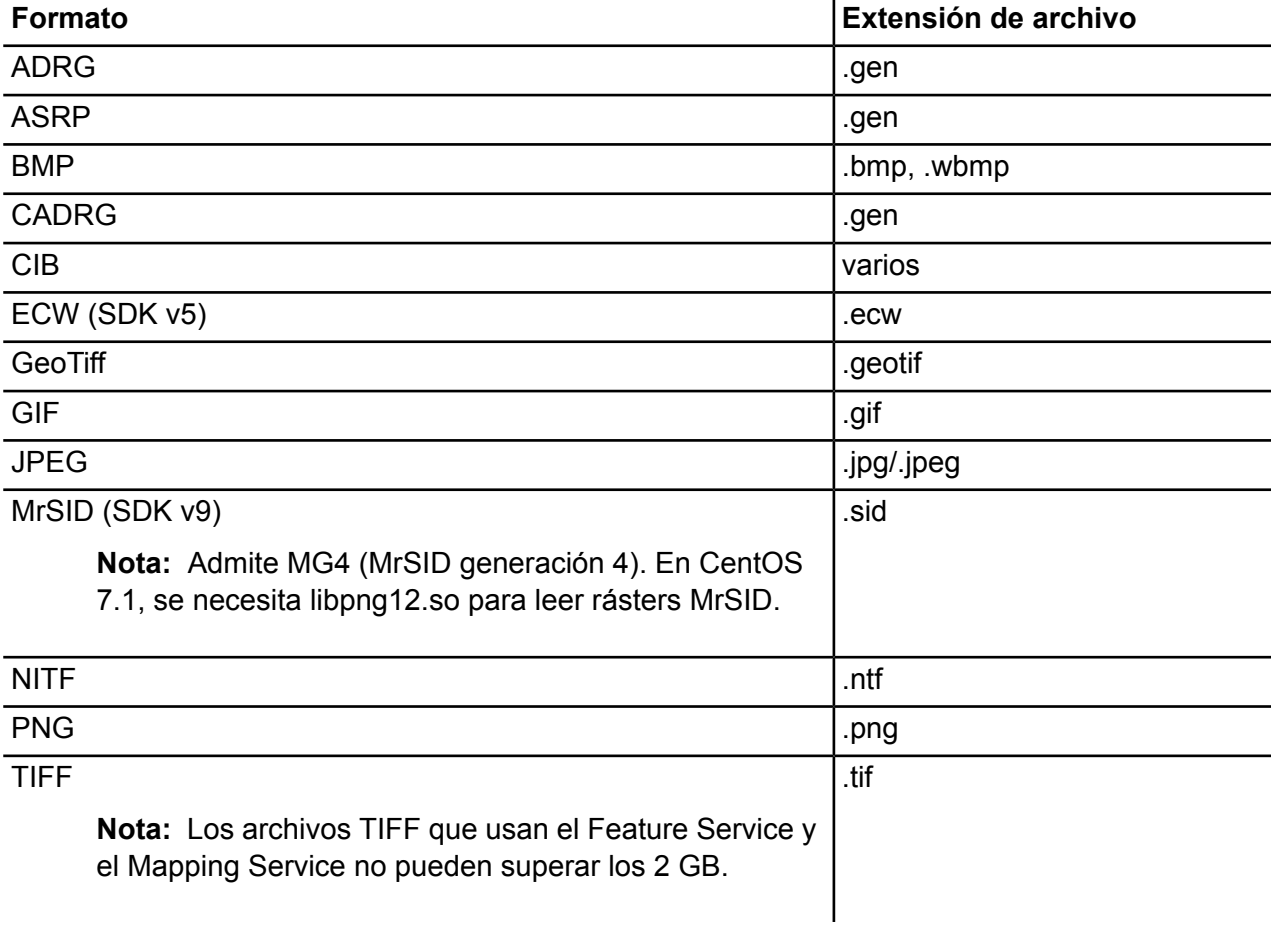

**Nota:** Las máquinas Solaris o AIX, con un JVM instalado de 32 o 64 bits, no son compatibles con formatos de ráster ECW ni MrSID.

#### **Formatos de cuadrícula**

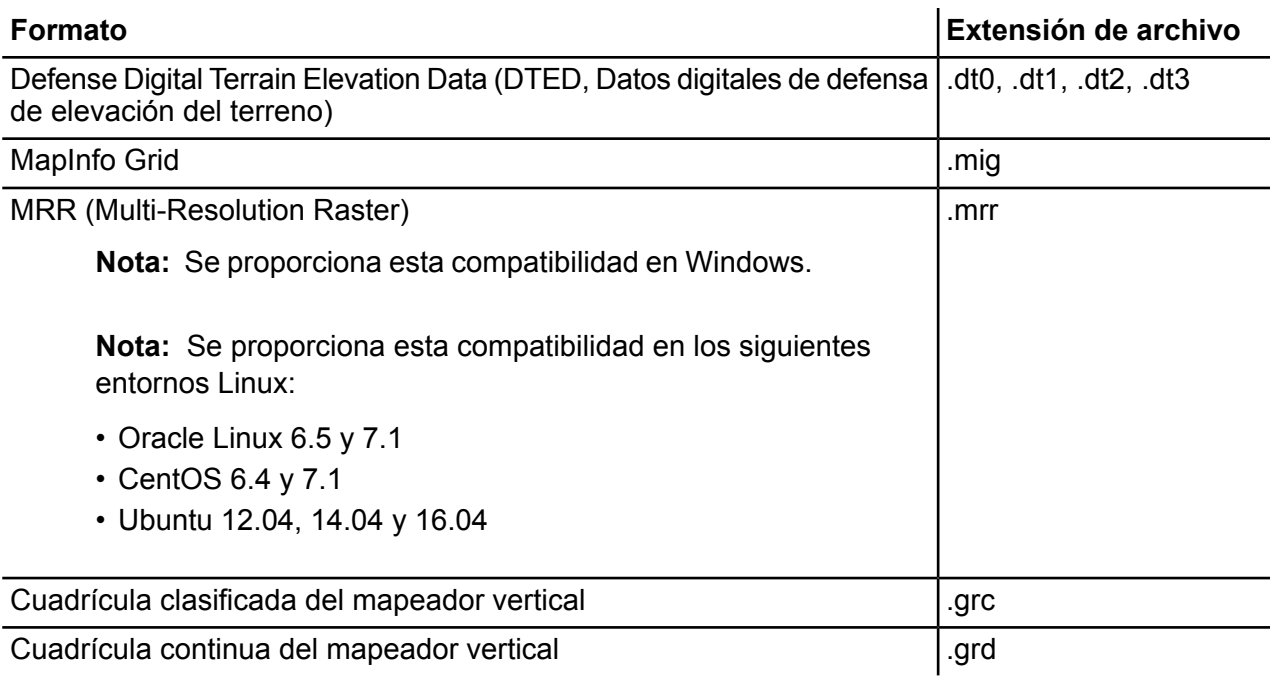

Para usar rásters y cuadrículas como una capa de mapa, debe existir un archivo .TAB relacionado con información de referencia geográfica sobre la imagen, lo que incluye los límites, el sistema de coordenadas y los puntos de registro.

#### *Utilidades*

Las utilidades del módulo Location Intelligence (Tile Generator, WMTS Tile Generator, Map Uploader, Geometry Validator) requieren Java 8 como mínimo. Si instala estas utilidades en la misma computadora donde está instalado el servidor de Spectrum™ Technology Platform, Java 8 ya estará instalado, dado que está incluido en el servidor. Si desea instalar las utilidades en otra computadora, asegúrese de que esta tenga instalado Java 8 o superior.

#### *Muestras*

Las muestras de .NET requieren, como mínimo, Visual Studio 2013 y Microsoft .NET Framework 4.5.

#### *Compatibilidad con MapInfo Professional*

El módulo Location Intelligence es compatible con MapInfo Professional hasta la versión 16.x. Consulte Herramientas > MapInfo Pro en la *Guía de introducción de Spectrum Spatial* para obtener más información acerca de la interoperabilidad de los dos productos.

#### *Internet Explorer*

Para utilizar Internet Explorer 11, desmarque **Mostrar sitios de la red privada en vista de compatibilidad** en la configuración de Vista de compatibilidad.

#### *WebDAV*

Cuando se establece comunicación con el servidor a través de HTTPS para asignar una unidad al repositorio, es necesario que un cliente de WebDAV use el protocolo TLS v1.2.

Para equipos de clientes que funcionan con Windows 7 SP2, Windows Server 2008 R2 SP2 y Windows Server 2012, se debe aplicar un parche de seguridad y una actualización de registro para aprovechar este protocolo. Para obtener instrucciones, consulte el capítulo "Administración de seguridad", en la sección Administración de la *guía de Spectrum Spatial*.

# <span id="page-20-0"></span>2 - Instalar un servidor

## In this section

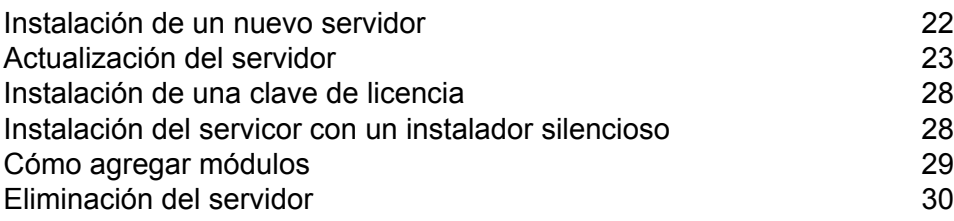

# <span id="page-21-0"></span>Instalación de un nuevo servidor

Requisitos previos:

- Antes de instalar Spectrum™ Technology Platform, asegúrese de leer las notas de la versión. Las notas de la versión contienen importante información de compatibilidad, además de notas sobre la instalación específicas para esta versión.
- Aplique las últimas actualizaciones del producto disponibles para su sistema operativo, especialmente las que solucionan problemas relacionados con Java.
- Es posible que encuentre problemas en la instalación de Windows si la prevención de ejecución de datos (DEP) no está correctamente configurada. La configuración DEP debe definirse en **Activar DEP sólo para programas y servicios esenciales de Windows** . Para obtener instrucciones sobre cómo modificar la configuración DEP, consulte la documentación de Windows.

Para instalar un nuevo servidor:

- 1. Descargue Spectrum™ Technology Platform siguiendo las instrucciones de descarga contenidas en su carta de bienvenida.
- 2. Extraiga el archivo descargado en una ubicación temporal en el servidor donde desee instalar Spectrum<sup>™</sup> Technology Platform.
- 3. Haga doble clic en install.exe.
- 4. El instalador lo guiará a través del proceso de instalación. Cabe destacar que:
	- Si está configurando un entorno donde la base de datos de configuración se instala en un servidor independiente, elija **Solo servidor**. De lo contrario elija **Instalación estándar**.
	- Cuando el sistema se lo solicite, seleccione los módulos que desea instalar.
		- Asegúrese de que esté seleccionado Spectrum™ Technology Platform.
		- Si instala el módulo SAP, debe instalar **el módulo Advanced Matching**. El módulo Enterprise Tax es opcional. El módulo **Universal Addressing** solo se requiere si se va a utilizar el servicio del módulo SAP SAPValidateAddressWithCandidates.
	- Cuando se le indique, ingrese el número de puerto HTTP que desea utilizar y presione **Intro**. El valor predeterminado es 8080. Para acceder a una lista completa de los puertos utilizados por Spectrum™ Technology Platform, consulte **[Puertos](#page-10-0) de red** en la página 11.
- 5. A menos que esté instalando un clúster y haya desmarcado la casilla para iniciar el servidor después de la instalación, el servidor de Spectrum™ Technology Platform se inicia cuando finaliza la instalación. Espere que arranque el servidor.

Para comprobar si el servidor se inició por completo, abra el archivo de registro <Spectrum Installation Location>\server\app\repository\logs\wrapper.log y busque el siguiente mensaje:

```
INFO [Server] Pitney Bowes Spectrum(TM) Technology Platform (Version
version build) Started
```
**Importante:** No intente detener el servidor hasta después de que haya comenzado completamente por primera vez. Detener el servidor antes de que realice el arranque inicial puede causar que la instalación quede inoperable.

- 6. Instale su clave de licencia. Para obtener más información, consulte**[Instalación](#page-27-0) de una clave de [licencia](#page-27-0)** en la página 28.
- 7. Aplique todas las actualizaciones para la plataforma y cualquier módulo que haya instalado. Para revisar una lista de actualizaciones, consulte el **Resumen de [actualizaciones](http://support.pb.com/help/spectrum/ProductUpdateSummary/index.html)** en el sitio web de soporte de Pitney Bowes.

# <span id="page-22-0"></span>Actualización del servidor

Requisitos previos:

- Antes de realizar la actualización, asegúrese de leer las notas correspondientes a la nueva versión. Las notas de la versión contienen importante información de compatibilidad, rutas de actualización compatibles y recomendaciones para las copias de seguridad de datos específicas para los módulos.
- Aplique las últimas actualizaciones del producto disponibles para su sistema operativo, especialmente las que solucionan problemas relacionados con Java.
- **IMPORTANTE:** Le recomendamos crear una copia de seguridad antes de actualizar para que pueda recuperar sus flujos, configuración de seguridad y otras configuraciones, si se produce un error durante la actualización.

Este procedimiento es para actualizar un único servidor Spectrum™ Technology Platform. Siga este procedimiento al actualizar una instalación estándar o un nodo en un clúster. Si va a actualizar un clúster, asegúrese de seguir el proceso de actualización del clúster. Para obtener más información, consulte **[Actualización](#page-48-0) de un clúster** en la página 49.

Si usa servidores remotos, debe actualizar los servidores remotos e iniciarlos antes de actualizar el servidor principal. Si actualiza el servidor principal y lo inicia antes de actualizar e iniciar los servidores remotos, tendrá que recrear las conexiones de servidor remoto en la consola de administración después de actualizar.

- 1. Descargue la versión actualizada de Spectrum™ Technology Platform siguiendo las instrucciones de descarga contenidas en el mensaje de correo electrónico de anuncio de la versión.
- 2. Extraiga el instalador descargado en una carpeta temporal en el servidor que desea actualizar.
- 3. Realice una copia de seguridad del servidor. Para obtener instrucciones para hacerlo, consulte la *Guía de administración*.
- 4. Si tiene instalados estos módulos, realice una copia de seguridad de los datos específicos de cada módulo.

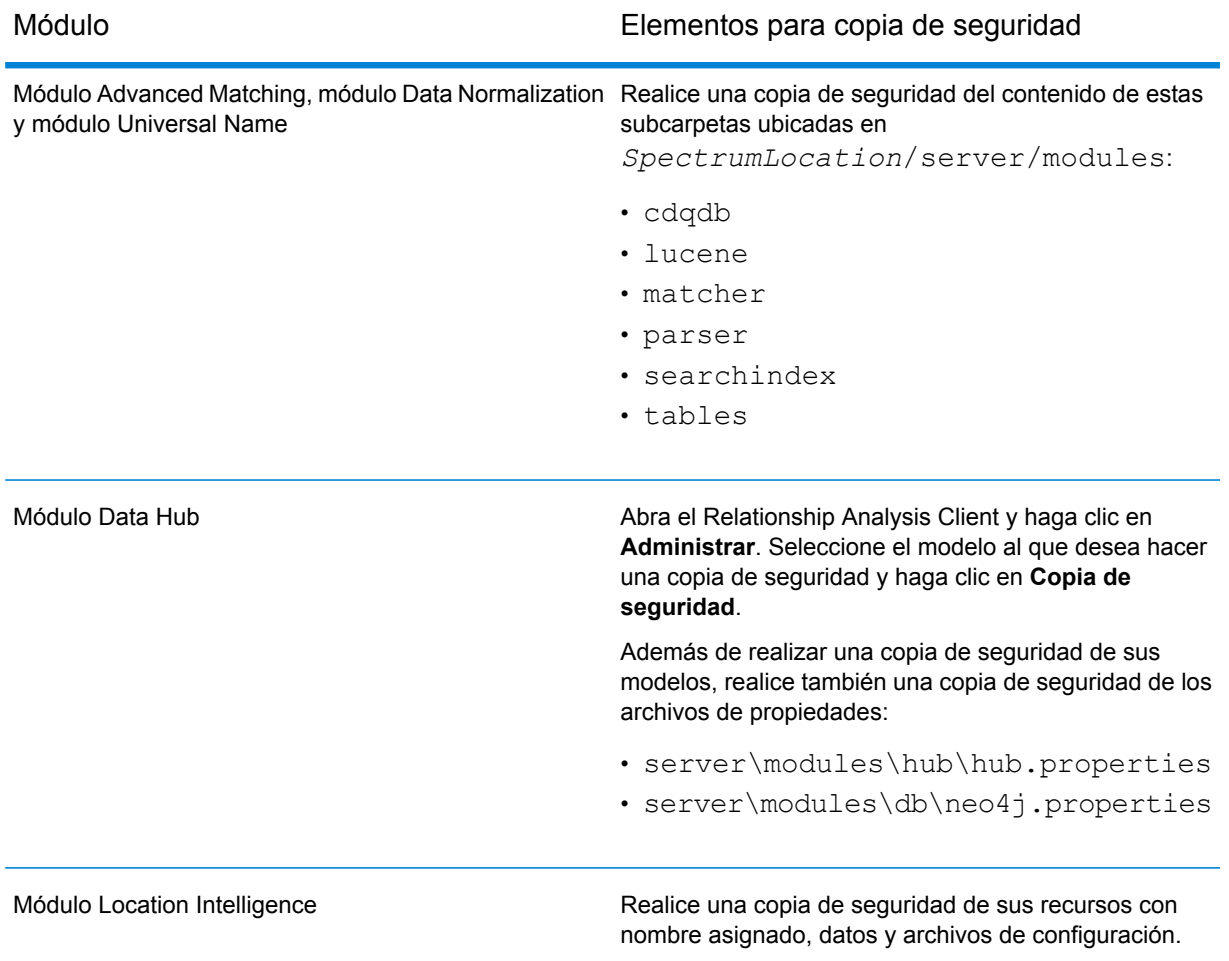

5. (Opcional) Puede reducir el tiempo de actualización del sistema si purga los registros antiguos del historial de ejecución. Considere purgar el historial de ejecución si existen más de 100 000 entradas. Puede ver el historial de ejecución en Enterprise Designer, en **Ver** > **Historial de ejecución**.

Si actualiza desde la versión 9.0 SP3 o 10.0 SP2, elimine los registros de historial antiguos manualmente con Management Console.

Si actualiza la versión 11.0, 11.0 SP2 o 12.0, use la consola JMX para eliminar los registros antiguos del historial. Este proceso es más rápido que eliminar manualmente los registros en Management Console, pero solo está disponible en las versiones 11.0, 11.0 SP2 y 12.0. Para obtener más información, consulte **[Eliminación](#page-25-0) del historial de ejecución** en la página 26.

6. Detenga el servidor de Spectrum™ Technology Platform. Para detener el servidor, haga clic en el botón derecho en el ícono de Spectrum™ Technology Platform de la bandeja del sistema Windows y seleccione **Detener Spectrum™**. También puede hacer clic con el botón derecho en el ícono de Spectrum™ Technology Platform en la bandeja del sistema Windows (que se muestra a continuación) y seleccionar **Detener Spectrum™**.

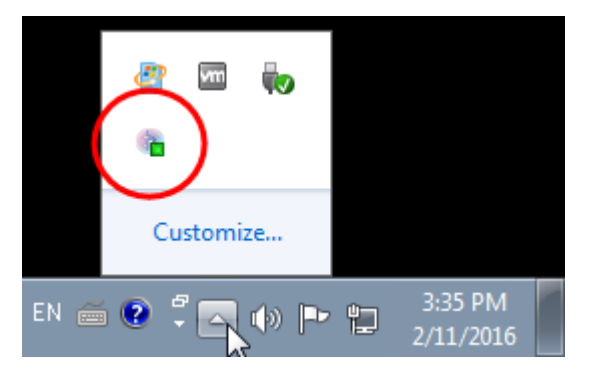

7. Espere a que finalice el proceso de cierre antes de proseguir.

**Importante:** Si tiene el módulo Data Hub instalado, asegúrese de que todos los modelos se cierren correctamente. Los modelos que no se cierren adecuadamente no se abrirán correctamente después de la actualización.

- 8. Si tiene instalado el módulo Global Sentry, detenga el servidor de base de datos de Global Sentry dirigiéndose al panel de control de servicios de Windows (Windows Services) y detenga el servicio Global Sentry Database Server.
- 9. Ejecute el instalador de Spectrum™ Technology Platform para actualizar el sistema.
- 10. Aplique todas las actualizaciones para la plataforma y cualquier módulo que haya instalado. Para revisar una lista de actualizaciones, consulte el **Resumen de [actualizaciones](http://support.pb.com/help/spectrum/ProductUpdateSummary/index.html)** en el sitio web de soporte de Pitney Bowes.

**Nota:** Todo trabajo o subflujo almacenado en el sistema cuando se realice una actualización del servidor se verá marcado como expuesto para que esos trabajos se mantengan como estaban antes de la actualización. Todo trabajo o subflujo que se exporte antes de la actualización no estará expuesto. Por lo tanto, al importar nuevamente esos trabajos o subflujos en el sistema, deberá exponerlos manualmente.

En algunos módulos es necesario que realice pasos posteriores a la actualización.

Abra este archivo en un editor de texto: server/modules/hub/neo4j.properties y establezca la propiedad dbms.allow format migration como true. El propósito de esta propiedad es proteger contra las actualizaciones de almacenamiento no intencionales e irreversibles. Establecer esta propiedad en "verdadero" indica que comprende las consecuencias de continuar con una actualización y que ha tomado las precauciones necesarias antes de realizarla. Reinicie el servidor Spectrum™ Technology Platform. El servidor actualizará cada modelo. Examine si el archivo server/app/repository/logs/wrapper.log contiene mensajes de error o advertencia. Una vez que se hayan actualizado todos los modelos, regrese al archivo hub.properties y comente la propiedad allow store upgrade. Módulo Data Hub

## <span id="page-25-0"></span>Eliminación del historial de ejecución

Si tiene demasiados flujos o servicios que se utilizan con frecuencia, el historial de ejecución de Management Console puede tornarse bastante grande. En este procedimiento, se describe cómo quitar los registros antiguos del historial de ejecución. Es recomendable purgar los registros antiguos para reducir el tamaño de la base de datos de configuración. La purga de los registros antes de actualizar la versión puede ayudar a reducir el tiempo de actualización de Spectrum™ Technology Platform.

1. Abra un navegador web y vaya a .http://*server*:*port*/jmx-console

Donde:

*servidor* es la dirección IP o el nombre de host de su servidor de Spectrum™ Technology Platform.

*puerto* es el puerto HTTP que usa Spectrum™ Technology Platform. El valor predeterminado es 8080.

- 2. En **Domain: com.pb.spectrum.platform.config**, haga clic en **com.pb.spectrum.platform.config:manager=ArchiveTransactionManager**.
- 3. (Opcional) Si desea guardar un archivo del historial que se va a purgar, especifique la ruta donde desea guardar el archivo en el campo **ArchiveDirectory** y, luego, haga clic en **set**. Luego, defina **ArchiveEnabled** en **true** y haga clic en **set**.
- 4. En el campo **ArchiveRetain**, especifique cuántos días de registros desea mantener en el historial y luego haga clic en **set**. Por ejemplo, si ingresa 45, entonces se conservarán los registros de historial con 45 días o menos de antigüedad y se purgarán los registros con 46 días

y más de antigüedad. Para determinar cuántos días de registros se pueden retener, revise el historial de flujos de trabajo y de proceso en Enterprise Designer e identifique el momento exacto en el que la cantidad de registros superó los 100 000.

5. (Opcional) Si desea programar una purga para que se realice de manera regular, ingrese la programación en el campo **CronExpression** con una expresión Cron.

Una expresión cron consta de seis valores separados por espacios, con un séptimo valor opcional:

Segundos Minutos Horas Día del mes Mes Días de la semana Año (opcional)

Por ejemplo, con esta expresión se purgaría el historial de transacciones y de flujo durante la medianoche de cada domingo:

0 0 0 ? \* SUN

Para ver más información sobre expresiones cron, consulte **[quartz-scheduler.org/documentation](http://quartz-scheduler.org/documentation)**.

Después de especificar la expresión Cron, haga clic en el botón **set** junto al campo **CronExpression**, establezca **PurgeEnabled** en **true** y haga clic en el botón **set** junto al campo **PurgeEnabled**.

**Nota:** No es necesario que programe purgas si desea purgar el historial solo una vez para acelerar el proceso de actualización.

6. (Opcional) Si desea establecer una cantidad máxima de registros que permanezcan en el historial después de la limpieza, especifique este valor en el campo **MaxHistoryRecordCount**. Esto es útil si tiene una gran cantidad de registros de historial a diario e, incluso después de purgar los registros antiguos según el valor del campo **ArchiveRetain**, el tamaño del historial de ejecución todavía es más grande de lo que desea. Después de purgar los registros antiguos según el valor del campo **ArchiveRetain**, se borrarán los registros adicionales hasta que la cantidad restante sea igual al valor que se señala en el campo **MaxHistoryRecordCount**. Si no desea especificar la cantidad máxima de registros de historial, ingrese -1.

> **Nota:** Mediante el límite especificado en **MaxHistoryRecordCount** se establece de forma individual el límite de los trabajos y los flujos de procesos. Por ejemplo, si especifica el valor 5000, la cantidad máxima de registros de historial de flujo de procesos y de registros de historial de trabajo será de 5000 para cada uno, lo que da un total de cantidad máxima de registros de 10 000.

7. En el campo **PurgeOperation**, deje el valor establecido en ALL.

8. Para llevar a cabo el proceso de purga, haga clic en **Invoke**.

Ahora que ha realizado la purga del historial de flujo y de ejecución, tendrá una base de datos de configuración más reducida.

## <span id="page-27-0"></span>Instalación de una clave de licencia

La clave de licencia ofrece acceso al software, de conformidad con las cláusulas de la licencia. Es un documento XML cifrado con un nombre de archivo que termina en . key.

**Nota:** Cuando actualiza una instalación existente de Spectrum™ Technology Platform existente, puede continuar utilizando el archivo de licencia actual. No es necesario obtener uno nuevo.

Para instalar una clave de licencia:

1. Ubique el correo electrónico que contiene la clave de licencia que recibió de parte de Pitney Bowes.

**Importante:** Debe instalar la clave de licencia en un plazo de 45 días desde su recepción. De lo contrario, deberá comunicarse con Pitney Bowes para obtener otra clave de licencia.

2. Copie el archivo . key al siguiente directorio:

<SpectrumPlatformLocation>\server\app\import

La clave de licencia se aplica a su sistema. No se requiere reiniciar el servidor.

Si ocurre algún problema en la instalación de la clave de licencia, revise el archivo de registro en:

<SpectrumPlatformLocation>\server\app\repository\logs

La clave procesada se guarda en una de las siguientes carpetas, según se haya procesado correctamente o con errores:

- <span id="page-27-1"></span>• <SpectrumPlatformLocation>\server\app\import\archive\license-keys
- <SpectrumPlatformLocation>\server\app\import\error\license-keys

# Instalación del servicor con un instalador silencioso

El proceso de instalación silenciosa del servidor le permite configurar previamente el proceso de instalación, para que se ejecute sin intervención del usuario. En lugar de responder a las consultas para indicar, por ejemplo, la ubicación de la instalación o los módulos a instalar, es posible especificar estas respuestas en un archivo de propiedades que el instalador usará en lugar de emitir las consultas.

- 1. En el instalador de Spectrum<sup>™</sup> Technology Platform vaya a la carpeta SilentInstaller.
- 2. Abra el archivo installer. properties en un editor de texto.
- 3. Edite el archivo installer.properties según sea necesario para especificar las opciones de configuración de la instalación que desea utilizar. Consulte los comentarios del archivo en installer.properties para obtener información adicional.
- 4. Para ejecutar el instalador en modo silencioso, guarde el archivo installer.properties en el mismo directorio que install.exe. Cuando el instalador se ejecute, detectará el archivo installer.properties y se ejecutará automáticamente en modo silencioso.

Como alternativa, puede colocar el archivo installer.properties en un directorio diferente y brindar la ruta absoluta para la propiedad en la ventana de símbolo del sistema mediante el argumento installer.properties, tal como se indica:

install.exe -f *PathOfPropertyFile*\installer.properties

# <span id="page-28-0"></span>Cómo agregar módulos

Spectrum™ Technology Platform se ha diseñado para que los módulos puedan agregarse a medida que el sistema crece con el paso del tiempo. Por ejemplo, es posible tener un módulo de Spectrum™ Technology Platform y luego obtener la licencia para otro módulo y agregarlo meses después. Existe la posibilidad de que este segundo producto se haya desarrollado en una versión más reciente de Spectrum™ Technology Platform. De ser así, será necesario actualizar la versión de Spectrum™ Technology Platform. Otra posibilidad es que el segundo producto sea compatible con la versión ya instalada. En ambos casos, el programa de instalación reconocerá la necesidad de actualizar Spectrum<sup>™</sup> Technology Platform o no, y realizará el procedimiento sin consultar al usuario. Si no se necesita una actualización, el instalador omitirá los pasos de instalación de Spectrum™ Technology Platform e instalará directamente el nuevo módulo.

El proceso para agregar un módulo es similar al de una nueva instalación. En ambos casos, el proceso de instalación comienza al ejecutar el instalador de Spectrum™ Technology Platform. Los módulos de Spectrum™ Technology Platform no cuentan con un instalador propio. Para instalarlos, es necesario utilizar el instalador de Spectrum™ Technology Platform.

1. Si el servidor de Spectrum<sup>™</sup> Technology Platform está funcionando, deténgalo. Para detener el servidor, haga clic con el botón derecho en el ícono de Spectrum™ Technology Platform en la bandeja del sistema Windows (que se muestra a continuación) y seleccione **Detener Spectrum™**.

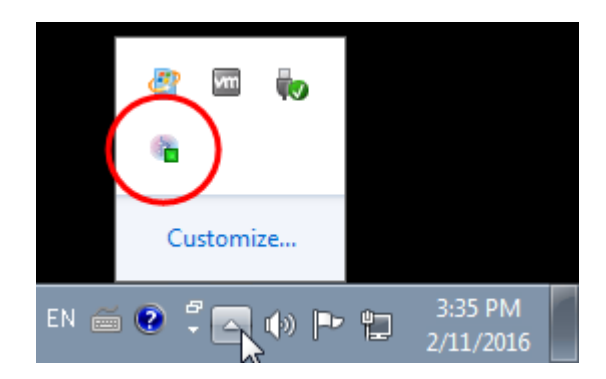

- 2. Inicie el instalador de Spectrum™ Technology Platform; para ello haga doble clic en Install.exe. El instalador lo guiará a través del proceso de instalación. Cuando el sistema se lo solicite, seleccione los módulos que desea instalar. Se seleccionarán los módulos actualmente instalados.
- 3. Instale todas las bases de datos necesarias para el nuevo producto. Para obtener más información acerca de la instalación de bases de datos, consulte **Bases de datos de [Spectrum](#page-81-0)** en la página 82.
- 4. Después de instalar las bases de datos necesarias (si las hay), para iniciar Spectrum™ Technology Platform haga clic con el botón derecho del mouse en el ícono de Spectrum™ Technology Platform en la bandeja del sistema Windows y seleccione **Iniciar Spectrum™**.
- <span id="page-29-0"></span>5. Instale la clave de licencia para el módulo. Para obtener instrucciones, consulte **[Instalación](#page-27-0) de una clave de [licencia](#page-27-0)** en la página 28.

# Eliminación del servidor

Antes de proceder a desinstalar cualquier producto, realice una copia de seguridad de los archivos que puede necesitar en el futuro. La desinstalación de Spectrum™ Technology Platform eliminará todos los trabajos y la configuración.

1. Si el servidor de Spectrum™ Technology Platform está funcionando, deténgalo. Para detener el servidor, haga clic con el botón derecho en el ícono de Spectrum™ Technology Platform en la bandeja del sistema Windows (que se muestra a continuación) y seleccione **Detener Spectrum™**.

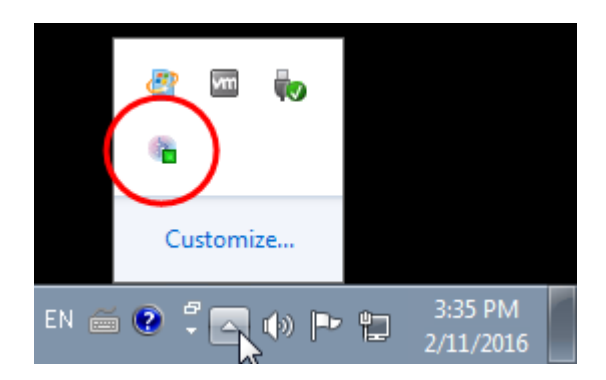

2. Vaya a **Inicio** > **Programas** > **Pitney Bowes** > **Spectrum™ Technology Platform** > **Servidor** y seleccione **Desinstalación de Pitney Bowes Spectrum™ Technology Platform**.

> **Nota:** Algunos archivos Java n se eliminarán porque el mismo proceso de desinstalación los utiliza.

# <span id="page-31-0"></span>3 - Cluster

# In this section

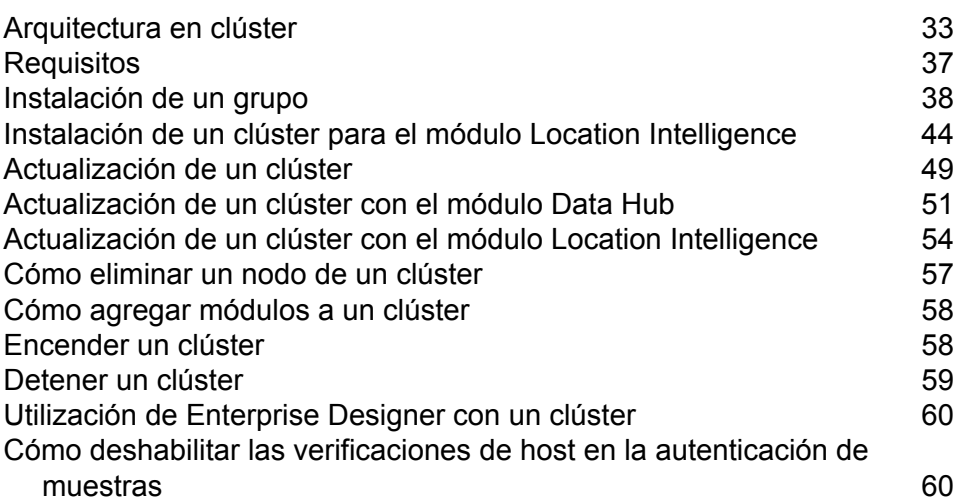

# <span id="page-32-0"></span>Arquitectura en clúster

En un entorno de clúster, el procesamiento se comparte entre dos o más instancias del servidor. Todas la comunicación con Spectrum™ Technology Platform pasan a través de un equilibrador de carga. En lugar de usar la URL y el puerto del servidor de Spectrum™ Technology Platform, usted utiliza la URL y el puerto del equilibrador de carga. Considere usar este enfoque si requiere redundancia de conmutación por error y un procesamiento de alto volumen y rendimiento.

En este diagrama se ilustra la arquitectura del clúster:

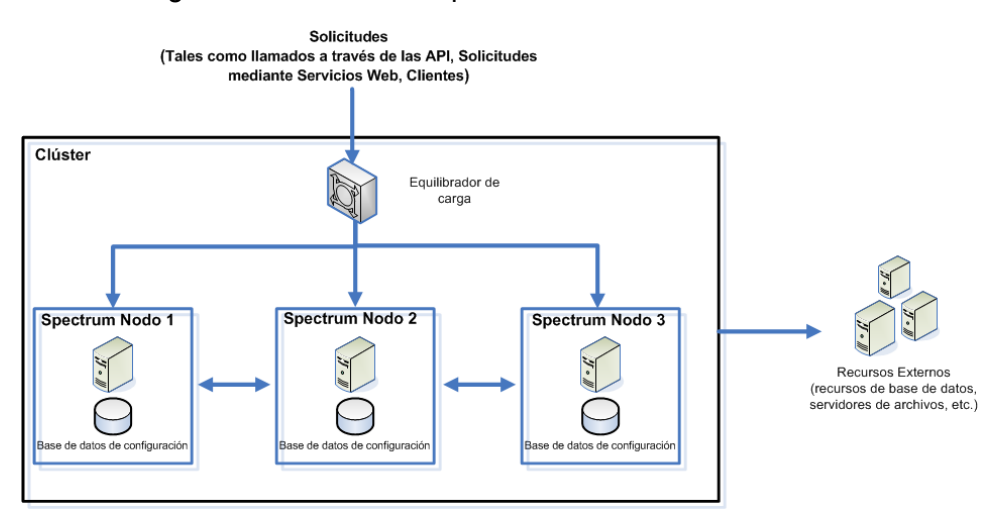

#### *Equilibrador de carga*

A medida que se ingresan solicitudes al clúster, el equilibrador de carga identifica el mejor nodo de Spectrum™ Technology Platform disponible para procesar la solicitud. Luego, la solicitud pasa a un nodo de Spectrum™ Technology Platform.

Desde la perspectiva del usuario, la arquitectura distribuida se procesa automáticamente en segundo plano. El usuario envía una solicitud a la URL y el puerto del equilibrador de carga para Spectrum™ Technology Platform (comúnmente el puerto 80 para un entorno distribuido) como si fuera un solo servidor Spectrum<sup>™</sup> Technology Platform.

#### *Nodos*

Un nodo es una instalación del servidor de Spectrum™ Technology Platform. Cada nodo posee una copia de la base de datos de configuración. Cada copia se sincroniza de forma continua. Esto permite que cada nodo comparta la misma configuración, como información de la licencia, flujos de datos y recursos de bases de datos.

Para configurar el clúster, simplemente apunte el Management Console o Enterprise Designer hacia la URL o puerto del equilibrador de carga para Spectrum™ Technology Platform (comúnmente el puerto 80 para un entorno distribuido).

#### *Recursos Externos*

Las definiciones de recursos externos, como recursos de bases de datos (bases de datos postales y bases de datos de geocodificación, por ejemplo), conexiones JDBC y servidores de archivos, se encuentran en la base de datos de configuración. Los recursos mismos (bases de datos, archivos, servicios web) pueden encontrarse en cualquier lugar que escoja. Puede instalar los recursos de bases de datos en cada nodo del clúster o en una ubicación de red compartida.

Debido a que los recursos de bases de datos en sí se ubican fuera del clúster, varios clústeres pueden compartir los mismos recursos de base de datos. Debe crear las definiciones de recursos en cada clúster usando Management Console. Por ejemplo, si desea que múltiples clústeres compartan la misma base de datos de geocodificación, puede instalar la base de datos de geocodificación en un servidor al que se pueda acceder desde cada clúster, luego, en Management Console apunte cada clúster hacia la base de datos de geocodificación.

#### *Instalación de un grupo*

Para obtener instrucciones sobre la instalación de un clúster, consulte la *Spectrum™ Technology Platform Guía de instalación*.

### Arquitectura en clúster para el módulo Data Hub

In a clustered environment, Data Hub Module graph databases are replicated to each Spectrum™ Technology Platform server in the cluster. The server that receives the first request to open a model is the master. All other servers maintain a replicated mirror of that master. If different servers receive requests to open different models, the masters for the models are on different servers. All writes to the database are synchronized with the master. Any server can process read requests.

We recommend that clusters have a minimum of three servers in order to achieve a level of fault tolerance. Also, an odd number of servers provide better resiliency per server than an even-numbered cluster. We make these recommendations because once the model is running, the system will continue running as long more than half the servers are in communication. For example, in a cluster of six servers, four must stay in communication; for a cluster of three servers, two must stay in communication, and for a cluster of two servers, all servers must be in communication. Both a three-server cluster and a four-server cluster can tolerate a maximum of one lost server.

All servers in the cluster must be available in order to open or create a model. If any server is unavailable, the server will wait for all servers to join the cluster. If this number of servers do not join within the timeout period, the operation fails.

### Arquitectura en clúster para el módulo Global Geocoding.

En un entorno de clúster, el procesamiento se comparte entre dos o más instancias del servidor. El siguiente diagrama ilustra la arquitectura de implementación de tal configuración. El equilibrio de carga se puede usar para admitir alta disponibilidad y escalamiento. La arquitectura de ejecución incluye un equilibrador de carga, nodos de Spectrum™ Technology Platform con módulos Global Geocoding y bases de datos de geocodificación.

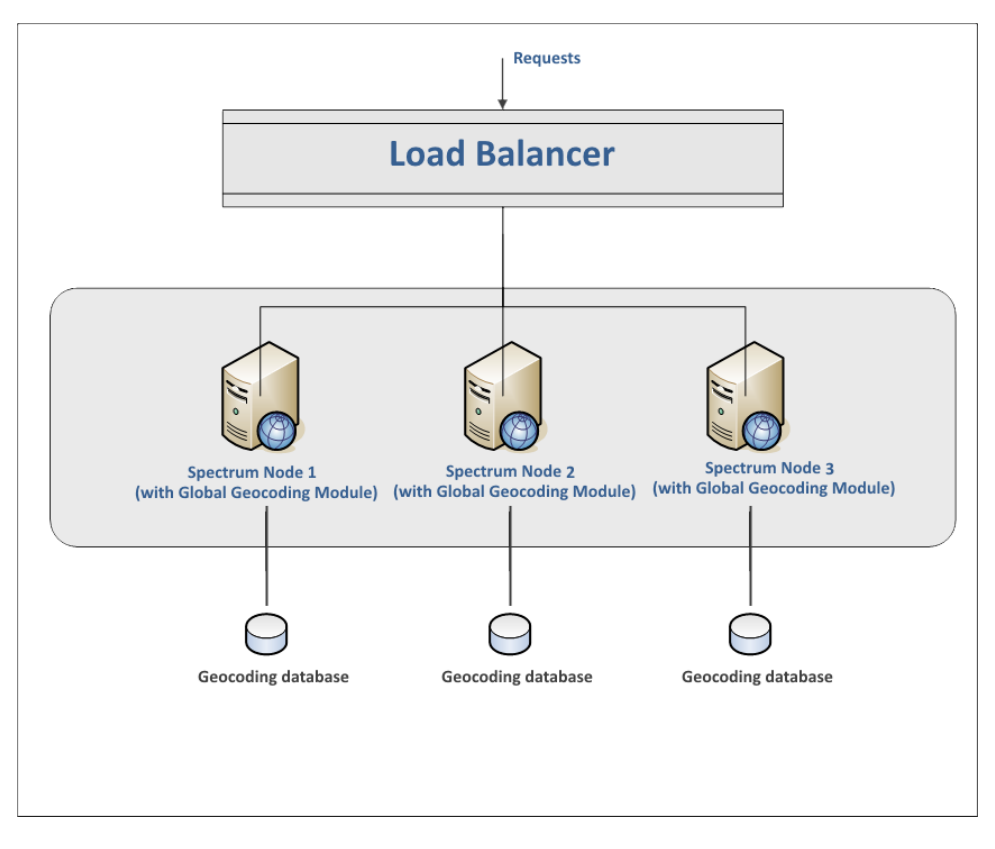

**Nota:** Cada base de datos DEBE estar instalada en la misma ubicación en todos los nodos para que el clúster funcione de manera adecuada. Por ejemplo, si la base de datos de geocodificación para el "Nodo 1 de Spectrum" está instalada en C:\data\, entonces la base de datos de geocodificación de los demás nodos de Spectrum también deben estar en C:\data\.

## Arquitectura en clúster para el módulo Location Intelligence.

En un entorno de clúster, el procesamiento se comparte entre dos o más instancias del servidor. El siguiente diagrama ilustra la arquitectura de implementación de tal configuración. El equilibrio de carga se puede usar para admitir alta disponibilidad y escalamiento. La arquitectura de implementación incluye un equilibrador de carga, un clúster de Spectrum Spatial, una base de datos y un recurso compartido de archivos. Con este enfoque, es posible realizar un escalamiento horizontal y vertical. Puede agrupar el módulo Location Intelligence con o sin la plataforma de clústeres.

**Nota:** Se recomienda configurar un clúster Spectrum™ Technology Platform y un clúster del módulo Location Intelligence, lo que plantea varios beneficios:

- La sincronización de seguridad (ACL) ocurre en forma automática para recursos con nombre designado.
- Los flujos de datos, usuarios y roles creados en el nodo se sincronizan automáticamente con todos los nodos.
- Todas las páginas de demostración y utilidades del módulo Location Intelligence (como Spatial Manager) pueden y deben apuntar al equilibrador de carga.

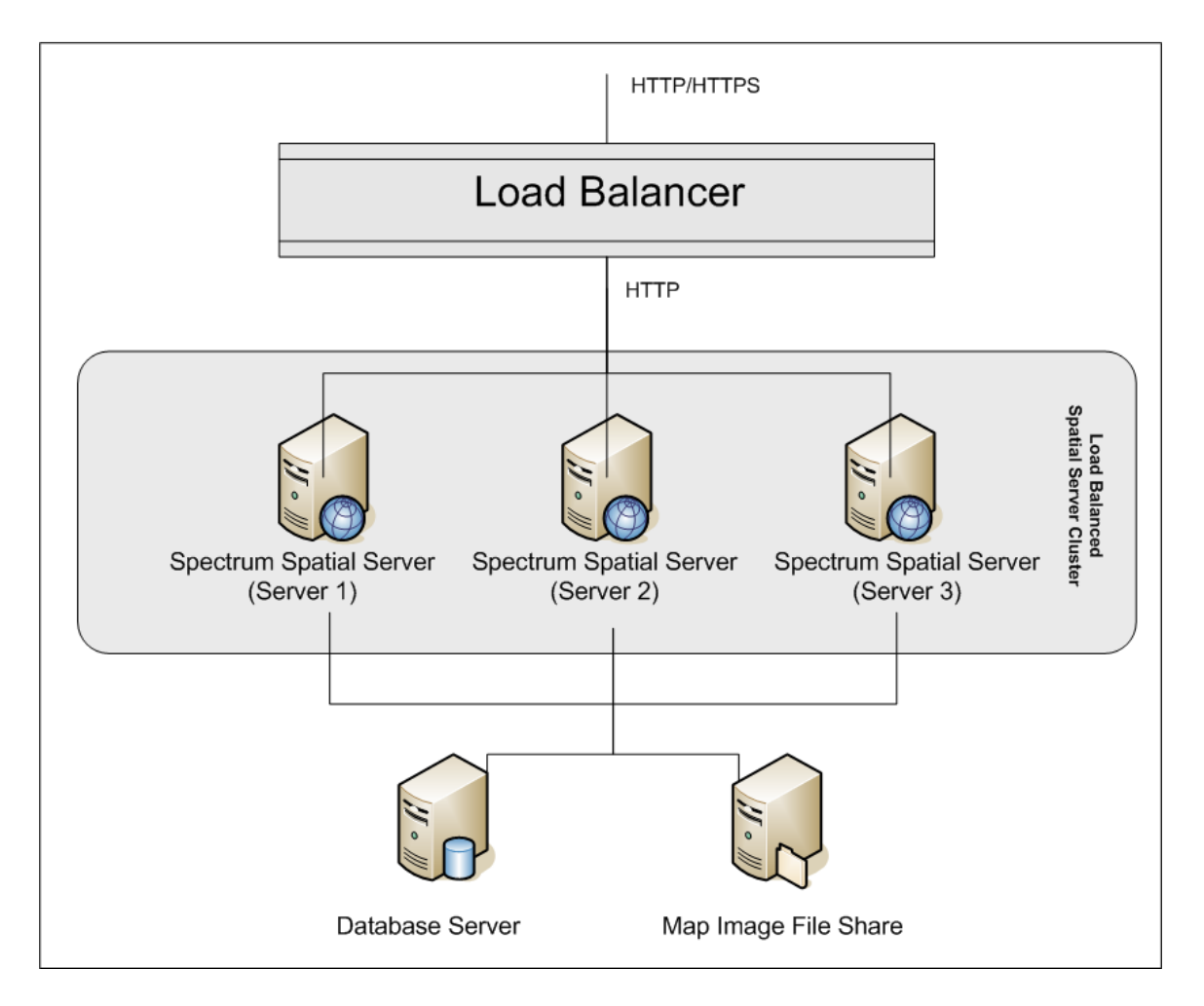

#### *Equilibrador de carga*

El equilibrador de carga distribuye las solicitudes entre las instancias de Spectrum Spatial. Se puede usar cualquier equilibrio de carga que admita solicitudes de HTTP/HTTP de equilibrio de carga.

#### *Clúster de Spectrum Spatial*

El clúster es una colección de instancias de Spectrum con administración de intercambio LIM, recursos con nombre asignado, contenido de metadatos geográficos y parámetros de configuración.
Se pueden agregar nodos adicionales al clúster para brindar resistencia o para entregar compatibilidad para cargas mayores. Cada nodo se puede escalar verticalmente a través de recursos adicionales de hardware o instancias adicionales, en el caso de que esto se requiera para hardware con recursos masivos. Spectrum se puede configurar para usar una cantidad restringida de CPU.

#### *Base de datos*

Spectrum almacena los recursos con nombre asignado (mapas, capas, tablas y estilos), metadatos geográficos y configuración en un repositorio. En la instalación predeterminada de un solo servidor se usa una base de datos incrustada, para almacenar estos recursos en un servidor local. Para crear una solución escalable resistente, esta base de datos incrustada se debe reemplazar por una base de datos independiente y resistente. Oracle, PostGreSQL/PostGIS y Microsoft SQL Server son las bases de datos del repositorio compatibles.

En la configuración de carga equilibrada, los nodos de Spectrum copian en caché estos recursos en un índice de búsqueda y caché local en cada nodo en el clúster. Cuando un servicio Spectrum recibe una solicitud, este usa el índice y caché local para encontrar los recursos. Se pueden agregar recursos con nombre asignado a través de cualquier nodo en el clúster. Cada nodo mantiene actualizada su memoria caché al buscar diferencias entre su caché local y la base de datos central. Esta búsqueda ocurre cada 2 segundos de manera predeterminada. La frecuencia de tiempo se puede configurar. Esta arquitectura garantiza que el servidor entregue transacciones de alto rendimiento y que se mantenga en un nivel mínimo la carga en la base de datos del repositorio. Si se agrega un nuevo nodo Spectrum al clúster, la memoria caché y el índice se crean automáticamente. Dicha situación puede ocurrir para solucionar la falla de un nodo o para aumentar la capacidad de la implementación.

#### *Recurso compartido de archivos*

El recurso compartido de archivos proporciona una carpeta para mantener las imágenes de mapa generadas por Spectrum. Cuando los mapas se representan mediante el uso de los servicios web, el servidor admite las imágenes del mapa que se arrojan a través de las direcciones URL o que se arrojan como imágenes codificadas de base 64. Cuando se devuelve una dirección URL, la imagen del mapa se almacena en un archivo y se presenta a solicitud de la dirección URL. El recurso compartido de archivos se usa para almacenar las imágenes y así, garantizar que cualquier nodo de Spectrum pueda devolver una imagen de mapa.

### **Requisitos**

- Un clúster debe constar de al menos tres nodos.
- Todos los servidores que alojan un nodo deben tener los relojes de sus sistemas sincronizados para que el clúster funcione. Verifique que todos los sistemas apunten al mismo servicio de tiempo para sincronizar sus relojes.
- Todos los nodos de un clúster deben tener la misma versión de Spectrum™ Technology Platform, así que asegúrese de que la versión que instale sea la misma que la de los nodos existentes.
- Todos los nodos de un clúster deben tener los mismos módulos instalados.

## <span id="page-37-0"></span>Instalación de un grupo

La instalación de un clúster implica configurar un servidor Spectrum™ Technology Platform a la vez. Cada vez que agrega un servidor, debe apuntarlo a un servidor existente que actuará como nodo semilla. Un *nodo semilla* es un servidor que tiene una copia de los datos de configuración de Spectrum que se puede copiar a un nodo nuevo de modo que la configuración del nodo nuevo esté sincronizada con el resto de los nodos del clúster. El siguiente diagrama ilustra este proceso.

Después de instalar el primer nodo, en consecuencia tendrá un clúster con un solo nodo:

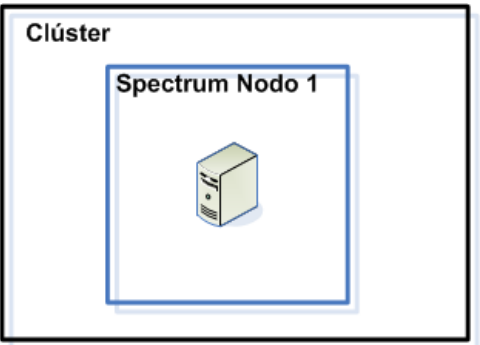

Cuando se instala el segundo nodo debe apuntar al primer nodo como nodo semilla. Esto permitirá que el segundo nodo reciba una copia de la base de datos de configuración del primer nodo, lo que se traduce en un clúster con dos nodos con información de configuración sincronizada.

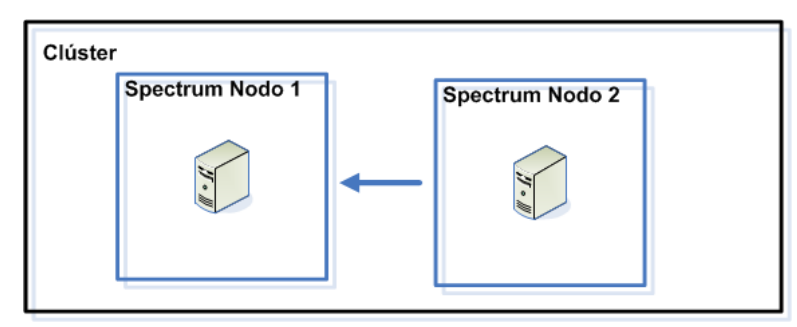

A medida que agrega nodos adicionales, los nuevos nodos pueden apuntar a cualquiera de los nodos existentes como nodo semilla. También debe configurar el primer nodo para que apunte a por lo menos un nodo distinto en el clúster, de modo que si alguna vez se baja, se pueda volver a unir al clúster.

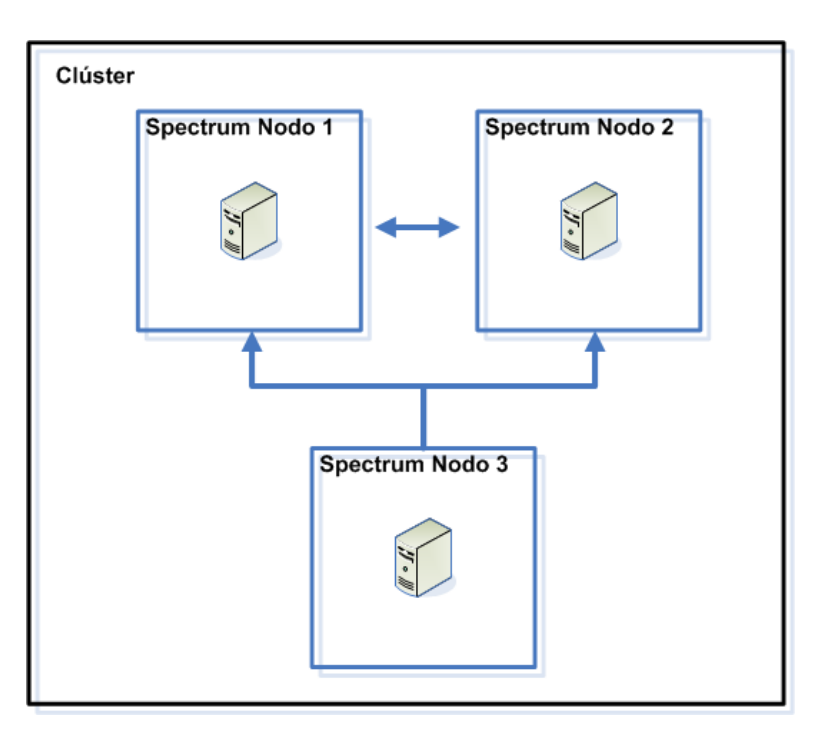

Antes de comenzar, instale un equilibrador de carga apropiado. Siga los procedimientos descritos en la documentación del equilibrador de carga durante la instalación.

**Nota:** El equilibrador de carga se debe configurar para permitir barras codificadas. Si el equilibrador de carga no admite barras codificadas, podría obtener errores HTTP 404 mientras utiliza el clúster. Por ejemplo, cuando esté usando un equilibrador de carga Apache, puede configurarlo para que admita barras codificadas si abre el archivo  $h$ ttpd.conf y especifica esta propiedad: AllowEncodedSlashes On. Para otros tipos de equilibradores de carga, consulte la documentación del equilibrador de carga.

Una vez que haya instalado el equilibrador de carga, siga estos pasos para instalar nodos en el clúster.

1. Instale Spectrum™ Technology Platform en un servidor donde desee alojar un nodo. Para obtener instrucciones, consulte **[Instalación](#page-21-0) de un nuevo servidor** en la página 22.

**Importante:** El instalador le pedirá iniciar Spectrum™ Technology Platform cuando la instalación haya finalizado. Debe desactivar esta opción para que el servidor no inicie automáticamente cuando la instalación haya finalizado.

- 2. Configure los archivos de propiedades.
	- a) Edite las propiedades en el archivo server/app/conf/spectrum-container.properties, como se describe en **[Propiedades](#page-41-0) de clúster** en la página 42.
	- b) Guarde y cierre el archivo spectrum-container.properties.
	- c) Algunos módulos poseen configuraciones específicas del módulo que debe configurar para permitir que el módulo trabaje en un clúster.

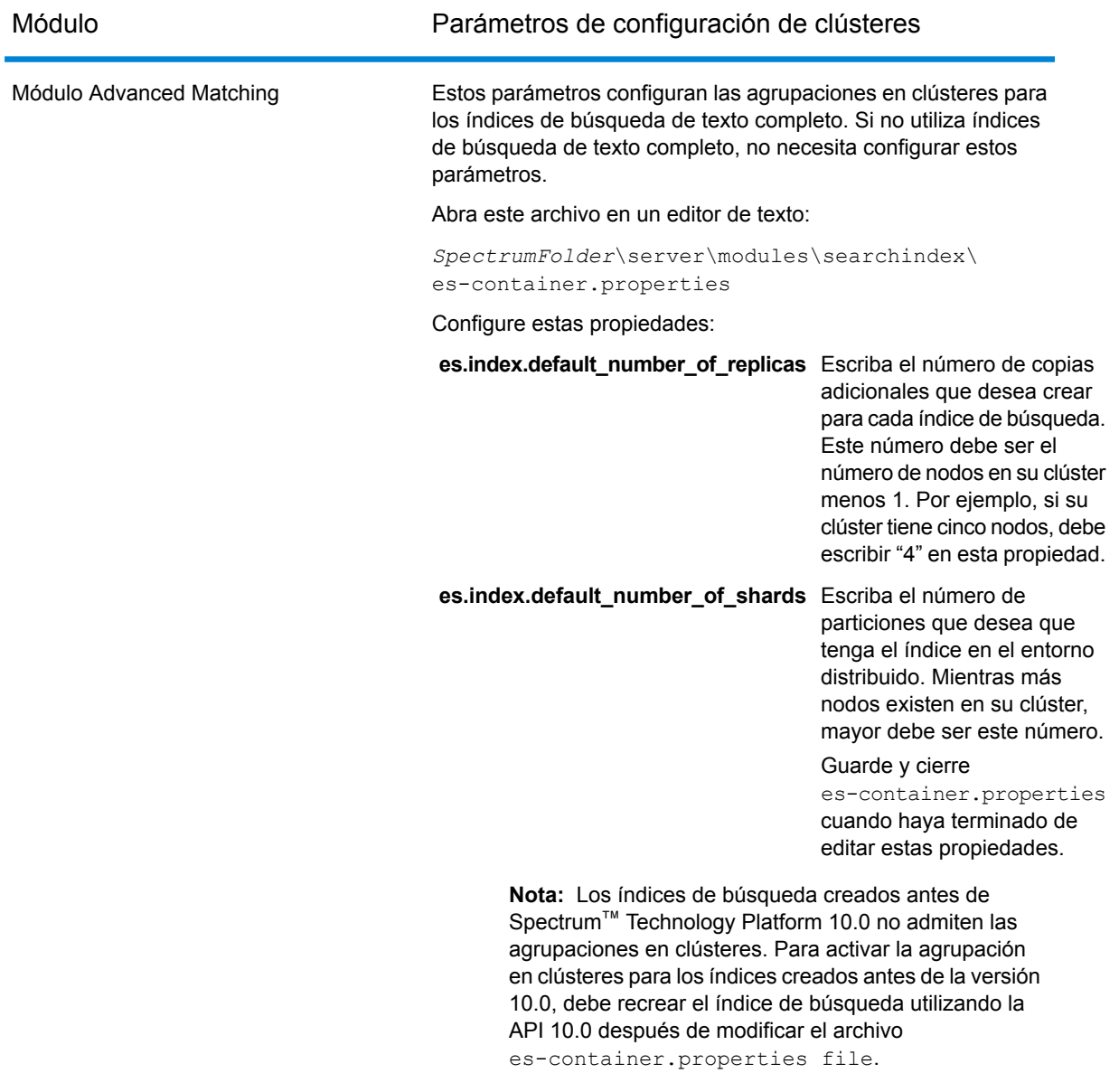

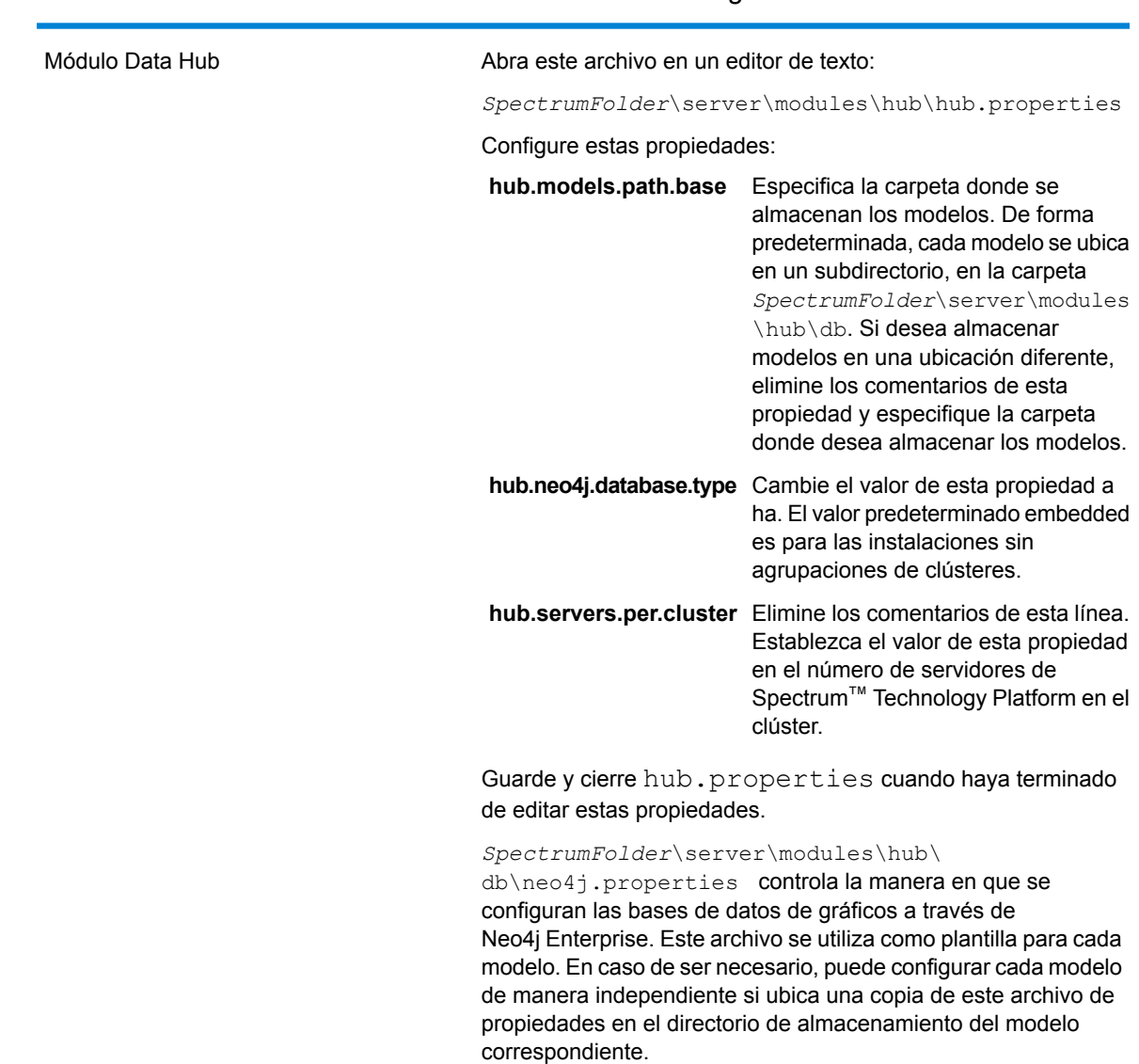

Módulo Parámetros de configuración de clústeres

- 3. Inicie el servidor. Para iniciar el servidor, haga clic con el botón derecho del mouse en el ícono de Spectrum™ Technology Platform en la barra de tareas de Windows y seleccione **Iniciar servidor**.
- 4. Repita este procedimiento para instalar nodos adicionales en el clúster.
- 5. Después de instalar todos los nodos, regrese al primer nodo y agregue los demás nodos como nodos de raíz.
	- a) En el primer nodo que instaló, abra el archivo de propiedades server/app/conf/spectrum-container.properties.
- b) En la propiedad spectrum.cluster.seeds, agregue el nombre de host o dirección IP de los demás nodos en el clúster, separando cada uno con una coma: *ipaddress1, ipaddress2,…,ipaddressn*
- c) Guarde y cierre el archivo spectrum-container.properties. No es necesario que reinicie el servidor.

#### <span id="page-41-0"></span>Propiedades de clúster

El archivo spectrum-container.properties contiene las propiedades que configuran un clúster. Esta tabla describe cómo configurar las propiedades para un clúster donde el servidor y la base de datos de configuración están instalados juntos en cada nodo, y para nodos en el clúster del servidor en una instalación de base de datos de configuración separada. Si está configurando un clúster de la base de datos de configuración, consulte **[Propiedades](#page-66-0) de un clúster de base de datos de [configuración](#page-66-0)** en la página 67.

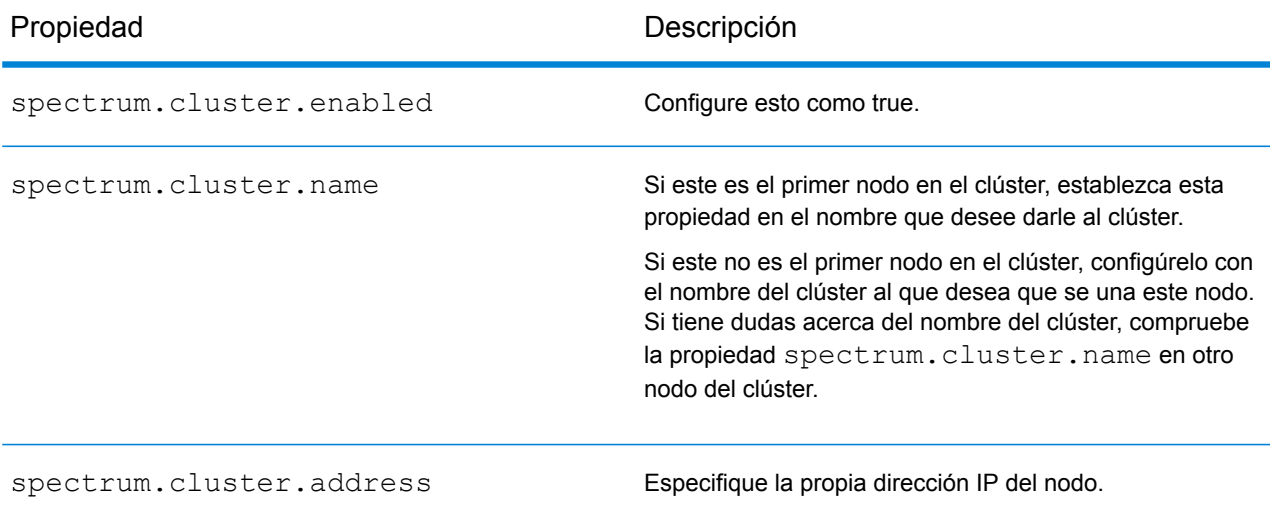

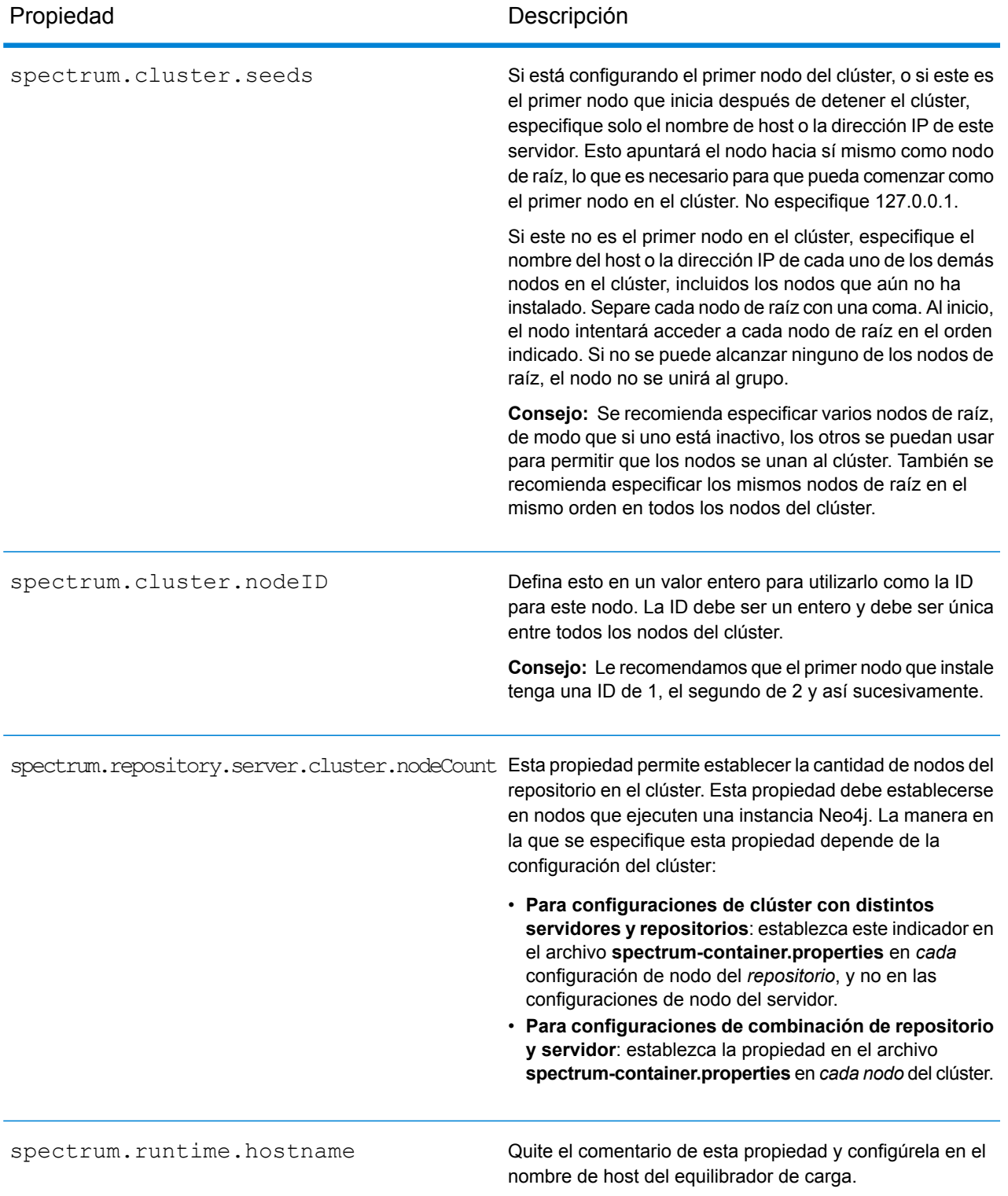

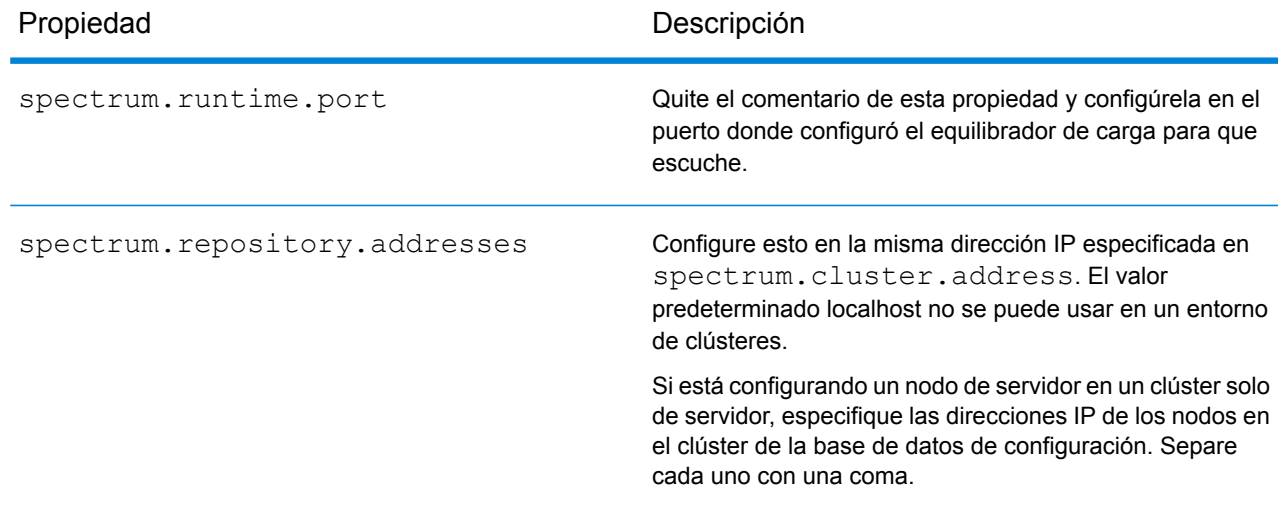

# Instalación de un clúster para el módulo Location Intelligence

A fin de instalar un clúster para el módulo Location Intelligence, primero debe configurar un repositorio común (según el tipo de base de datos que tenga) y, a continuación, debe configurar el sistema a fin de prepararlo para la agrupación en clústeres.

**Nota:** Se recomienda configurar un clúster Spectrum™ Technology Platform y un clúster del módulo Location Intelligence, lo que plantea varios beneficios:

- La sincronización de seguridad (ACL) ocurre en forma automática para recursos con nombre designado.
- Los flujos de datos, usuarios y roles creados en el nodo se sincronizan automáticamente con todos los nodos.
- Todas las páginas de demostración y utilidades del módulo Location Intelligence (como Spatial Manager) pueden y deben apuntar al equilibrador de carga.

#### Configuración de una base de datos común de repositorio

Debe configurar el módulo Location Intelligence para usar una base de datos común del repositorio en el clúster. Esto garantiza que los parámetros de configuración, metadatos geográficos y recursos con nombre asignado se administren en todo el clúster.

El repositorio se instala con un conjunto de recursos con nombre asignado, metadatos geográficos y archivos de configuración. Para migrar estos recursos al repositorio de base de datos común, estos se deben exportar desde la base de datos predeterminada del repositorio interno y volver a importar en la nueva base de datos del repositorio compartida.

Plimrepo importara la exportación y la importación masivas de contenido del repositorio, use los comandos limrepo export y en la Utilidad de administración. Estos comandos le ofrecen la opción de conservar los permisos (consulte la sección Administración de la *Guía de Spectrum Spatial* para obtener instrucciones).

En estos pasos se describe la forma en que se configura el repositorio en una base de datos común, ya sea PostgreSQL, Oracle o Microsoft SQL Server.

1. Exporte todos los recursos del repositorio a una carpeta local con el comando limrepo export de la Utilidad de administración (consulte la sección Administración de la *Guía de Spectrum Spatial* para obtener instrucciones).

El contenido del repositorio instalado debe exportarse. Este paso solo se debe realizar una vez, ya que el contenido del repositorio debe ser el mismo en este punto para todas las instancias de Spectrum™ Technology Platform.

- 2. Detenga el servidor Spectrum™ Technology Platform en todos los nodos (para obtener instrucciones, consulte **[Detener](#page-58-0) un clúster** en la página 59).
- 3. En todos los nodos de Spectrum™ Technology Platform, modifique la configuración para especificar la base de datos común.
	- a) Copie los contenidos de repository.<databaseType>.xml en repository.xml ubicado en la carpeta server/modules/spatial/jackrabbit en la que <databaseType> sea el tipo apropiado para la base de datos (postgres, oracle o mssql).
	- b) En repository.xml:
		- Modifique la sección DataSource con el nombre del host del servidor, el puerto, la base de datos, el usuario y la contraseña.
		- Modifique la sección Clúster para asignar una ID de clúster distinto, como Node1. Asegúrese de que se asignen ID únicas para cada nodo subsiguiente del clúster (por ejemplo, Node2, Node3).
		- Guarde los cambios en repository.xml.
	- c) Elimine las siguientes carpetas de la carpeta /server/modules/spatial/jackrabbit: repositorio, versión, entornos de trabajo.
- 4. Si la base de datos contuvo cualquier contenido de repository anteriormente, se deben eliminar estas tablas para que se pueda crear un repository limpio:
	- default binval
	- default\_bundle
	- default\_names
	- default\_refs
	- rep\_fsentry
- rep\_global\_revision
- rep\_journal
- rep\_local\_revisions
- security binval
- security bundle
- security\_names
- security refs
- version binval
- version bundle
- version\_names
- version refs

Si utiliza Oracle, también elimine version seq names id, security seq names  $id y$ default seq names id.

- 5. Solo en el nodo de raíz, importe el contenido respaldado del repositorio.
	- a) Inicie el servidor Spectrum™ Technology Platform (para obtener instrucciones, consulte **[Encender](#page-57-0) un clúster** en la página 58).
	- b) Importe los contenidos con el comando limrepo import en el nodo de raíz.
- 6. Inicie los nodos restantes del clúster (para obtener instrucciones, consulte **[Encender](#page-57-0) un clúster** en la página 58).

#### Configuración del sistema

Después de instalar Spectrum<sup>™</sup> Technology Platform y de configurar un repositorio común, debe configurar su instancia antes de que pueda replicarlo en otra máquina virtual. Si no usa un entorno de máquina virtual, deberá realizar estos pasos en cada una de las instalaciones de Spectrum™ Technology Platform.

#### **Cómo configurar un recurso compartido de mapas**

Para configurar un recurso compartido de mapas (una carpeta compartida de imágenes) en Spectrum™ Technology Platform, primero necesita un directorio compartido de imágenes de mapas.

**Nota:** Para crear un recurso compartido de mapas en Unix/Linux, consulte **[Creación](#page-46-0) de un recurso [compartido](#page-46-0) de archivos de imagen de mapa en Unix/Linux** en la página 47.

**Nota:** Para crear un recurso compartido de mapas en Windows, consulte **[Creación](#page-47-0) de un recurso [compartido](#page-47-0) de archivos de imagen de mapa en Windows** en la página 48.

Una vez que se ha creado el directorio de imágenes de mapas, configure el recurso compartido de mapas:

1. Modifique la configuración de Mapping Service indicando una carpeta de imagen compartida y el servidor de equilibrio de carga. En ImageCache, cambie el parámetro Directorio a un directorio de imágenes común y cambie el parámetro AccessBaseURL a la dirección URL de la imagen de la máquina del equilibrador de carga.

Si está utilizando un entorno de máquina virtual, recuerde su dirección IP, ya que debe configurar la VM del equilibrador de carga en esta dirección IP.

Para las instalaciones Unix/Linux:

```
<ImageCache>
<Directory>/<spatial server
root>/server/modules/spatial/images</Directory>
<AccessBaseURL>http://<loadbalance_IP_address>/rest/Spatial/
MappingService/internal/imageCache</AccessBaseURL>
 <FileExpire>30</FileExpire>
 <ScanInterval>30</ScanInterval>
</ImageCache>
```
Para las instalaciones Windows:

```
<ImageCache>
<Directory>\\server\Share\images</Directory>
<AccessBaseURL>http://<loadbalance_IP_address>/rest/Spatial/MappingService/
internal/imageCache
</AccessBaseURL>
 <FileExpire>30</FileExpire>
 <ScanInterval>30</ScanInterval>
</ImageCache>
```
2. Para las instalaciones Unix/Linux, debe configurar un enlace simbólico para permitir que las imágenes de mapa vayan al sistema de archivos compartidos.

Cree una subcarpeta images en una carpeta compartida montada, p. ej.,  $/mnt/$ linux mount>/images

```
cd /<spatial server root>/server/modules/spatial
rm –Rf images
ln -s /mnt/<linux mount>/images ./images
```
#### *Creación de un recurso compartido de archivos de imagen de mapa en Unix/Linux*

El recurso compartido de archivos proporciona una carpeta para mantener las imágenes de mapa generadas por Spectrum Spatial. Cree una carpeta compartida accesible para todos los nodos de Spectrum. El recurso compartido de archivos no es necesario si los mapas se devuelven desde los servicios web como imágenes codificadas de base64.

Para crear un recurso compartido de archivos de imagen de mapa en Unix/Linux:

1. Monte una carpeta compartida en cada sistema operativo que albergue a Spectrum. Los siguientes comandos montan una unidad de disco en Microsoft Windows Server o una unidad de red compatible con CIFS.

```
mkdir /mnt/<linux mount>
mount -t cifs //<windows host>/<windows share> /mnt/<linux mount>-o
username=shareuser,password=sharepassword,domain=pbi
```
2. Configure el recurso compartido de imágenes para que se cargue al inicio en /etc/fstab.

//<windows ip address for share>/share /path\_to/mount cifs username=server user, password=secret, netdev 0 0

#### <span id="page-47-0"></span>*Creación de un recurso compartido de archivos de imagen de mapa en Windows*

El recurso compartido de archivos proporciona una carpeta para mantener las imágenes de mapa generadas por Spectrum Spatial. Cree una carpeta compartida accesible para todos los nodos de Spectrum. El recurso compartido de archivos no es necesario si los mapas se devuelven desde los servicios web como imágenes codificadas de base64.

Para crear un recurso compartido de archivos de imagen de mapa en Windows:

- 1. En Windows Explorer, seleccione la carpeta de imagen que desea compartir.
- 2. Haga clic con el botón derecho y, a continuación, haga clic en **Compartir** o **Compartir con**.
- 3. Seleccione los usuarios que escribirán la carpeta de imagen. Estos usuarios deben tener privilegios de lectura/escritura.

#### **Modificación de configuraciones del Servicio OGC para agrupación en clústeres**

Para garantizar que la agrupación en clústeres funcione cuando tiene un clúster Spectrum™ Technology Platform y un clúster del módulo Location Intelligence, debe efectuar cambios en los archivos de configuración de los servicios Open Geospatial Consortium (OGC) mediante Spatial Manager: en las páginas de configuración de WFS, WMS y WMTS, modifique la dirección URL del recurso en línea (servicio) a la dirección IP y el puerto del equilibrador de carga. Para obtener más información, consulte la *Spatial Manager Guía* en la sección Utilidades de la *Guía de Spectrum Spatial*.

#### **Modificación de los archivos de propiedades de Java en todos los nodos**

Debe cambiar el archivo de propiedad de Java en todos los nodos del clúster. Para modificar las propiedades de java de Spectrum™ Technology Platform:

- 1. Modifique el archivo java.properties, ubicado en <spectrum>/server/modules/spatial/java.properties, para señalar repository.host a localhost.
- 2. Cambie images.webapp.url y todos los números de puerto y host de servicio, para indicar el servidor de equilibrio de carga.

#### **Configuración de puertos para varias instancias de Spectrum**

Si tiene varias instancias de Spectrum™ Technology Platform en un solo equipo, debe cambiar los números de puerto para cada instancia. Cambie todos los puertos en <Spectrum root>/server/app/conf/spectrum-container.properties por nuevos valores de puerto que no estén en uso. El puerto http refleja el número de puerto ingresado en el instalador.

#### **Datos locales compartidos de Spectrum**

Si está usando datos de archivo TAB en el sistema de archivos, estos datos deben estar en una ubicación compartida accesible para todas las instancias de Spectrum en el entorno de carga equilibrada. También es importante destacar que todos los recursos con nombre asignado en los datos de acceso del repositorio en el sistema de archivos se deben dirigir hacia esta ubicación compartida.

Cada VM o máquina que hospede Spectrum debe tener acceso a la unidad de disco compartida montada.

**Nota:** El uso de recursos con nombre asignado que dirigen hacia tablas de base de datos no requiere una unidad de disco compartida, ya que los recursos con nombre asignado en el repositorio no acceden a los datos que usan una ruta de archivo; en su lugar, estos usan una conexión con nombre asignado a los datos en la base de datos.

### <span id="page-48-0"></span>Actualización de un clúster

Requisitos previos:

- Antes de realizar la actualización, asegúrese de leer las notas correspondientes a la nueva versión. Las notas de la versión contienen importante información de compatibilidad, rutas de actualización compatibles y recomendaciones para las copias de seguridad de datos específicas para los módulos.
- Aplique las últimas actualizaciones del producto disponibles para su sistema operativo, especialmente las que solucionan problemas relacionados con Java.
- **IMPORTANTE:** Le recomendamos crear una copia de seguridad antes de actualizar para que pueda recuperar sus flujos, configuración de seguridad y otras configuraciones, si se produce un error durante la actualización.

Este procedimiento es para actualizar un clúster donde el servidor de Spectrum™ Technology Platform y la base de datos de configuración están instalados en cada nodo del clúster. Para actualizar un clúster, debe actualizar un nodo a la vez. El primer nodo que actualiza se maneja de manera levemente distinta que los demás nodos porque debe apuntar el nodo hacia sí mismo como nodo de raíz, puesto que no se estarán ejecutando otros nodos en el clúster cuando se inicie.

Tenga en cuenta que estas situaciones implican procedimientos especiales para actualizar un clúster:

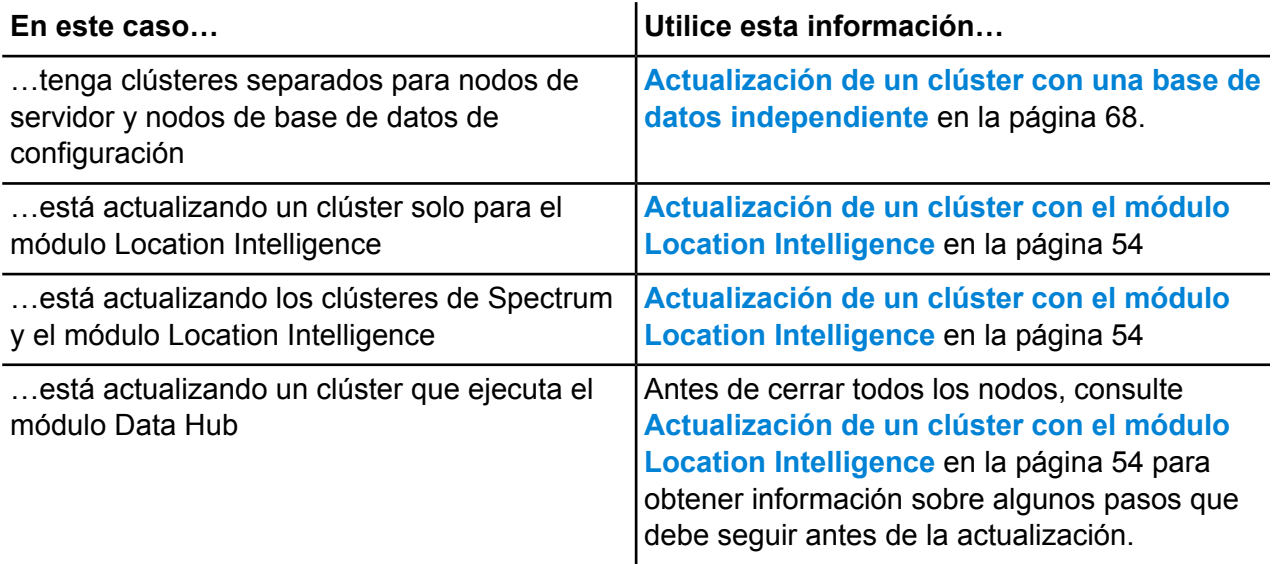

Si las situaciones mencionadas anteriormente no son válidas para usted, siga este procedimiento para actualizar su clúster:

- 1. Realice una copia de seguridad del servidor. Para obtener instrucciones para hacerlo, consulte la *Guía de administración*.
- 2. Detenga todos los nodos en el clúster. Para obtener más información, consulte**[Detener](#page-58-0) un [clúster](#page-58-0)** en la página 59. Cuando detiene todos los nodos del clúster, manualmente, o si todos los nodos están cerrados, debe iniciar como un nuevo clúster/sesión. Para actualizar, inicie el nodo 1 del clúster con la dirección IP spectrum.cluster.seeds como una sola IP de nodo 1. Cuando reinicie, no incluya direcciones IP de otros nodos.
- 3. En el último nodo que detuvo:
	- a. Abra el archivo server/app/conf/spectrum-container.properties en un editor de texto.
	- b. En la propiedad spectrum.cluster.seeds, quite todos los nodos excepto el nodo actual.
	- c. Tome nota de los nodos que quita para poder volver a agregarlos más tarde.
	- d. Guarde y cierre spectrum-container.properties
	- e. Actualice el nodo. Para obtener más información, consulte **[Actualización](#page-22-0) del servidor**.
	- f. Abra el archivo spectrum-container.properties en un editor de texto y configure las propiedades del clúster. Para obtener más información, consulte**[Propiedades](#page-41-0) de clúster** en la página 42. Procure dejar spectrum.cluster.seeds configurada solo en la dirección IP o el nombre de host del nodo actual.

**Nota:** Tenga en cuenta que las definiciones de propiedad del contenedor dependen de la configuración del servidor y de si se están ejecutando clústeres en instancias Neo4j. Revise la propiedad **[spectrum.repository.server.cluster.nodeCount](SpectrumContainerPropertiesFile.dita#SpectrumContainerPropertiesFile/parmname_qvm_xwm_mdb)** para determinar las definiciones de la configuración.

4. Actualice cada uno de los demás nodos, uno a la vez. **Siga este procedimiento solo cuando actualice nodos distintos del primer nodo**.

> **Nota:** Cree una copia de seguridad del servidor antes de continuar. Este paso solo se aplica cuando actualiza desde la versión 11.1 de Spectrum™ Technology Platform o una versión anterior.

- a. Agregue las siguientes propiedades, o asegúrese de que ya están establecidas:
	- spectrum.cluster.address: especifique la dirección IP del nodo.
	- spectrum.cluster.nodeID: configure el valor en "1" para el primer nodo. El valor aumenta sistemáticamente para los nodos posteriores.
- b. Elimine esta carpeta, si existe: *SpectrumLocation*\server\app\repository\store\databases
- c. Actualice el nodo. Para obtener más información, consulte**[Actualización](#page-22-0) del servidor** en la página 23.
- d. Abra el archivo spectrum-container.properties en un editor de texto y configure las propiedades del clúster. Para obtener más información, consulte**[Propiedades](#page-41-0) de clúster** en la página 42. Cuando termine, guarde y cierre el archivo.
- e. Inicie el servidor.
- 5. Después de actualizar e iniciar todos los nodos, vuelva al primer nodo que actualizó, abra spectrum-container.properties y agregue los nodos de raíz que quitó de spectrum.cluster.seeds.

Es posible que considere necesario detener los nodos manualmente, como, por ejemplo, en caso de que realice actualizaciones. Cuando detiene todos los nodos del clúster manualmente o si todos los nodos están cerrados, debe iniciar como un nuevo clúster/sesión. Para actualizar, inicie el nodo 1 del clúster con la dirección IP spectrum.cluster.seeds como una sola dirección IP de nodo 1. No incluya la dirección IP de otros nodos en el inicio.

## Actualización de un clúster con el módulo Data Hub

Requisitos previos:

- Antes de realizar la actualización, asegúrese de leer las notas correspondientes a la nueva versión. Las notas de la versión contienen importante información de compatibilidad, rutas de actualización compatibles y recomendaciones para las copias de seguridad de datos específicas para los módulos.
- Aplique las últimas actualizaciones del producto disponibles para su sistema operativo, especialmente las que solucionan problemas relacionados con Java.

• **IMPORTANTE:** Le recomendamos crear una copia de seguridad antes de actualizar para que pueda recuperar sus flujos, configuración de seguridad y otras configuraciones, si se produce un error durante la actualización.

En un clúster que ejecuta el módulo Data Hub, cada nodo aloja el servidor de Spectrum™ Technology Platform así como los modelos del módulo Data Hub. Durante este proceso, necesita actualizar sus modelos además de actualizar el servidor de Spectrum™ Technology Platform.

El proceso de actualización consta de estos pasos:

- 1. Realice una copia de seguridad de sus modelos y archivos de propiedades.
- 2. En el servidor principal, actualice Spectrum™ Technology Platform y luego actualice sus modelos.
- 3. En cada servidor que no sea principal, actualice Spectrum™ Technology Platform y luego copie los modelos actualizados del servidor principal al servidor no principal.

Para actualizar un clúster que ejecuta el módulo Data Hub, siga este procedimiento:

1. Realice una copia de seguridad del servidor. Para obtener instrucciones para hacerlo, consulte la *Guía de administración*.

**Importante:** Le recomendamos crear una copia de seguridad antes de actualizar para que pueda recuperar sus flujos, configuración de seguridad y otras configuraciones, si se produce un error durante la actualización.

2. Abra el Relationship Analysis Client y haga clic en **Administrar**. Seleccione el modelo al que desea hacer una copia de seguridad y haga clic en **Copia de seguridad**.

Además de realizar una copia de seguridad de sus modelos, realice también una copia de seguridad de los archivos de propiedades:

- server\modules\hub\hub.properties
- server\modules\db\neo4j.properties
- 3. Identifique qué nodo actúa como servidor principal para el módulo Data Hub.
	- a) Abra un navegador web y vaya a:

http://*LoadBalancer*:8080/jmx-console/HttpAdaptor/list

b) Desplácese hasta el dominio **neo4j.org domain**.

Encontrará un conjunto de objetos para cada modelo. El atributo **Role** en el objeto **HighAvailability** indica si un servidor es el principal de un modelo.

- c) Si tiene más de un modelo y cada modelo tiene un servidor principal diferente, debe hacer que un servidor sea el principal de todos los modelos. Para hacerlo, reinicie el clúster y luego abra el Relationship Analysis Client usando el nombre del host o la dirección IP de uno de los nodos, en lugar del equilibrador de carga. En el Relationship Analysis Client, abra cada modelo ejecutando una consulta en cada uno. Esto hará que el servidor al que esté conectado se convierta en el principal de cada modelo.
- 4. Detenga cada nodo no principal del clúster y detenga el servidor principal en último lugar. Detenga los nodos de uno por vez en lugar de detenerlos todos juntos.

**Importante:** Asegúrese de que Spectrum™ Technology Platform se detenga sin errores. Si un servidor no se detiene adecuadamente, los modelos del módulo Data Hub en el servidor no se abrirán correctamente tras la actualización. Para asegurarse de que Spectrum™ Technology Platform se detenga sin problemas, examine el archivo

*SpectrumDirectory*\server\app\repository\logs\wrapper.log en busca de errores durante el cierre.

- 5. Actualice el servidor principal.
	- a) Si está actualizando desde la versión Spectrum™ Technology Platform 10.0 o una posterior. cada directorio de modelos debe contener un archivo version.data. Revise todos los subdirectorios de model.*ModelName* ubicados en *SpectrumDirectory*/server/modules/hub/db para confirmar que contengan un archivo version.data. Si a cualquier directorio de modelos le falta este archivo, copie el correspondiente archivo version.data desde uno de los nodos no principales.
	- b) Ejecute el instalador de Spectrum™ Technology Platform para actualizar el servidor principal a la nueva versión de Spectrum™ Technology Platform.
	- c) Una vez que termine el proceso de actualización, el servidor de Spectrum™ Technology Platform se inicia automáticamente. Espere que el servidor haya finalizado el proceso de inicio y luego deténgalo.
	- d) Abra el archivo *SpectrumFolder*\server\modules\hub\hub.properties en un editor y confirme que la propiedad hub.neo4j.database.type esté establecida en embedded:

hub.neo4j.database.type=embedded

e) Abra el archivo *SpectrumFolder*\server\modules\hub\db\neo4j.properties en un editor y establezca la propiedad allow store upgrade en true:

allow store upgrade=true

- f) Inicie el servidor de Spectrum™ Technology Platform.
- g) Abra cada modelo en el Relationship Analysis Client y ejecute una consulta. Cualquier consulta es suficiente.
- h) Detenga el servidor de Spectrum™ Technology Platform.
- i) Abra el archivo *SpectrumFolder*\server\modules\hub\hub.properties en un editor y establezca la propiedad hub.neo4j.database.type en ha:

hub.neo4j.database.type=ha

- j) Compare los archivos de propiedades de los que hizo una copia de seguridad con los archivos instalados y realice los cambios que sean necesarios. No sobrescriba los archivos nuevos con los antiguos, ya que los archivos nuevos pueden contener propiedades que no se encuentran en los antiguos.
- 6. Actualice los servidores no principales.

a) Elimine los modelos del directorio *SpectrumDirectory*\server\modules\hub\db.

**Aviso:** No elimine los modelos del servidor maestro.

- b) En uno de los servidores no principales, ejecute el instalador de Spectrum™ Technology Platform para actualizar la nueva versión de Spectrum™ Technology Platform.
- c) Una vez que termine el proceso de actualización, el servidor de Spectrum™ Technology Platform se inicia automáticamente. Espere que el servidor haya finalizado el proceso de inicio y luego deténgalo.
- d) Abra el archivo *SpectrumFolder*\server\modules\hub\hub.properties en un editor y establezca la propiedad hub.neo4j.database.type en ha:

hub.neo4j.database.type=ha

- e) Compare los archivos de propiedades de los que hizo una copia de seguridad con los archivos instalados y realice los cambios que sean necesarios. No sobrescriba los archivos nuevos con los antiguos, ya que los archivos nuevos pueden contener propiedades que no se encuentran en los antiguos.
- f) Copie los directorios *SpectrumFolder*\server\modules\hub\db\model.\* desde el servidor principal al servidor no principal.
- g) Repita estos pasos para cada servidor no principal del clúster.
- 7. Inicie el clúster.
	- a) Inicie el servidor maestro, seguido de los servidores no maestros.
	- b) Asegúrese de que todos los servidores del clúster estén funcionando. Revise si hay errores en *SpectrumFolder*\server\app\repository\wrapper.log.
	- c) Mientras está conectado directamente al servidor principal (pasando por alto el equilibrador de carga), abra cada modelo, uno a la vez, y revise si hay errores en el archivo wrapper.log.

# <span id="page-53-0"></span>Actualización de un clúster con el módulo Location Intelligence

Cuando se utiliza una base de datos común del repositorio para los clústeres, estos pasos adicionales son necesarios antes y después del proceso de actualización de Spectrum™ Technology Platform. El proceso de actualización se debe realizar incluso si tiene un único nodo con una base de datos de repositorio compartida.

Antes de la actualización, se debe mover a una configuración de base de datos local; después de la actualización, vuelva a la configuración de clúster señalando  $\text{report}$ , xml a la base de datos externa.

**Nota:** Para mantener la configuración de control de acceso, use la Utilidad de administración de WebDAV. Consulte la sección Administración de la *Guía de Spectrum Spatial* para obtener instrucciones de uso de la Utilidad de administración. Los comandos limrepo de la Utilidad de administración están disponibles desde la versión 11.0; si actualiza una versión anterior a 11.0, debe usar WebDAV.

- 1. Antes de la actualización de Spectrum™ Technology Platform, haga una copia de seguridad del repositorio, siguiendo estos pasos.
	- a) Seleccione un nodo desde el clúster. Esta será el nodo de raíz (consulte **[Instalación](#page-37-0) de un [grupo](#page-37-0)** en la página 38).
	- b) Haga copias de seguridad del contenido del repositorio con el comando limrepo export de la Utilidad de administración con ACL y apunte al nodo de raíz.
	- c) Haga una copia de seguridad de la carpeta Spectrum\server\modules\spatial\jackrabbit en una ubicación distinta a la carpeta de instalación.
- 2. Cambie la base de datos común del repositorio a una base de datos local (temporalmente, solo con fines de actualización). Realice los siguientes pasos en todos los nodos del clúster.
	- a) Detenga el servidor Spectrum™ Technology Platform en todos los nodos (para obtener instrucciones, consulte **[Detener](#page-58-0) un clúster** en la página 59).
	- b) Elimine las carpetas de repositorio, versión, entornos de trabajo y el archivo lock.properties (si está disponible) de la carpeta jackrabbit (Spectrum\server\modules\spatial\jackrabbit).
	- c) Copie el contenido de repository.standalone.xml a repository.xml.
	- d) Inicie el servidor Spectrum™ Technology Platform en todos los nodos (para obtener instrucciones, consulte **[Encender](#page-57-0) un clúster** en la página 58).
	- e) Importe el contenido del repositorio (respaldado en el paso 1b) al repositorio mediante el comando limrepo import con ACL para todos los nodos.
	- f) Detenga el servidor de Spectrum™ Technology Platform.
- 3. Siga los procedimientos normales en **[Actualización](#page-48-0) de un clúster** en la página 49 para actualizar Spectrum™ Technology Platform a la nueva versión en todos los nodos.
- 4. Solo en el caso del nodo de raíz, después de la actualización de Spectrum™ Technology Platform, haga una copia de seguridad del contenido actualizado con los siguientes pasos.
	- a) En el nodo de raíz, descargue la utilidad de administración desde el servidor Spectrum<sup>™</sup> Technology Platform actualizado.
	- b) Realice una copia de seguridad del contenido del repositorio con el comando  $lim_{r\to\infty}$ export con ACL a través de señalarlo al nodo de raíz.
	- c) Detenga el servidor Spectrum™ Technology Platform en todos los nodos (para obtener instrucciones, consulte **[Detener](#page-58-0) un clúster** en la página 59).
	- d) En todos los nodos, haga una copia de seguridad de la carpeta Spectrum\server\modules\spatial\jackrabbit actualizada en una ubicación distinta a la carpeta de instalación.
- 5. En todos los nodos de Spectrum™ Technology Platform, modifique la configuración para especificar la base de datos común.
	- a) Copie los contenidos de repository.<databaseType>.xml en repository.xml ubicado en la carpeta server/modules/spatial/jackrabbit en la que <databaseType> sea el tipo apropiado para la base de datos (postgres, oracle o mssql).
	- b) En repository.xml:
		- Modifique la sección DataSource con el nombre del host del servidor, el puerto, la base de datos, el usuario y la contraseña.
		- Modifique la sección Clúster para asignar una ID de clúster distinto, como Node1. Asegúrese de que se asignen ID únicas para cada nodo subsiguiente del clúster (por ejemplo, Node2, Node3).
		- Guarde los cambios en repository.xml.
	- c) Elimine las siguientes carpetas de la carpeta /server/modules/spatial/jackrabbit: repositorio, versión, entornos de trabajo.
- 6. Si la base de datos contuvo cualquier contenido de repository anteriormente, se deben eliminar estas tablas para que se pueda crear un repository limpio:
	- default binval
	- default\_bundle
	- default\_names
	- default refs
	- rep fsentry
	- rep\_global\_revision
	- rep\_journal
	- rep\_local\_revisions
	- security binval
	- security bundle
	- security\_names
	- security\_refs
	- version binval
	- version bundle
	- version\_names
	- version refs

Si utiliza Oracle, también elimine version seq names id, security\_seq\_names\_id y default seq names id.

- 7. Solo en el nodo de raíz, importe el contenido respaldado del repositorio.
	- a) Inicie el servidor Spectrum™ Technology Platform (para obtener instrucciones, consulte **[Encender](#page-57-0) un clúster** en la página 58).
	- b) Importe los contenidos con el comando limrepo import en el nodo de raíz.

8. Inicie los nodos restantes del clúster (para obtener instrucciones, consulte **[Encender](#page-57-0) un clúster** en la página 58).

### Cómo eliminar un nodo de un clúster

Para eliminar un nodo de un clúster, detener el servidor. Spectrum™ Technology Platform

1. Para detener el servidor, haga clic con el botón derecho en el ícono de Spectrum™ Technology Platform en la bandeja del sistema Windows (que se muestra a continuación) y seleccione **Detener Spectrum™**.

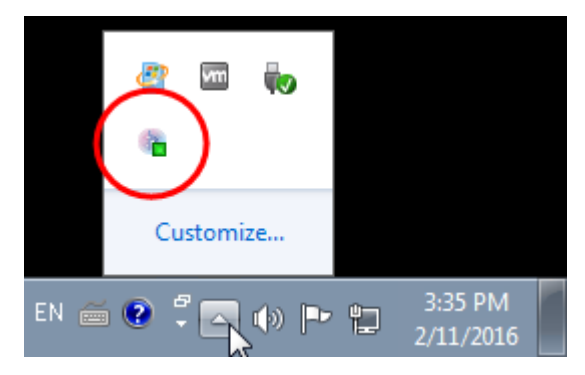

2. Detenga el nodo que desea eliminar:

cambie el directorio de trabajo al directorio bin del servidor de Spectrum™ Technology Platform, invoque el archivo de configuración y luego escriba el siguiente comando: ./server.stop. En Windows, haga clic con el botón derecho en el ícono de Spectrum™ Technology Platform en la bandeja del sistema y seleccione **Detener Spectrum™**.

- 3. Abra el archivo server/app/conf/spectrum-container.properties en un editor de texto y establezca spectrum.cluster.enabled en false.
- 4. En cada uno de los demás nodos del clúster, abra el archivo spectrum-container.properties y quite el nodo de la propiedad spectrum.cluster.seeds.

**Para usuarios del módulo Location Intelligence:** si desea mantener el nodo independiente y poder ejecutarlo fuera del clúster, vuelva a copiar el archivo original repository. xml y elimine las siguientes carpetas del directorio /server/modules/spatial/jackrabbit para cada instancia de Spectrum™ Technology Platform: repository, versión, espacios de trabajo. Reinicie el servidor e importe el contenido del repositorio.

### Cómo agregar módulos a un clúster

En este procedimiento se describe cómo agregar uno o más módulos a un clúster ya existente.

1. Detenga todos los nodos de Spectrum™ Technology Platform en el clúster. Para obtener más información, consulte**[Detener](#page-58-0) un clúster** en la página 59. Si su clúster tiene un clúster de la base de datos de configuración separado, solo necesita detener el clúster del servidor, no el clúster de la base de datos de configuración.

**Aviso:** Para evitar la pérdida de datos, debe detener el clúster siguiendo el procedimiento descrito en **[Detener](#page-58-0) un clúster** en la página 59.

- 2. En cualquier nodo del clúster, instale el o los módulos que desea agregar.
- 3. Abra este archivo en un editor de texto:

server/app/conf/spectrum-container.properties

- 4. En la propiedad spectrum.cluster.seeds, quite todos los nombres de host y direcciones IP, excepto la de este servidor. Guarde los nombres de host y direcciones IP para volver a agregarlos más tarde.
- 5. Guarde el archivo.
- 6. Inicie el servidor.

**Nota:** Espere que el servidor se inicie por completo antes de continuar.

- 7. En el archivo spectrum-container.properties, agregue los nombres de host y direcciones IP que había quitado.
- 8. Guarde el archivo. No es necesario que reinicie el servidor.
- <span id="page-57-0"></span>9. Instale los módulos en cada uno de los demás nodos del clúster. Inicie cada nodo después de instalar los módulos en él y espere que se inicie por completo antes de instalar los módulos en el nodo siguiente. No necesita modificar la propiedad spectrum.cluster.seeds cuando instale módulos en nodos subsiguientes.

### Encender un clúster

Si se detienen todos los nodos en un clúster, debe seguir este procedimiento para iniciar el clúster de forma segura y evitar la pérdida de datos.

1. En el último nodo que detuvo por último, quite los nodos de raíz e inicie el servidor.

**Aviso:** El primer nodo que encienda debe ser el último nodo que se detuvo, y ese nodo debe ser un nodo de raíz. Si se enciende otro nodo primero, se pueden perder datos, como el historial de trabajo y los parámetros de configuración. Si no sabe cuál fue el nodo que se detuvo último, busque el registro contenedor del nodo y consulte la marca de tiempo del mensaje de apagado. Encontrará el registro contenedor en: *Spectrum*

*Location*\server\app\repository\logs\wrapper.log.

a) Abra este archivo en un editor de texto:

server/app/conf/spectrum-container.properties

- b)  $En$  la propiedad spectrum.cluster.seeds, quite todos los nombres de host y direcciones IP, excepto la de este servidor. Guarde los nombres de host y direcciones IP para volver a agregarlos más tarde.
- c) Guarde el archivo.
- d) Inicie el servidor.
- e) Espere a que el servidor de Spectrum™ Technology Platform se haya iniciado *por completo*.

Para saber si el servidor de Spectrum™ Technology Platform se inició por completo, consulte el registro contenedor: *Spectrum Location*\server\app\repository\logs\wrapper.log. Aparece este mensaje cuando el servidor se inicia por completo:

```
Pitney Bowes Spectrum(TM) Technology Platform (Version Version
Number) Started.
```
- f) En el archivo de propiedades spectrum-container.properties, en la propiedad spectrum.cluster.seeds, agregue los nombres de host o direcciones IP que había quitado, separando cada uno con una coma.
- g) Guarde y cierre el archivo. No es necesario que reinicie el servidor.
- 2. Iniciar los otros nodos del clúster.

<span id="page-58-0"></span>**Aviso:** Asegúrese de esperar a que el primer nodo se haya iniciado *por completo* antes de encender los otros. Si se inician nodos adicionales antes de que finalice el inicio del primero, se pueden perder datos.

### Detener un clúster

Para detener un clúster completo:

1. Identifique cuáles son nodos de raíz. Para hacerlo, abra el archivo *SpectrumFolder*/server/app/conf/spectrum-container.properties y mire los nodos enumerados en la propiedad spectrum.cluser.seeds.

- 2. Detenga cada servidor de Spectrum™ Technology Platform del clúster y asegúrese de que el último nodo que detenga sea el nodo de raíz. <sub>Cambie el directorio de trabajo al directorio bin del servidor de</sub> Spectrum<sup>™</sup> Technology Platform, invoque el archivo de configuración y luego escriba el siguiente comando: ./server.stop. **Aviso:** Para evitar la pérdida de datos, el último nodo que detenga debe ser un nodo de raíz.
- 3. Tome nota del último nodo que detuvo. Necesitará esta información al iniciar el clúster. Haga clic con el botón derecho en el ícono de Spectrum™ Technology Platform en la bandeja del sistema Windows y seleccione **Detener Spectrum™**.

**Aviso:** Para prevenir la pérdida de datos cuando se inicie el clúster, el primer nodo que debe iniciar es el último nodo que detuvo, y ese nodo debe ser un nodo de raíz.

## Utilización de Enterprise Designer con un clúster

- 1. Inicie Enterprise Designer.
- 2. En el campo **Nombre del servidor**, introduzca el nombre del servidor del balance de carga.
- 3. En el campo **Puerto**, introduzca el puerto al que debe prestar atención el balance de carga según la configuración que realizó.

**Nota:** Los archivos de entrada, los archivos de salida y los recursos de la base de datos deben estar en una unidad compartida, en un servidor de archivos o en alguna ubicación de acceso general. De lo contrario, todos los archivos deben cargarse en cada servidor que aloje un servidor Spectrum™ Technology Platform y deben estar ubicado en la misma ruta.

Una vez que haya iniciado sesión, puede utilizar normalmente Enterprise Designer. Las acciones gue lleve a cabo se aplicarán en todas las instancias Spectrum™ Technology Platform del clúster en el que haya iniciado sesión.

### Cómo deshabilitar las verificaciones de host en la autenticación de muestras

En la autenticación de muestras, el servidor Spectrum™ Technology Platform analiza la muestra del cliente antes de responder a la solicitud. El servidor controla la muestra para ver si venció, si está correctamente cifrada y si proviene del host correcto. Para las muestras de sesión, el servidor también controla la ID de la sesión. Si alguna de estas verificaciones falla, se rechaza la muestra y el servidor no responde a la solicitud.

En un entorno en clúster, es posible redirigir las solicitudes de manera que estas parezcan venir de un host diferente al especificado en la muestra, lo que genera errores del tipo "muestra no válida". Por ejemplo, digamos que tiene un clúster con dos nodos como se ve a continuación:

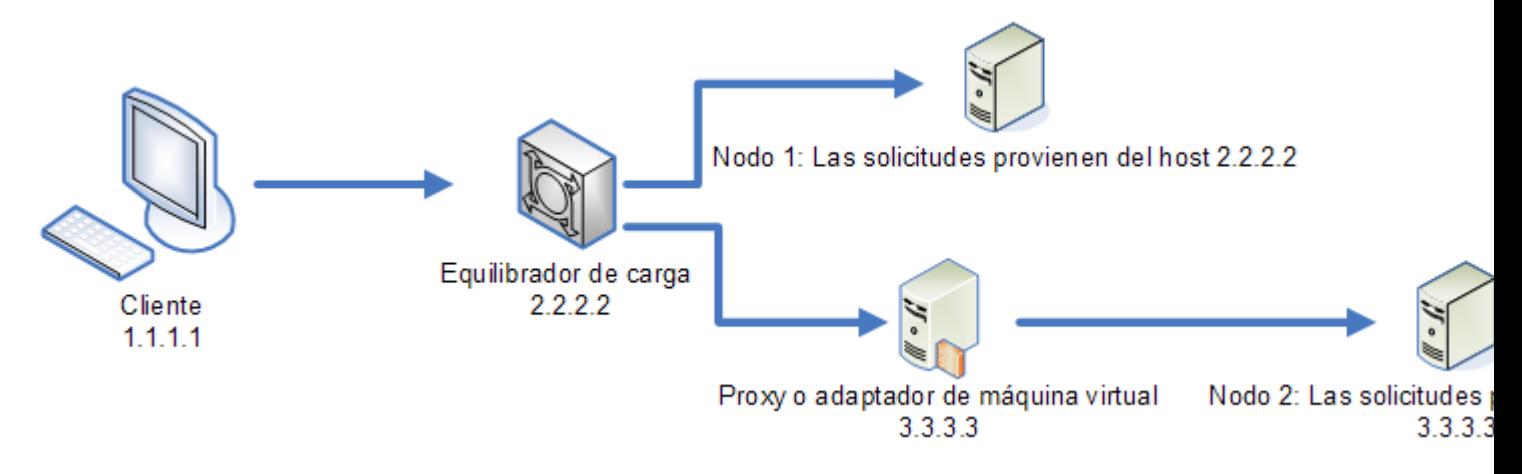

Supongamos que el cliente hace una solicitud y esta se dirige al Nodo 1. Se crea una muestra y se vincula al host 2.2.2.2 (el equilibrador de carga) porque el nodo detecta que la solicitud proviene del equilibrador de carga. Si la próxima solicitud del cliente se dirige al Nodo 2, la muestra seguirá vinculada al host 2.2.2.2 pero parecerá que la solicitud proviene del servidor proxy, 3.3.3.3. En este caso, el nodo rechazará la muestra porque parece no estar asociada con el host que hace la solicitud.

En esta situación, debe configurar el servidor Spectrum™ Technology Platform para que ignore la información del host incluida en la muestra. Esto solo debería hacerse si tiene un entorno con diferentes dispositivos de red entre el equilibrador de carga y los nodos. Si todos los nodos están en el mismo dispositivo de red, no es necesario deshabilitar la verificación del host.

**Nota:** Si sigue este procedimiento, las muestras del cliente se convierten en muestras "abiertas", dado que la verificación de host está deshabilitada. Las muestras de sesión seguirán estando asociadas a una ID de sesión específica, pero no a un host específico.

1. Abra el siguiente archivo de propiedades en el servidor Spectrum™ Technology Platform:

*SpectrumLocation*/server/app/conf/spectrum-container.properties

2. Defina la siguiente propiedad en false.

spectrum.security.authentication.token.remoteClientCheck.enabled=false

- 3. Del mismo modo, modifique estas URL en el valor de los elementos indicados para los servicios:
- 4. Repita este proceso en todos los nodos del clúster.

# 4 - Clúster con base de datos de configuración independiente

#### In this section

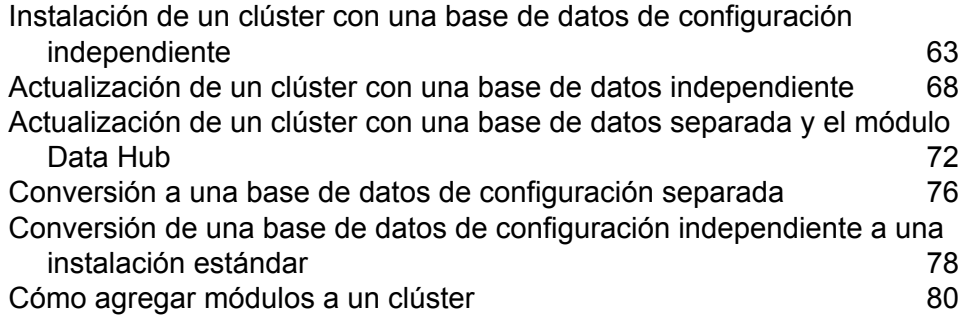

# <span id="page-62-0"></span>Instalación de un clúster con una base de datos de configuración independiente

Este procedimiento crea dos clústeres: uno para los nodos del servidor y otro para los nodos de la base de datos de configuración. Los nodos en el clúster del servidor apuntan a los servidores en el clúster de la base de datos de configuración para sus datos de configuración. Los nodos en el clúster de la base de datos de configuración replican sus datos entre sí.

El siguiente diagrama ilustra este escenario de instalación:

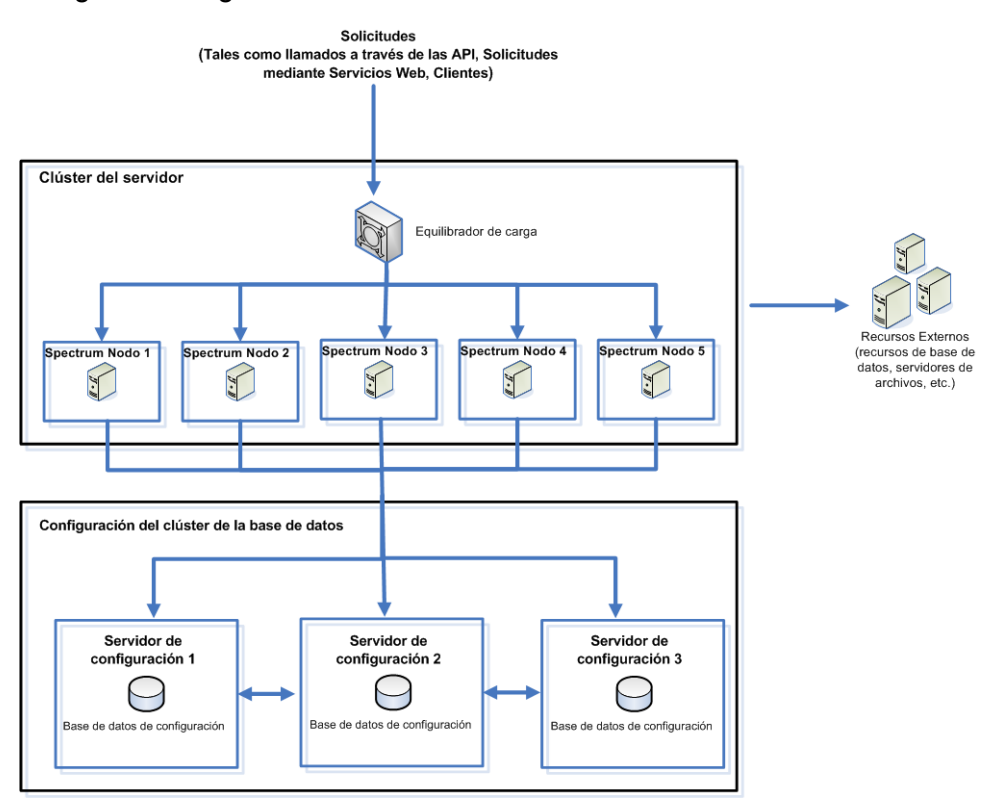

Para instalar un repositorio de base de datos independiente, en primer lugar debe instalar la base de datos de configuración en los servidores en un clúster y luego instalar el servidor en los nodos en un otro clúster. Es necesario que se esté ejecutando al menos una base de datos de configuración antes de que pueda instalar el servidor.

**Nota:** En caso de un ajuste del clúster de configuración de base de datos independiente, como se muestra aquí, puede aplicar el equilibrio de carga solo al clúster del servidor Spectrum. No es posible aplicar el equilibrio de carga al clúster de base de datos independiente.

- 1. Coloque el instalador de Spectrum™ Technology Platform en el servidor donde desea instalar la base de datos de configuración.
- 2. Ejecute installdb.sh.
- 3. Haga doble clic en installdb.exe.
- 4. Siga las indicaciones del sistema para instalar la base de datos de configuración.

**Importante:** Cuando aparezca la opción para iniciar Spectrum™ Technology Platform después de la instalación, debe desactivarla para que la base de datos no se inicie automáticamente cuando finalice la instalación.

- 5. Edite el archivo Database/repository/spectrum-container.properties como se describe en **Propiedades de un clúster de base de datos de [configuración](#page-66-0)** en la página 67.
- 6. Guarde y cierre spectrum-container.properties.
- 7. Inicie la base de datos de configuración. Para iniciar la base de datos de configuración, haga clic con el botón derecho del mouse en el ícono de Spectrum™ Technology Platform en la bandeja del sistema Windows y seleccione **Iniciar Spectrum™**. Como alternativa, puede utilizar el panel de control de Windows Services para iniciar la base de datos de configuración mediante el inicio del servicio **Base de datos de Spectrum**.
- 8. Instale la base de datos de configuración en servidores adicionales, según se requiera para completar el clúster de base de datos de configuración.
- 9. Instale el clúster del servidor.
	- a) Instale Spectrum™ Technology Platform en un servidor donde desee alojar un nodo. Para obtener instrucciones, consulte **[Instalación](#page-21-0) de un nuevo servidor** en la página 22.

**Importante:** Al instalar cada servidor, seleccione la opción **Solo servidor** en el instalador y proporcione el host y el puerto de uno o más de los servidores de la base de datos de configuración. Puede averiguar el puerto en el archivo *InstallationLocation*\Database\repository\spectrum-container.properties.

El puerto se especifica en la propiedad

spectrum.repository.server.connector.bolt.port.

- b) Si el servidor de Spectrum™ Technology Platform está funcionando, deténgalo. Para detener el servidor, haga clic con el botón derecho del mouse en el ícono Spectrum™ Technology Platform en la bandeja del sistema de Windows y seleccione **Detener Spectrum™**.
- c) Edite las propiedades en el archivo server/app/conf/spectrum-container.properties, como se describe en **[Propiedades](#page-41-0) de clúster** en la página 42.
- d) Guarde y cierre el archivo spectrum-container.properties.
- e) Algunos módulos poseen configuraciones específicas del módulo que debe configurar para permitir que el módulo trabaje en un clúster.

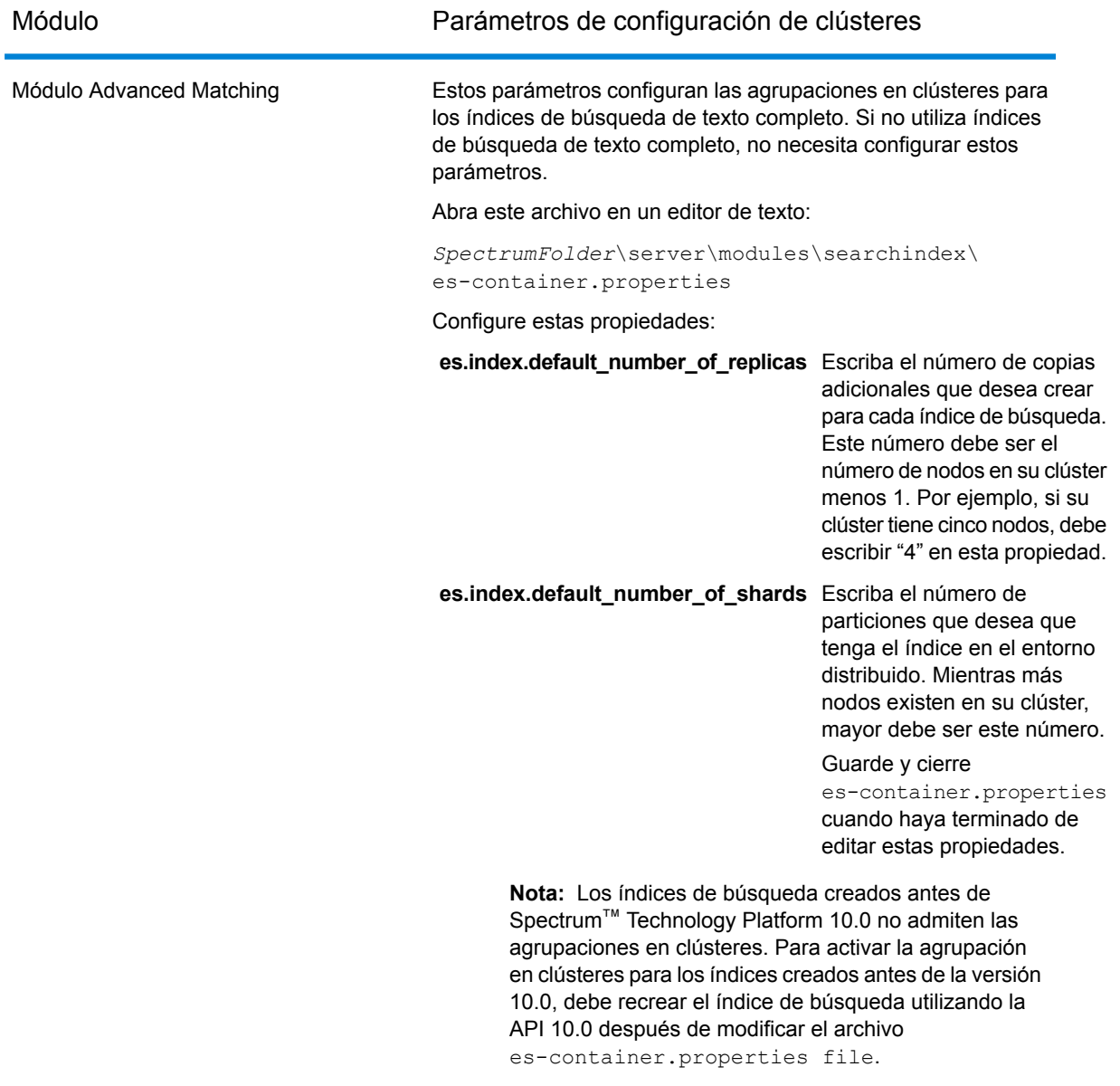

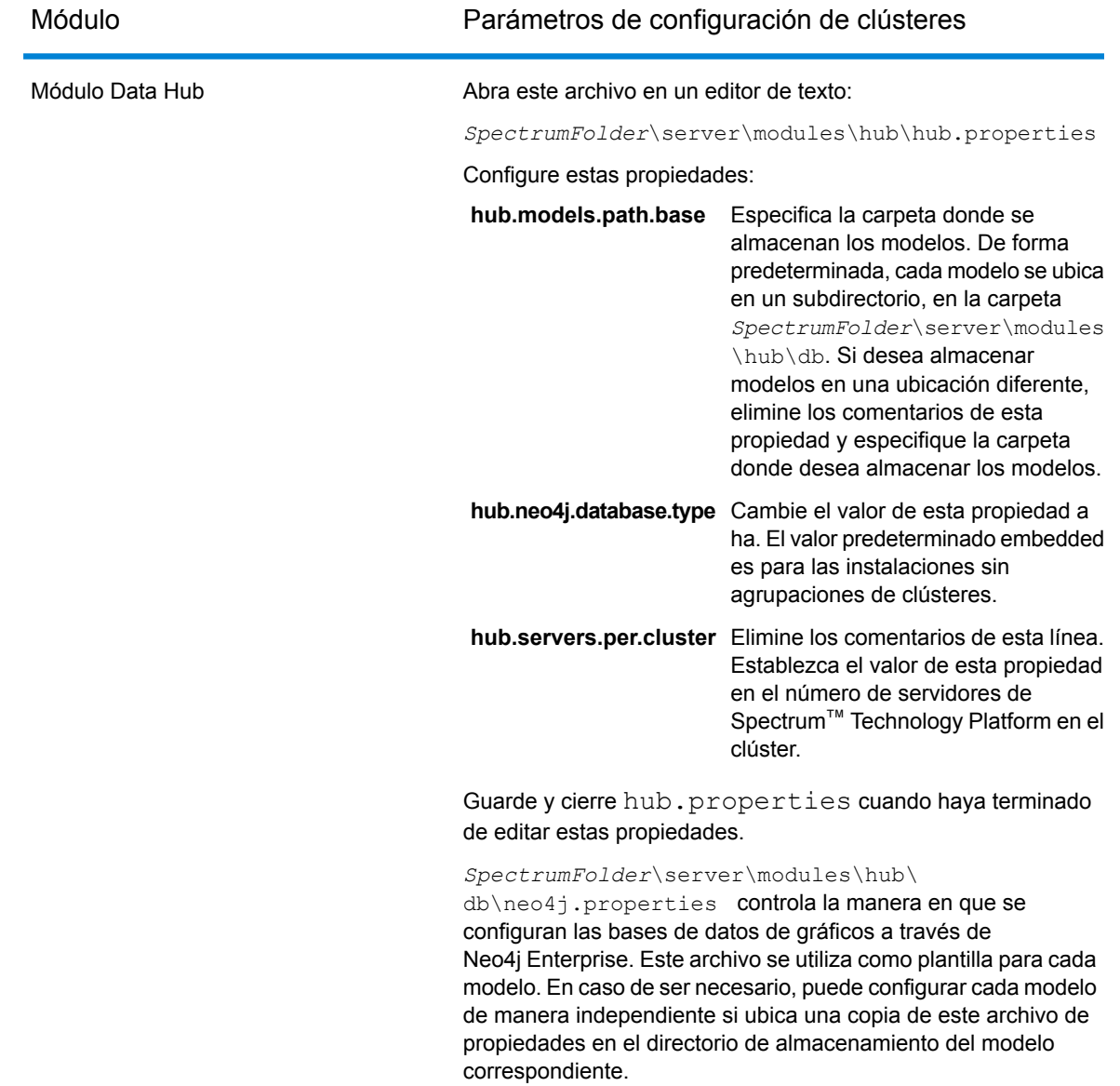

- f) Inicie el servidor. Para iniciar el servidor, haga clic con el botón derecho del mouse en el ícono de Spectrum™ Technology Platform en la barra de tareas de Windows y seleccione **Iniciar servidor**.
- g) Repita este procedimiento para instalar nodos adicionales en el clúster del servidor.
- 10. Después de instalar todos los nodos en el clúster del servidor, regrese al primer nodo que instaló allí y agregue los demás nodos como nodos de raíz.
	- a) En el primer nodo que instaló, abra el archivo de propiedades server/app/conf/spectrum-container.properties.
	- b) En la propiedad spectrum.cluster.seeds, agregue el nombre de host o dirección IP de los demás nodos en el clúster, separando cada uno con una coma.

c) Guarde y cierre el archivo spectrum-container.properties. No es necesario que reinicie el servidor.

#### <span id="page-66-0"></span>Propiedades de un clúster de base de datos de configuración

Un clúster de base de datos de configuración es un clúster donde cada nodo contiene solo la base de datos de configuración y no el servidor. Si está configurando un clúster donde el servidor y la base de datos de configuración están instalados juntos en cada nodo o está configurando un clúster solo de servidor, consulte **[Propiedades](#page-41-0) de clúster** en la página 42.

La configuración para un clúster de base de datos de configuración se encuentra en este archivo de propiedades:

```
Database\repository\spectrum-container.properties
```
Esta tabla describe cada propiedad:

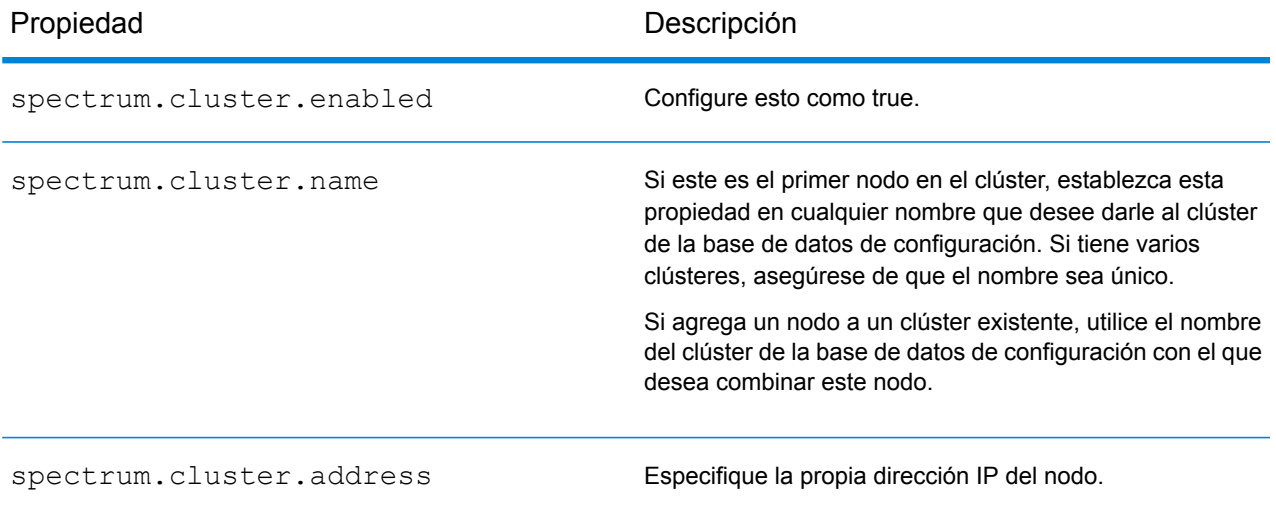

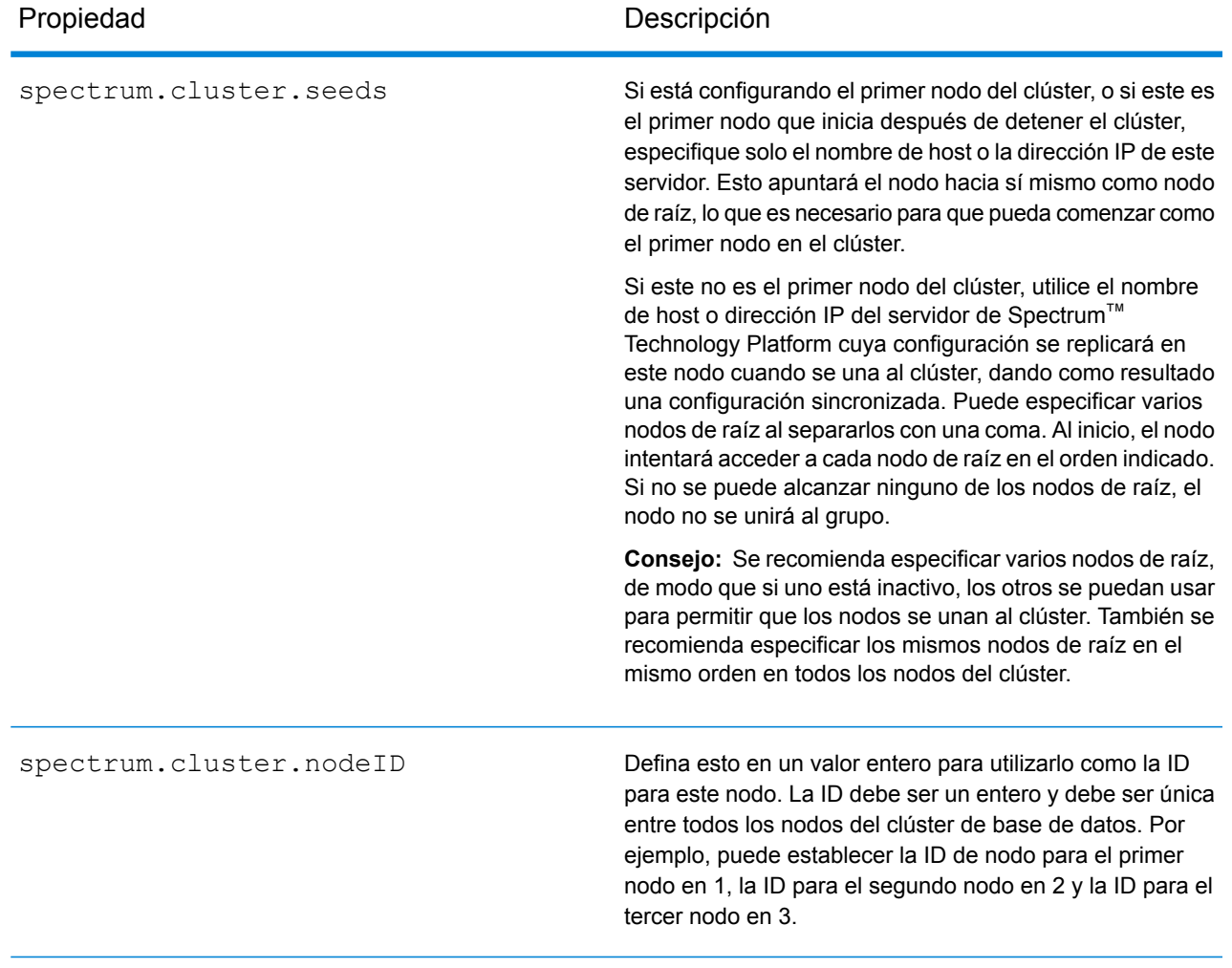

# <span id="page-67-0"></span>Actualización de un clúster con una base de datos independiente

Requisitos previos:

- Antes de realizar la actualización, asegúrese de leer las notas correspondientes a la nueva versión. Las notas de la versión contienen importante información de compatibilidad, rutas de actualización compatibles y recomendaciones para las copias de seguridad de datos específicas para los módulos.
- Aplique las últimas actualizaciones del producto disponibles para su sistema operativo, especialmente las que solucionan problemas relacionados con Java.

• **IMPORTANTE:** Le recomendamos crear una copia de seguridad antes de actualizar para que pueda recuperar sus flujos, configuración de seguridad y otras configuraciones, si se produce un error durante la actualización.

En este procedimiento se describe cómo actualizar Spectrum™ Technology Platform cuando ha separado la base de datos de configuración del servidor. Para actualizar un entorno que tiene una base de datos de configuración independiente, primero actualice el clúster de la base de datos de configuración, luego el clúster de servidor.

1. Realice una copia de seguridad del servidor. Para obtener instrucciones para hacerlo, consulte la *Guía de administración*.

**Importante:** Le recomendamos crear una copia de seguridad antes de actualizar para que pueda recuperar sus flujos, configuración de seguridad y otras configuraciones, si se produce un error durante la actualización.

2. Si tiene instalados estos módulos, realice una copia de seguridad de los datos específicos de cada módulo.

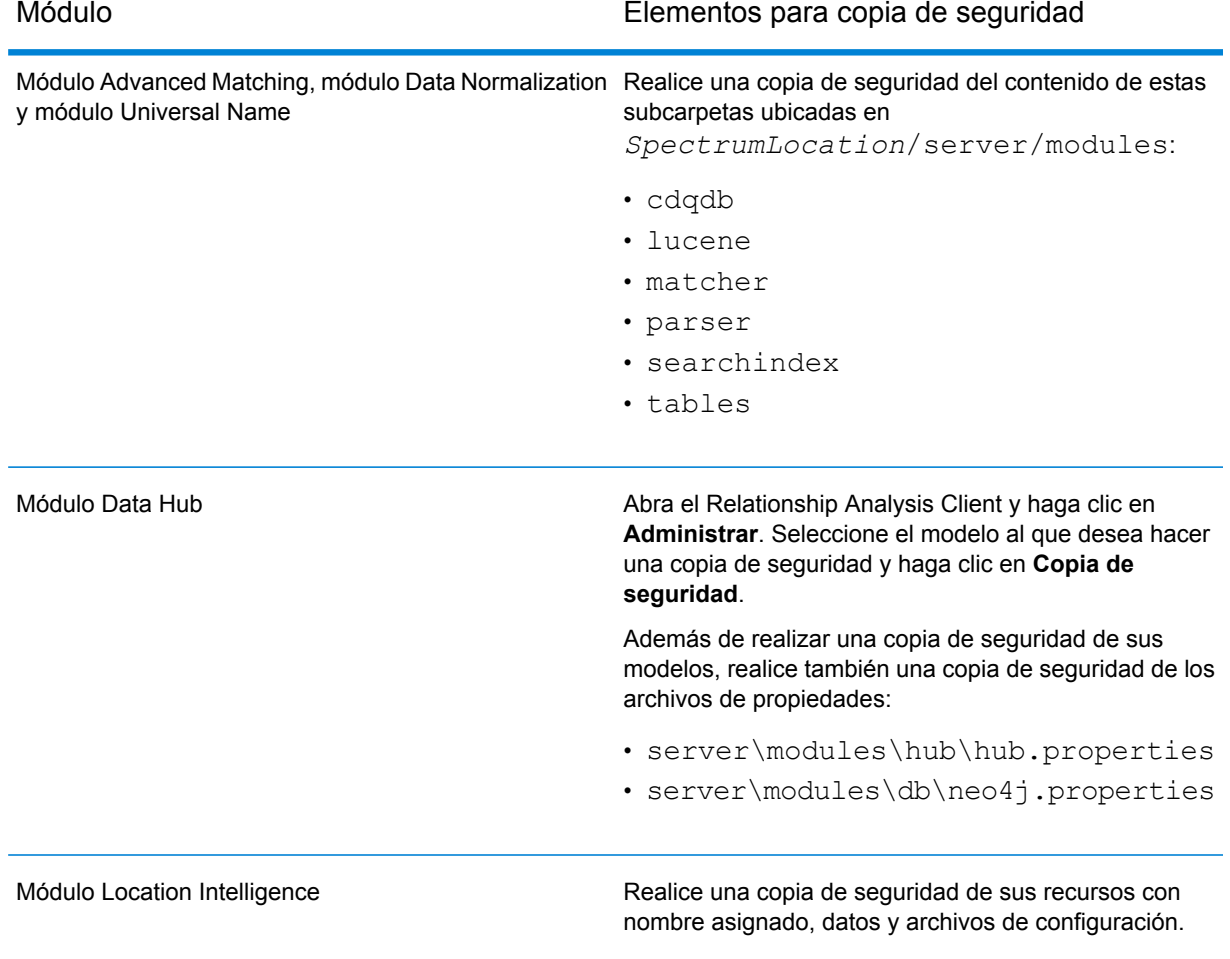

- 3. Detenga todos los nodos en el clúster del servidor y luego detenga todos los nodos en el clúster de la base de datos de configuración. Anote el último nodo que detuvo en el clúster de la base de datos de configuración. Debe iniciar este nodo primero después de actualizar. Para obtener instrucciones sobre cómo detener un clúster, consulte **[Detener](#page-58-0) un clúster** en la página 59.
- 4. En el *último* nodo que apague en el clúster de la base de datos de configuración, ejecute installdb.exe. El instalador actualiza la base de datos de configuración.

**Aviso:** El primer nodo que actualice debe ser el último nodo que se detuvo. Esto se debe a que, en algunos sistemas operativos, la base de datos de configuración se iniciará automáticamente al finalizar el proceso de actualización. Si el primer nodo que se inicia no es el último nodo que se detuvo, podrían perderse datos como el historial de trabajos y la configuración. Si no sabe cuál fue el nodo que se detuvo último, busque el registro contenedor del nodo y consulte la marca de tiempo del mensaje de apagado. Encontrará el registro contenedor en: *Spectrum Location*\Database\repository\logs\wrapper.log.

**Importante:** Cuando aparezca la opción para iniciar Spectrum™ Technology Platform después de la instalación, debe desactivarla para que la base de datos no se inicie automáticamente cuando finalice la instalación.

5. Una vez finalizada la actualización, la base de datos de configuración se inicia automáticamente. Verifique que la base de datos de configuración se haya iniciado por completo antes de abrir el archivo de registro

*SpectrumInstallationLocation*\Database\repository\logs\wrapper.log y buscar el mensaje Iniciado.

**Importante:** No intente detener el servidor hasta después de que haya comenzado completamente por primera vez. Detener el servidor antes de que realice el arranque inicial puede causar que la instalación quede inoperable.

- 6. Detenga la base de datos de configuración. Para detener la base de datos de configuración, haga clic con el botón derecho en el ícono de Spectrum™ Technology Platform en la bandeja del sistema Windows y seleccione **Detener Spectrum™**. Como alternativa, puede utilizar el panel de control de Windows Services para detener la base de datos de configuración mediante la detención del servicio **Base de datos de Spectrum**.
- 7. Configure el clúster de la base de datos.
	- a) Edite el archivo Database/repository/spectrum-container.properties como se describe en **Propiedades de un clúster de base de datos de [configuración](#page-66-0)** en la página 67.
	- b) Guarde y cierre el archivo spectrum-container.properties.
	- c) Inicie el *último* nodo que detuvo en el clúster de base de datos de configuración. Para iniciar la base de datos de configuración, haga clic con el botón derecho del mouse en el ícono de Spectrum™ Technology Platform en la barra de tareas de Windows y seleccione **Iniciar Spectrum™**. Como alternativa, puede utilizar el panel de control de Windows Services para iniciar la base de datos de configuración mediante el inicio del servicio **Base de datos de Spectrum**.
- d) Después de que la base de datos de configuración actualizada se inicia por completo, repita los pasos anteriores para actualizar e iniciar cada uno de los servidores restantes del clúster de la base de datos de configuración.
- 8. Actualice cada nodo del clúster del servidor. Para obtener más información, consulte**[Actualización](#page-48-0) de un clúster** en la página 49.

**Importante:** Al instalar cada servidor, seleccione la opción **Solo servidor** en el instalador y proporcione el host y el puerto de uno o más de los servidores de la base de datos de configuración. Puede averiguar el puerto en el archivo *InstallationLocation*\Database\repository\spectrum-container.properties. El puerto se especifica en la propiedad spectrum.repository.server.connector.bolt.port.

**Nota:** Todo trabajo o subflujo almacenado en el sistema cuando se realice una actualización del servidor se verá marcado como expuesto para que esos trabajos se mantengan como estaban antes de la actualización. Todo trabajo o subflujo que se exporte antes de la actualización no estará expuesto. Por lo tanto, al importar nuevamente esos trabajos o subflujos en el sistema, deberá exponerlos manualmente.

En algunos módulos es necesario que realice pasos posteriores a la actualización.

Módulo Data Hub

Abra este archivo en un editor de texto: server/modules/hub/neo4j.properties y establezca la propiedad dbms.allow format migration como true. El propósito de esta propiedad es proteger contra las actualizaciones de almacenamiento no intencionales e irreversibles. Establecer esta propiedad en "verdadero" indica que comprende las consecuencias de continuar con una actualización y que ha tomado las precauciones necesarias antes de realizarla.

Reinicie el servidor Spectrum™ Technology Platform. El servidor actualizará cada modelo. Examine si el archivo server/app/repository/logs/wrapper.log contiene mensajes de error o advertencia. Una vez que se hayan actualizado todos los modelos, regrese al archivo hub.properties y comente la propiedad allow store upgrade.

# <span id="page-71-0"></span>Actualización de un clúster con una base de datos separada y el módulo Data Hub

Requisitos previos:

- Antes de realizar la actualización, asegúrese de leer las notas correspondientes a la nueva versión. Las notas de la versión contienen importante información de compatibilidad, rutas de actualización compatibles y recomendaciones para las copias de seguridad de datos específicas para los módulos.
- Aplique las últimas actualizaciones del producto disponibles para su sistema operativo, especialmente las que solucionan problemas relacionados con Java.
- **IMPORTANTE:** Le recomendamos crear una copia de seguridad antes de actualizar para que pueda recuperar sus flujos, configuración de seguridad y otras configuraciones, si se produce un error durante la actualización.

En este procedimiento se describe cómo actualizar Spectrum™ Technology Platform cuando ha separado la base de datos de configuración del servidor y ha instalado el módulo Data Hub. El proceso de actualización consta de estos pasos:

- 1. Detenga el clúster del servidor.
- 2. Detenga el clúster de la base de datos de configuración.
- 3. Actualice el último nodo que se detuvo en el clúster de la base de datos de configuración.
- 4. Actualice los otros nodos del clúster de la base de datos de configuración.
- 5. Actualice el servidor principal del módulo Data Hub en el clúster de servidores.
- 6. Actualice los servidores no principales en el clúster de servidores.

Para actualizar un clúster con una base de datos de configuración separada y el módulo Data Hub, siga este procedimiento:

1. Realice una copia de seguridad del servidor. Para obtener instrucciones para hacerlo, consulte la *Guía de administración*.

**Importante:** Le recomendamos crear una copia de seguridad antes de actualizar para que pueda recuperar sus flujos, configuración de seguridad y otras configuraciones, si se produce un error durante la actualización.

2. Abra el Relationship Analysis Client y haga clic en **Administrar**. Seleccione el modelo al que desea hacer una copia de seguridad y haga clic en **Copia de seguridad**.

Además de realizar una copia de seguridad de sus modelos, realice también una copia de seguridad de los archivos de propiedades:

- server\modules\hub\hub.properties
- server\modules\db\neo4j.properties
- 3. Identifique qué nodo actúa como servidor principal para el módulo Data Hub.
	- a) Abra un navegador web y vaya a:

http://*LoadBalancer*:8080/jmx-console/HttpAdaptor/list

b) Desplácese hasta el dominio **neo4j.org domain**.

Encontrará un conjunto de objetos para cada modelo. El atributo **Role** en el objeto **HighAvailability** indica si un servidor es el principal de un modelo.

- c) Si tiene más de un modelo y cada modelo tiene un servidor principal diferente, debe hacer que un servidor sea el principal de todos los modelos. Para hacerlo, reinicie el clúster y luego abra el Relationship Analysis Client usando el nombre del host o la dirección IP de uno de los nodos, en lugar del equilibrador de carga. En el Relationship Analysis Client, abra cada modelo ejecutando una consulta en cada uno. Esto hará que el servidor al que esté conectado se convierta en el principal de cada modelo.
- 4. Detenga todos los nodos no principales del clúster del servidor. Luego, detenga el servidor principal en último lugar. Detenga los nodos de uno por vez en lugar de detenerlos todos juntos.

**Importante:** Asegúrese de que Spectrum™ Technology Platform se detenga sin errores. Si un servidor no se detiene adecuadamente, los modelos del módulo Data Hub en el servidor no se abrirán correctamente tras la actualización. Para asegurarse de que Spectrum™ Technology Platform se detenga sin problemas, examine el archivo

*SpectrumDirectory*\server\app\repository\logs\wrapper.log en busca de errores durante el cierre.

- 5. Detenga todos los nodos del clúster de la base de datos de configuración. Anote el último nodo que detuvo en el clúster de la base de datos de configuración. Debe iniciar este nodo primero después de actualizar.
- 6. En el *último* nodo que apague en el clúster de la base de datos de configuración, ejecute installdb.exe. El instalador actualiza la base de datos de configuración.

**Aviso:** El primer nodo que actualice debe ser el último nodo que se detuvo. Esto se debe a que, en algunos sistemas operativos, la base de datos de configuración se iniciará automáticamente al finalizar el proceso de actualización. Si el primer nodo que se inicia no es el último nodo que se detuvo, podrían perderse datos como el historial de trabajos y la configuración. Si no sabe cuál fue el nodo que se detuvo último, busque el registro contenedor del nodo y consulte la marca de tiempo del mensaje de apagado. Encontrará el registro contenedor en: *Spectrum Location*\server\app\repository\logs\wrapper.log.

7. Después de finalizar el proceso de actualización, espere que el servidor se inicie y luego deténgalo.

Puede ver cuando el servidor ha arrancado si abre el archivo de registro <Spectrum Installation Location>\server\app\repository\logs\wrapper.log y busca este mensaje:

INFO [Server] Pitney Bowes Spectrum(TM) Technology Platform Database (Version *version build*) Started

**Importante:** No intente detener el servidor hasta después de que haya comenzado completamente por primera vez. Detener el servidor antes de que realice el arranque inicial puede causar que la instalación quede inoperable.

- 8. Configure el clúster de la base de datos.
	- a) Edite el archivo server/app/conf/spectrum-container.properties como se describe en **Propiedades de un clúster de base de datos de [configuración](#page-66-0)** en la página 67.
	- b) Guarde y cierre el archivo spectrum-container.properties.
	- c) Inicie el *último* nodo que se detuvo en la base de datos de configuración. Para iniciar la base de datos de configuración, haga clic con el botón derecho del mouse en el ícono de Spectrum™ Technology Platform en la barra de tareas de Windows y seleccione **Iniciar Spectrum™**. Como alternativa, puede utilizar el panel de control de Windows Services para iniciar la base de datos de configuración mediante el inicio del servicio **Base de datos de Spectrum**.

**Aviso:** El primer nodo que encienda debe ser el último nodo que se detuvo, y ese nodo debe ser un nodo de raíz. Si se enciende otro nodo primero, se pueden perder datos, como el historial de trabajo y los parámetros de configuración. Si no sabe cuál fue el nodo que se detuvo último, busque el registro contenedor del nodo y consulte la marca de tiempo del mensaje de apagado. Encontrará el registro contenedor en: *Spectrum Location*\server\app\repository\logs\wrapper.log.

- d) Después de que la base de datos de configuración actualizada se inicia por completo, repita los pasos anteriores para actualizar e iniciar cada uno de los servidores restantes del clúster de la base de datos de configuración.
- 9. Actualice el servidor principal del módulo Data Hub en el clúster de servidores.
	- a) Si está actualizando desde la versión Spectrum™ Technology Platform 10.0 o una posterior, cada directorio de modelos debe contener un archivo version.data. Revise todos los subdirectorios de model.*ModelName* ubicados en *SpectrumDirectory*/server/modules/hub/db para confirmar que contengan un archivo version.data. Si a cualquier directorio de modelos le falta este archivo, copie el correspondiente archivo version.data desde uno de los nodos no principales.
	- b) Ejecute el instalador de Spectrum™ Technology Platform para actualizar el servidor principal a la nueva versión de Spectrum™ Technology Platform.
	- c) Una vez que termine el proceso de actualización, el servidor de Spectrum™ Technology Platform se inicia automáticamente. Espere que el servidor haya finalizado el proceso de inicio y luego deténgalo.

d) Abra el archivo *SpectrumFolder*\server\modules\hub\hub.properties en un editor y confirme que la propiedad hub.neo4j.database.type esté establecida en embedded:

```
hub.neo4j.database.type=embedded
```
e) Abra el archivo *SpectrumFolder*\server\modules\hub\db\neo4j.properties en un editor y establezca la propiedad allow store upgrade en true:

```
allow store upgrade=true
```
- f) Inicie el servidor de Spectrum™ Technology Platform.
- g) Abra cada modelo en el Relationship Analysis Client y ejecute una consulta. Cualquier consulta es suficiente.
- h) Detenga el servidor de Spectrum™ Technology Platform.
- i) Abra el archivo *SpectrumFolder*\server\modules\hub\hub.properties en un editor y establezca la propiedad hub.neo4j.database.type en ha:

hub.neo4j.database.type=ha

- j) Compare los archivos de propiedades de los que hizo una copia de seguridad con los archivos instalados y realice los cambios que sean necesarios. No sobrescriba los archivos nuevos con los antiguos, ya que los archivos nuevos pueden contener propiedades que no se encuentran en los antiguos.
- 10. Actualice los servidores no principales del módulo Data Hub en el clúster de servidores.

**Importante:** Al instalar cada servidor, seleccione la opción **Solo servidor** en el instalador y proporcione el host y el puerto de uno o más de los servidores de la base de datos de configuración. Puede averiguar el puerto en el archivo

*InstallationLocation*\Database\repository\spectrum-container.properties. El puerto se especifica en la propiedad

spectrum.repository.server.connector.bolt.port.

a) Elimine los modelos del directorio *SpectrumDirectory*\server\modules\hub\db.

**Aviso:** No elimine los modelos del servidor maestro.

- b) En uno de los servidores no principales, ejecute el instalador de Spectrum™ Technology Platform para actualizar la nueva versión de Spectrum™ Technology Platform.
- c) Una vez que termine el proceso de actualización, el servidor de Spectrum™ Technology Platform se inicia automáticamente. Espere que el servidor haya finalizado el proceso de inicio y luego deténgalo.
- d) Abra el archivo *SpectrumFolder*\server\modules\hub\hub.properties en un editor y establezca la propiedad hub.neo4j.database.type en ha:

hub.neo4j.database.type=ha

- e) Compare los archivos de propiedades de los que hizo una copia de seguridad con los archivos instalados y realice los cambios que sean necesarios. No sobrescriba los archivos nuevos con los antiguos, ya que los archivos nuevos pueden contener propiedades que no se encuentran en los antiguos.
- f) Copie los directorios *SpectrumFolder*\server\modules\hub\db\model.\* desde el servidor principal al servidor no principal.
- g) Repita estos pasos para cada servidor no principal del clúster.
- 11. Inicie el clúster.
	- a) Inicie el servidor maestro, seguido de los servidores no maestros.
	- b) Asegúrese de que todos los servidores del clúster estén funcionando. Revise si hay errores en *SpectrumFolder*\server\app\repository\wrapper.log.
	- c) Mientras está conectado directamente al servidor principal (pasando por alto el equilibrador de carga), abra cada modelo, uno a la vez, y revise si hay errores en el archivo wrapper.log.

### Conversión a una base de datos de configuración separada

Realizar una conversión en una instalación Spectrum™ Technology Platform existente en una base de datos de configuración separada le permite aprovechar la escalabilidad mejorada de una base de datos de configuración separada. Cuando realiza una conversión a una base de datos de configuración separada, la instalación existente se convierte de una instalación en la cual la base de datos de configuración es parte del servidor a una instalación en la cual la base de datos de configuración está en un clúster independiente.

A alto nivel, este es el proceso de conversión:

- Detenga su servidor de Spectrum™ Technology Platform existente.
- Ajuste el clúster de la base de datos de configuración:
	- Instale el software de la base de datos de configuración independiente en un nuevo servidor.
	- Copie la base de datos de configuración existente en el nuevo servidor.
	- Configure los clústeres e inicie el clúster de la base de datos de configuración.
- Instale el clúster solo para el servidor e inicie.

**Nota:** Este procedimiento se aplica tanto a la conversión de un solo servidor en una base de datos de configuración separada como a la conversión de un clúster en una base de datos de configuración separada.

Para realizar una conversión en una base de datos de configuración separada:

1. Si tiene instalados estos módulos, realice una copia de seguridad de los datos específicos de cada módulo.

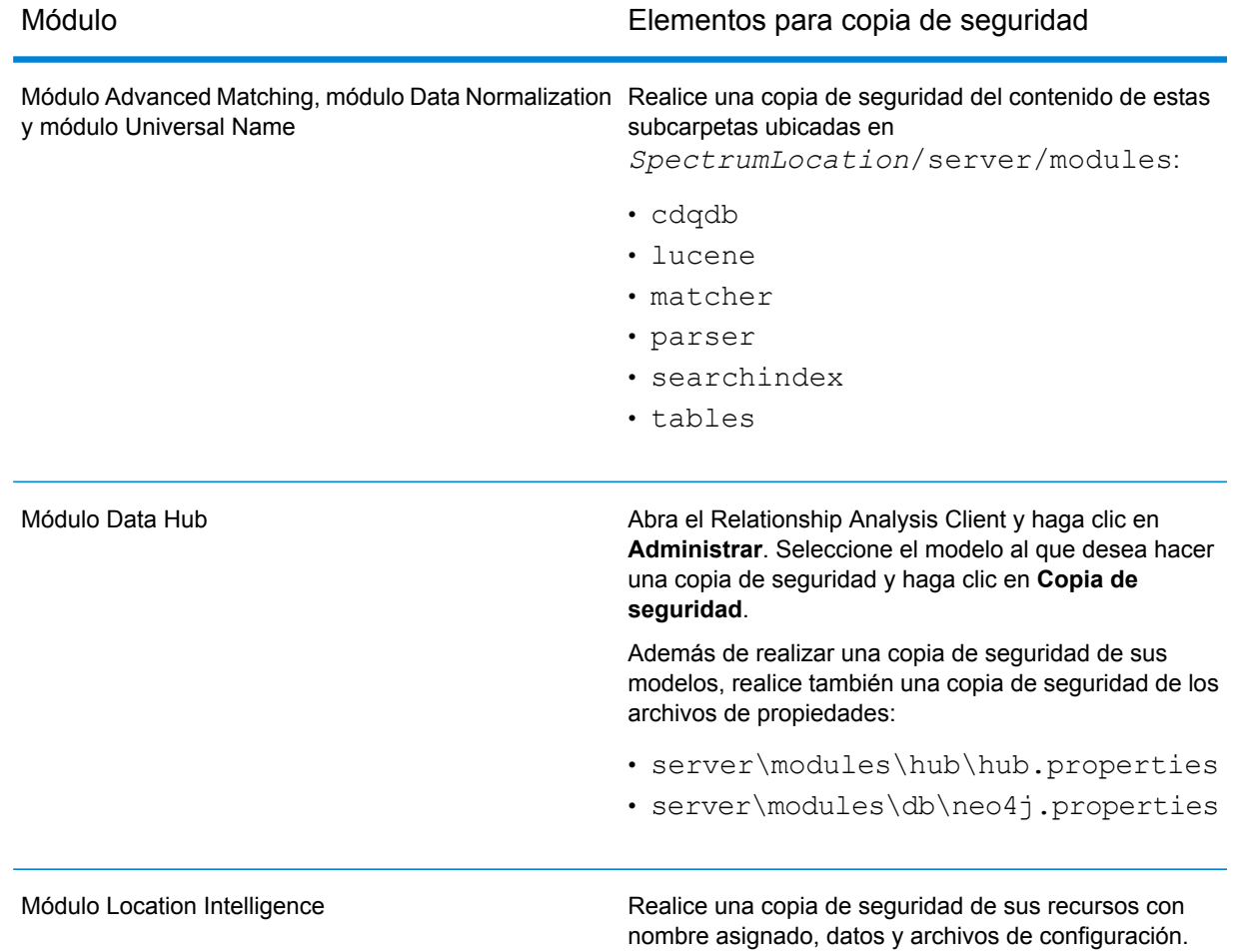

- 2. Si el servidor que está convirtiendo ejecuta Spectrum™ Technology Platform 11.0 SP2 o anterior, debe actualizar a la versión más reciente de Spectrum™ Technology Platform antes de convertir desde una instalación estándar a una base de datos de configuración independiente. Para obtener más información, consulte **[Actualización](#page-22-0) del servidor** en la página 23 (para actualizar un solo servidor) o **[Actualización](#page-48-0) de un clúster** en la página 49 (para actualizar un clúster).
- 3. Detenga el servidor. Si tiene una instalación con clústeres, detenga el clúster.
- 4. Instale la base de datos de configuración en un nuevo servidor.
	- a) Coloque el instalador de Spectrum™ Technology Platform en el equipo donde desea instalar la base de datos de configuración. Debe ser un equipo distinto al que tiene instalado su servidor de Spectrum<sup>™</sup> Technology Platform existente.
	- b) Haga doble clic en installdb.exe.
	- c) Siga las indicaciones del sistema para instalar la base de datos de configuración.

**Importante:** Cuando aparezca la opción para iniciar Spectrum™ Technology Platform después de la instalación, debe desactivarla para que la base de datos no se inicie automáticamente cuando finalice la instalación.

- d) Copie la carpeta Database\repository\data\databases del servidor existente al servidor donde instaló la base de datos de configuración independiente. Reemplace la carpeta existente.
- e) Configure las propiedades del clúster para la base de datos editando el archivo Database\repository\spectrum-container.properties, como se describe en **Propiedades de un clúster de base de datos de [configuración](#page-66-0)** en la página 67.
- f) Guarde y cierre el archivo spectrum-container.properties.
- g) Inicie la base de datos de configuración. Para iniciar la base de datos de configuración, haga clic con el botón derecho del mouse en el ícono de Spectrum™ Technology Platform en la barra de tareas de Windows y seleccione **Iniciar Spectrum™**. Como alternativa, puede utilizar el panel de control de Windows Services para iniciar la base de datos de configuración mediante el inicio del servicio **Base de datos de Spectrum**.
- h) Instale la base de datos de configuración en servidores adicionales, según se requiera para completar el clúster de base de datos de configuración.
- 5. Instale el servidor.
	- a) (Opcional) Si actualizará a una nueva versión y desea usar la misma máquina del servidor existente para alojar el servidor actualizado, desinstale el servidor existente de Spectrum™ Technology Platform.
	- b) Instale el clúster del servidor. Para obtener más información, consulte**[Instalación](#page-37-0) de un [grupo](#page-37-0)** en la página 38.

**Importante:** Al instalar cada servidor, seleccione la opción **Solo servidor** en el instalador y proporcione el host y el puerto de uno o más de los servidores de la base de datos de configuración. Puede averiguar el puerto en el archivo

*InstallationLocation*\Database\repository\spectrum-container.properties. El puerto se especifica en la propiedad

spectrum.repository.server.connector.bolt.port.

# Conversión de una base de datos de configuración independiente a una instalación estándar

Si tiene un clúster compuesto por clústeres independientes para el servidor y para la base de datos de configuración, puede convertir la instalación en una instalación estándar, donde el servidor y la base de datos de configuración se instalan juntas en el mismo servidor.

1. Si tiene instalados estos módulos, realice una copia de seguridad de los datos específicos de cada módulo.

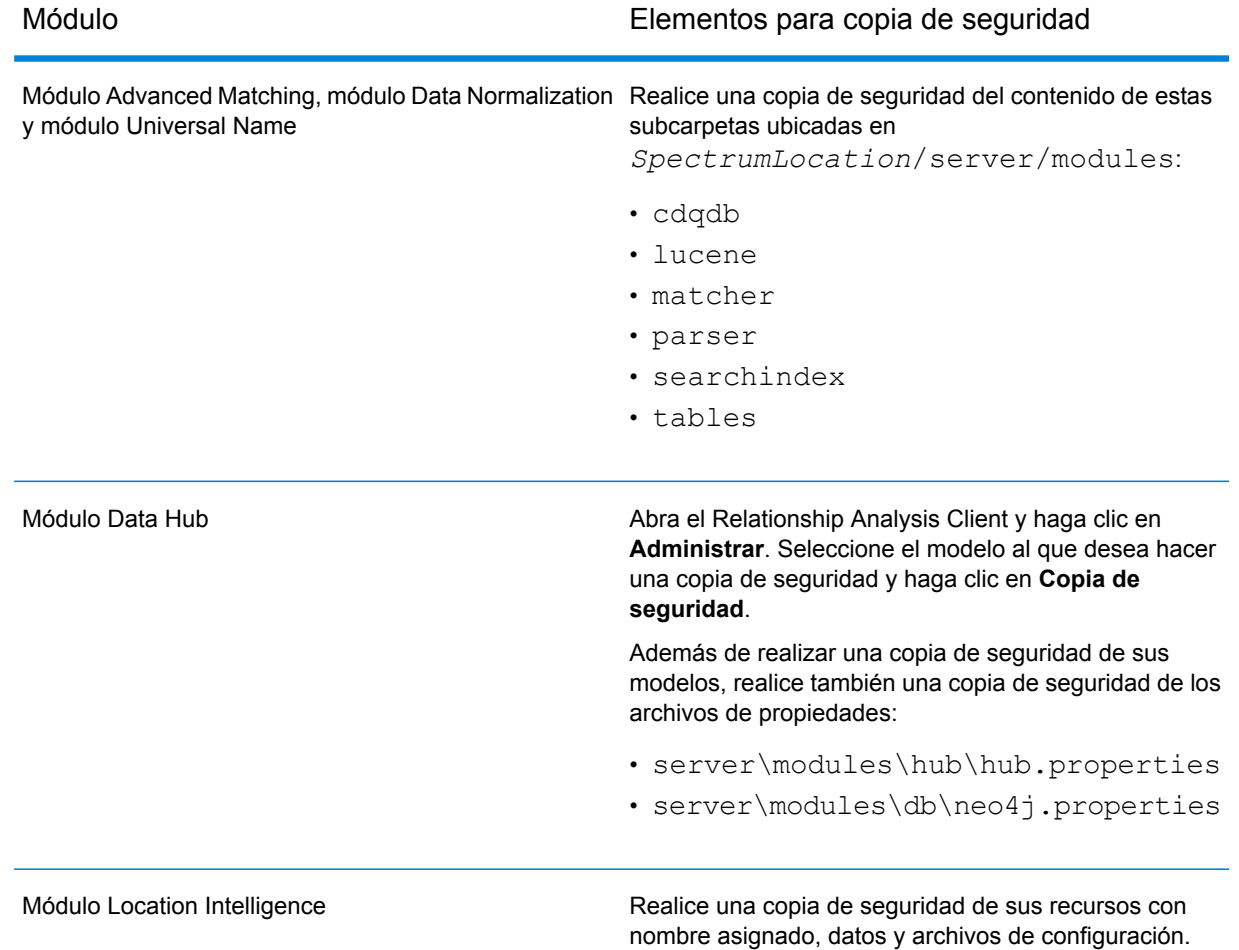

- 2. Detenga todos los nodos en el clúster del servidor y, a continuación, detenga todos los nodos en el clúster de la base de datos de configuración.
- 3. La base de datos de configuración debe tener la misma versión de Spectrum™ Technology Platform que el servidor al cual está convirtiendo. Si la base de datos de configuración tiene una versión más antigua, actualícela a la misma versión de Spectrum™ Technology Platform que desea usar en el servidor estándar. En el *último* nodo que apague en el clúster de la base de datos de configuración, ejecute installdb.exe. El instalador actualiza la base de datos de configuración.

**Aviso:** El nodo que actualice debe ser el último nodo que se detuvo. Esto permite que no se pierdan datos como el historial de trabajos y la configuración. Si no sabe cuál fue el nodo que se apagó último, busque el registro contenedor del nodo y consulte la marca de tiempo del mensaje de apagado. Encontrará el registro contenedor en: *Spectrum Location*\server\app\repository\logs\wrapper.log.

4. Después de finalizar el proceso de actualización, espere que el servidor se inicie y luego deténgalo.

Puede ver cuando el servidor ha arrancado si abre el archivo de registro *SpectrumInstallationLocation*\Database\repository\logs\wrapper.log y busca el mensaje Iniciado.

**Importante:** No intente detener el servidor hasta después de que haya comenzado completamente por primera vez. Detener el servidor antes de que realice el arranque inicial puede causar que la instalación quede inoperable.

5. Instale un nuevo servidor. Para obtener instrucciones, consulte **[Instalación](#page-21-0) de un nuevo [servidor](#page-21-0)** en la página 22.

**Nota:** Cuando se le indique, seleccione **Instalación estándar**, no **Solo servidor**.

- 6. Detenga el servidor.
- 7. Copie la carpeta *SpectrumLocation*\Database\repository\data\databases desde el último servidor de base de datos de configuración que detuvo hasta el servidor nuevo, con lo que reemplazará la carpeta existente.
- 8. Inicie el servidor.

### Cómo agregar módulos a un clúster

En este procedimiento se describe cómo agregar uno o más módulos a un clúster ya existente.

1. Detenga todos los nodos de Spectrum™ Technology Platform en el clúster. Para obtener más información, consulte**[Detener](#page-58-0) un clúster** en la página 59. Si su clúster tiene un clúster de la base de datos de configuración separado, solo necesita detener el clúster del servidor, no el clúster de la base de datos de configuración.

**Aviso:** Para evitar la pérdida de datos, debe detener el clúster siguiendo el procedimiento descrito en **[Detener](#page-58-0) un clúster** en la página 59.

- 2. En cualquier nodo del clúster, instale el o los módulos que desea agregar.
- 3. Abra este archivo en un editor de texto:

server/app/conf/spectrum-container.properties

- 4. En la propiedad spectrum.cluster.seeds, quite todos los nombres de host y direcciones IP, excepto la de este servidor. Guarde los nombres de host y direcciones IP para volver a agregarlos más tarde.
- 5. Guarde el archivo.
- 6. Inicie el servidor.

**Nota:** Espere que el servidor se inicie por completo antes de continuar.

- 7. En el archivo spectrum-container.properties, agregue los nombres de host y direcciones IP que había quitado.
- 8. Guarde el archivo. No es necesario que reinicie el servidor.
- 9. Instale los módulos en cada uno de los demás nodos del clúster. Inicie cada nodo después de instalar los módulos en él y espere que se inicie por completo antes de instalar los módulos en el nodo siguiente. No necesita modificar la propiedad spectrum.cluster.seeds cuando instale módulos en nodos subsiguientes.

# 5 - Bases de datos de Spectrum

Después de haber instalado el servidor, debe instalar las bases de datos que permiten el funcionamiento de los módulos instalados. Las bases de datos brindan la información utilizada por los módulos de Spectrum™ Technology Platform para procesar datos, como por ejemplo los datos de dirección postal, nombres o datos geoespaciales. Por ejemplo, si instaló el módulo Enterprise Geocoding, deberá instalar bases de datos que contienen datos geoespaciales. Si instaló el módulo Universal Addressing, deberá instalar bases de datos que contienen datos postales.

### In this section

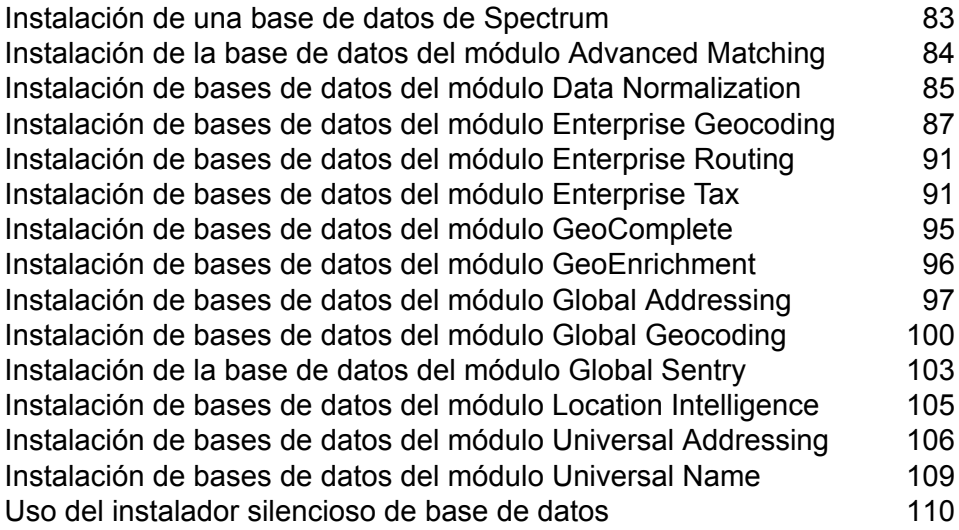

# <span id="page-82-0"></span>Instalación de una base de datos de Spectrum

Las bases de datos de Spectrum contienen datos de referencia de proveedores de datos confiables que se utilizan para mejorar y validar los datos. Por ejemplo, para realizar una validación de dirección, Spectrum™ Technology Platform utiliza datos de dirección oficiales de la autoridad postal para comparar su dirección con la dirección oficial. Entre los diferentes tipos de procesamientos que utilizan las bases de datos de Spectrum, se incluyen la geocodificación, las funciones de inteligencia de localización, como punto en polígono o indicaciones de viaje, y la asignación de jurisdicción fiscal de una dirección determinada.

Actualizamos periódicamente las bases de datos de Spectrum para ofrecerle los datos más recientes de proveedores de datos externos. Las actualizaciones de base de datos se realizan de manera independiente de las actualizaciones de software, en algunos casos por trimestre o incluso por mes. Cuando esté disponible una actualización de base de datos, recibirá una notificación por correo electrónico que incluye un enlace para descargar la base de datos actualizada. Debe instalarla tan pronto como sea posible para utilizar los datos más precisos que están disponibles.

Desde la versión 12.2 de Spectrum™ Technology Platform, se cambiaron algunas bases de datos para admitir un proceso de instalación y configuración más simple. Esto incluye datos internacionales utilizados por **Bases de datos de [geocodificación](#page-86-1) internacional** en la página 87, **[Bases](#page-99-1) de datos de [geocodificación](#page-99-1) internacional** en la página 100 y **[Instalación](#page-96-0) de bases de datos del módulo Global [Addressing](#page-96-0)** en la página 97. Consulte esos temas para obtener más información.

- 1. Descargue sus archivos SPD con licencia de la tienda electrónica de Pitney Bowes mediante el enlace suministrado en el anuncio de lanzamiento o el correo electrónico de bienvenida.
- 2. Coloque los archivos . spd en:

*SpectrumLocation*/server/app/dataimport

El archivo SPD se extrae automáticamente en:

*SpectrumLocation*/server/app/repository/datastorage

Después de extraer la base de datos en la carpeta datastorage, se instala y es posible definirla como recurso de base de datos mediante Management Console. Para obtener más información acerca de estas herramientas, consulte la Guía de administración.

Puede modificar el proceso de instalación de la base de datos de Spectrum si es necesario:

• Puede modificar la ubicación del directorio de importación de datos cambiando la propiedad **plataforma** en el archivo

<SpectrumLocation>/server/app/conf/dataimportdirectories.properties.

• Puede modificar la ubicación de la carpeta de almacenamiento de datos cambiando la propiedad **spectrum.data.manager.storage.directory** en la sección de configuración de Data Manager del archivo <SpectrumLocation>/server/app/conf/spectrum-container.properties.

Considere crear una carpeta de almacenamiento fuera de Spectrum para que no se elimine cuando lo desinstale.

• De forma predeterminada, los archivos SPD se eliminan después de que se extraen o cuando se desinstala Spectrum. Sin embargo, puede archivarlos configurando la propiedad **spectrum.data.manager.archive.data** en "verdadero" en la sección de configuración de Data Manager del archivo

<SpectrumLocation>/server/app/conf/spectrum-container.properties.

• Cuando realiza algún cambio a los archivos de propiedades, debe detener y reiniciar el servidor Spectrum.

# <span id="page-83-0"></span>Instalación de la base de datos del módulo Advanced Matching

El módulo Advanced Matching ofrece una utilidad de carga para instalar bases de datos. Los archivos de base de datos que se instalen dependerán de las bases de datos para las que se cuente con licencia.

**Nota:** Para instalar las bases de datos del módulo Advanced Matching en Windows Server 2008 es necesario tener privilegios de administrador.

- 1. Asegúrese de que no se estén ejecutando aplicaciones.
- 2. Para detener el servidor, haga clic con el botón derecho en el ícono de Spectrum™ Technology Platform en la bandeja del sistema Windows (que se muestra a continuación) y seleccione **Detener Spectrum™**.

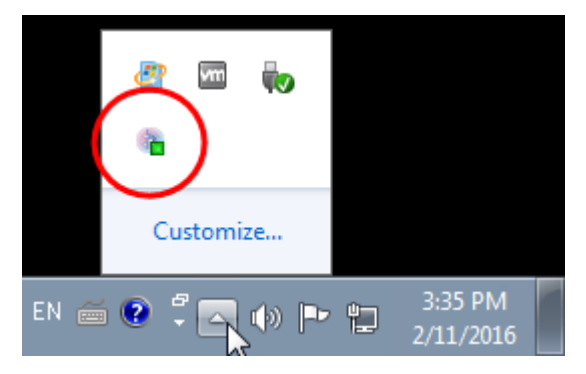

- 3. Detenga Spectrum<sup>™</sup> Technology Platform. Para ello, haga clic con el botón derecho del mouse en el ícono de Spectrum<sup>™</sup> Technology Platform en la barra de tareas de Windows y seleccione **Detener servidor**.
- 4. Inserte el DVD de base de datos o descargue la base de datos del sitio web de asistencia técnica: **[www.g1.com/support](http://www.g1.com/support)**.

**Nota:** Si descarga la base de datos del sitio web, se descargará en un archivo comprimido (.zip). Extraiga la base de datos del archivo antes de proceder con la instalación.

- 5. Seleccione **Inicio** > **Programas** > **Pitney Bowes** > **Spectrum™ Technology Platform** > **Módulos** > **Módulos Universal Name y Advanced Matching** > **Database Load Utility**.
- 6. Siga las indicaciones durante el resto del proceso de instalación.

**Nota:** Si bien puede instalar las bases de datos en una unidad asignada, el rendimiento se verá afectado porque deberá acceder a las bases de datos a través de una red y no en forma local.

- 7. Abra el archivo <SpectrumDirectory>\server\bin\wrapper\wrapper.conf en un editor de texto.
- 8. Aumente los valores de configuración de Java para tamaño de montón inicial (wrapper.java.initmemory) y tamaño máximo de montón (wrapper.java.maxmemory) para reflejar el volumen total de memoria requerida para los paquetes Plus para árabe e idiomas asiáticos.
	- Paquete Plus para árabe: 5.5 GB
	- Paquete Plus para idiomas asiáticos Chino: 32 MB
	- Paquete Plus para idiomas asiáticos Japonés: 1.6 GB
	- Paquete Plus para idiomas asiáticos Coreano: 8 MB
	- Nombres básicos: 1.1 GB
- 9. Guarde y cierre wrapper.conf.
- <span id="page-84-0"></span>10. Inicie Spectrum™ Technology Platform. Para ello, haga clic con el botón derecho del mouse en el ícono de Spectrum™ Technology Platform en la barra de tareas de Windows y seleccione **Iniciar servidor**.

# Instalación de bases de datos del módulo Data Normalization

El módulo Data Normalization ofrece una utilidad de carga para instalar bases de datos para los componentes Advanced Transformer, Open Parser y Table Lookup. Los archivos de base de datos que se instalen dependerán de las bases de datos para las que se cuente con licencia. Utilice esta lista de tablas de bases de datos para determinar cuáles son los archivos que debe descargar e instalar. Para obtener más información sobre las tablas incluidas en cada base de datos, consulte la documentación de referencia para cada componente.

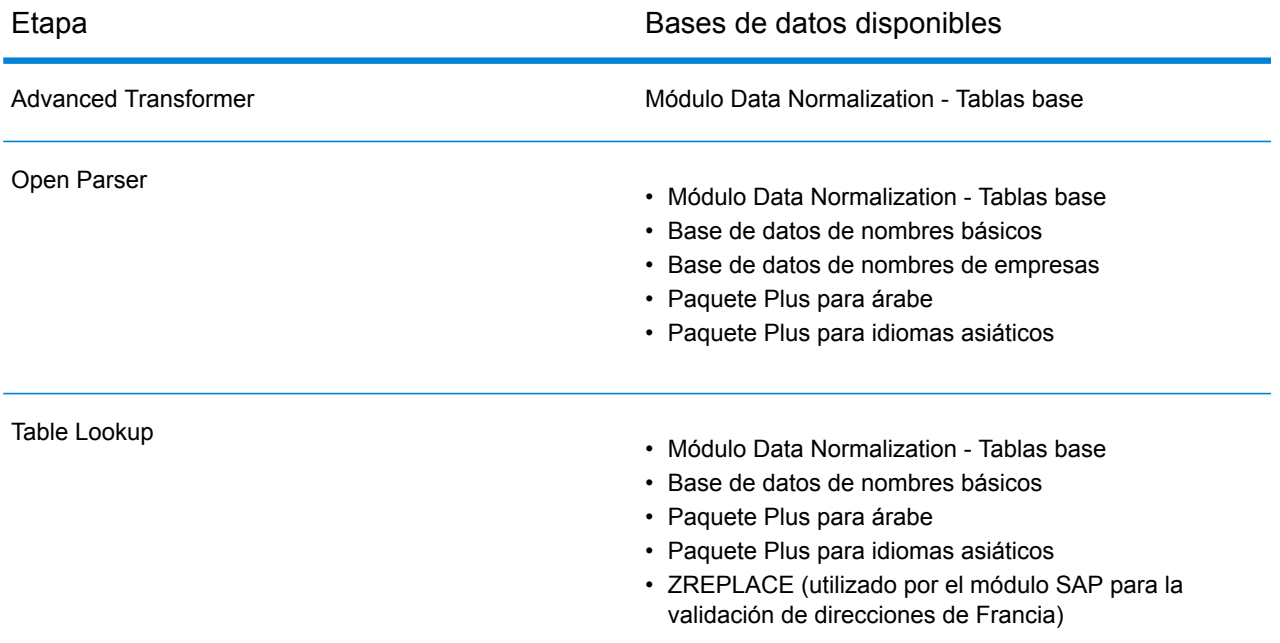

**Nota:** Para instalar las bases de datos del módulo Data Normalization en Windows Server 2008 es necesario tener privilegios de administrador.

- 1. Asegúrese de que no se estén ejecutando aplicaciones.
- 2. Detenga Spectrum<sup>™</sup> Technology Platform. Para ello, haga clic con el botón derecho del mouse en el ícono de Spectrum™ Technology Platform en la barra de tareas de Windows y seleccione **Detener servidor**.
- 3. Inserte el DVD de base de datos o descargue la base de datos del **sitio web de [asistencia](http://www.g1.com/support) [técnica](http://www.g1.com/support)**.

**Nota:** Si descarga la base de datos del sitio web, se descargará en un archivo comprimido (.zip). Extraiga la base de datos del archivo antes de proceder con la instalación.

- 4. Seleccione **Inicio** > **Programas** > **Pitney Bowes** > **Spectrum™ Technology Platform** > **Módulos** > **Módulo Data Normalization** > **Database Load Utility**.
- 5. Siga las indicaciones durante el resto del proceso de instalación.

**Nota:** Si bien puede instalar las bases de datos en una unidad asignada, el rendimiento se verá afectado porque deberá acceder a las bases de datos a través de una red y no en forma local.

6. Inicie Spectrum™ Technology Platform. Para ello, haga clic con el botón derecho del mouse en el ícono de Spectrum™ Technology Platform en la barra de tareas de Windows y seleccione **Iniciar servidor**.

# <span id="page-86-0"></span>Instalación de bases de datos del módulo Enterprise Geocoding

Este módulo cuenta con varias bases de datos.Es posible que usted tenga una o más, de acuerdo con las funciones con licencia.

### <span id="page-86-1"></span>Bases de datos de geocodificación internacional

Las bases de datos de geocodificación internacional contienen los datos necesarios para ejecutar los procesos de geocodificación y geocodificación inversa de ubicaciones fuera de Estados Unidos. Cada país cuenta con su propia base de datos, y algunos países tienen bases de datos opcionales que ofrecen funciones de geocodificación mejoradas.

**Nota:** No instale las bases de datos de geocodificación en un disco de red, ya que esto puede causar problemas de rendimiento.

**Nota:** Para instalar las bases de datos del módulo Enterprise Geocoding en Windows Server 2008 es necesario tener privilegios de administrador.

- 1. Descargue sus archivos SPD con licencia de la tienda electrónica de Pitney Bowes mediante el enlace suministrado en el anuncio de lanzamiento o el correo electrónico de bienvenida.
- 2. Coloque los archivos . spd en:

*SpectrumLocation*/server/app/dataimport

El archivo SPD se extrae automáticamente en:

*SpectrumLocation*/server/app/repository/datastorage

Después de extraer la base de datos en la carpeta datastorage, se instala y es posible definirla como recurso de base de datos mediante Management Console. Para obtener más información acerca de estas herramientas, consulte la Guía de administración.

Puede modificar el proceso de instalación de la base de datos de Spectrum si es necesario:

• Puede modificar la ubicación del directorio de importación de datos cambiando la propiedad **plataforma** en el archivo

<SpectrumLocation>/server/app/conf/dataimportdirectories.properties.

• Puede modificar la ubicación de la carpeta de almacenamiento de datos cambiando la propiedad **spectrum.data.manager.storage.directory** en la sección de configuración de Data Manager del archivo <SpectrumLocation>/server/app/conf/spectrum-container.properties.

Considere crear una carpeta de almacenamiento fuera de Spectrum para que no se elimine cuando lo desinstale.

• De forma predeterminada, los archivos SPD se eliminan después de que se extraen o cuando se desinstala Spectrum. Sin embargo, puede archivarlos configurando la propiedad **spectrum.data.manager.archive.data** en "verdadero" en la sección de configuración de Data Manager del archivo

<SpectrumLocation>/server/app/conf/spectrum-container.properties.

• Cuando realiza algún cambio a los archivos de propiedades, debe detener y reiniciar el servidor Spectrum.

#### **AUS G-NAF**

Si instaló el archivo de direcciones nacionales geocodificadas de Australia (G-NAF), debe especificar que GNAF123 y GNAF456 son rutas separadas, pero en el mismo recurso de base de datos en Management Console. GNAF123 contiene el diccionario de nivel de puntos. Este tiene la más alta precisión en geocodificación (caracterizada por los niveles de confiabilidad 1, 2 o 3). GNAF456 contiene el resto de la información de G-NAF que no cumple con los criterios de geocodificación de alta precisión (caracterizada por los niveles de confiabilidad 4, 5 o 6). Recomendamos el uso de ambas bases de datos para validar la existencia de direcciones, pero que se utilice únicamente GNAF123 para la geocodificación a nivel de parcela. Si no es necesario aplicar códigos geográficos de nivel de parcela, puede utilizar GNAF456 para la geocodificación.

### Bases de datos de geocodificación de Estados Unidos

El motor de Estas bases de datos contienen los datos espaciales necesarios para ejecutar la normalización y geocodificación de direcciones. Debe instalar al menos una de estas bases de datos.

- **Base de datos de geocodificación mejorada de Centrus** (Centrus Enhanced Geocoding): esta base de datos consta de datos TIGER proporcionados por el Servicio de Levantamiento Geológico de EE.UU. y datos de dirección que proporciona el Servicio Postal de los EE.UU.
- **Base de datos de geocodificación de TomTom** (TomTom Geocoding): esta base de datos ofrece más datos actualizados que la base de datos de geocodificación mejorada de Centrus y requiere una licencia adicional. Los datos GDT son proporcionados por TomTom, un proveedor de datos espaciales, en tanto los datos postales provienen del Servicio Postal Servicio Postal de los EE.UU.
- **Base de datos de geocodificación de HERE** (TomTom Geocoding): esta base de datos ofrece más datos actualizados que la base de datos de geocodificación mejorada de Centrus y requiere una licencia adicional. Los datos HERE son suministrados por HERE, un proveedor de datos espaciales. Para obtener información sobre estas bases de datos, comuníquese con su representante de ventas.
- **Base de datos de centroide de código postal ZIP + 4**: esta base de datos solo ofrece normalización de direcciones y comparación de centroide de código postal + 4 (ZIP +4 en Estados Unidos). No incluye funciones de comparación de nivel de calle.

Estas bases de datos utilizan archivos propios denominados GSD. Para la comparación de centroide de código postal (ZIP Code en Estados Unidos), el archivo us.Z9 contiene toda la información de centroide para todos los estados y habitualmente lleva la extensión z9.

Cada base de datos de geocodificación incluye un índice de intersecciones a nivel estatal opcional (Statewide Intersections Index). Este índice de intersecciones a nivel estatal está diseñado para permitir la rápida identificación de intersecciones en todo un estado. Por ejemplo, el índice de intersecciones a nivel estatal permite buscar los datos "1st and Main St, CO" en una base de datos y obtener una lista de posibles cruces en Colorado con más rapidez que en caso de buscar cada instancia de la intersección en toda la base de datos de geocodificación.

**Nota:** Para instalar las bases de datos del módulo Enterprise Geocoding en Windows Server 2008 es necesario tener privilegios de administrador.

- 1. Asegúrese de que no se estén ejecutando aplicaciones.
- 2. Descargue la base de datos desde la tienda electrónica de software de Pitney Bowes usando el enlace proporcionado en el anuncio de lanzamiento o en el correo electrónico de bienvenida. También puede descargar la base de datos desde el **sitio web de [asistencia](https://www.g1.com/support) técnica** de Pitney Bowes.
- 3. La base de datos se descarga como archivo comprimido. Extraiga la base de datos del archivo antes de proceder con la instalación.
- 4. Ejecute DataSets.exe. El asistente de instalación lo guiará a través del resto del proceso.

**Nota:** Si bien puede instalar las bases de datos en una unidad asignada, el rendimiento se verá afectado porque deberá acceder a las bases de datos a través de una red y no en forma local.

5. Después de instalar los archivos de bases de datos, utilice la herramienta Recursos de bases de datos de Management Console para definir una base de datos como recurso. Para obtener más información, consulte la *Guía de administración*.

### Bases de datos de puntos (solo para (Solo EE.UU.)

Las bases de datos de puntos contienen datos para localizar el centro de una parcela. Estas bases de datos ofrecen mejor precisión de geocodificación para mapas de Internet, seguros de propiedad y por accidentes, telecomunicaciones, servicios públicos, etc.

- **Datos de ubicación principales**: esta base de datos proporciona la mejor ubicación de punto de dirección disponible para cada una de las direcciones a las que se pueden enviar correos y realizar envíos en los Estados Unidos.
- **Puntos de Centrus**: esta base de datos contiene los datos necesarios para localizar el centro de una parcela o un edificio. No incluye datos de número de parcela de tasador (APN) ni de elevación.Puntos de Centrus
- **Elevación de Centrus (Centrus Elevation)**: esta base de datos contiene los mismos datos que la base de datos de puntos de Centrus, y también datos de elevación.
- **Puntos mejorados de Centrus** (Centrus Enhanced Points): esta base de datos contiene los mismos datos que la base de datos de puntos de Centrus, y también datos de APN.
- **Puntos destacados de Centrus** (Centrus Premium Points): esta base de datos contiene los mismos datos que la base de datos de puntos de Centrus, y también datos de APN y elevación.
- **Base de datos de puntos TomTom**: estos datos son suministrados por TomTom, un proveedor de datos espaciales.
- **Puntos de HERE**: esta base de datos es proporcionada por HERE, un proveedor de datos de terceros. Contiene datos utilizados para ubicar direcciones en el centro del espacio o la parcela ocupados por el edificio real.

**Nota:** Para instalar las bases de datos del módulo Enterprise Geocoding en Windows Server 2008 es necesario tener privilegios de administrador.

- 1. Asegúrese de que no se estén ejecutando aplicaciones.
- 2. Inserte el DVD de base de datos o descargue la base de datos del sitio web de asistencia técnica: **[www.g1.com/support](http://www.g1.com/support)**.

**Nota:** Si descarga la base de datos del sitio web de Pitney Bowes, se descargará en un archivo comprimido (.zip). Extraiga la base de datos del archivo antes de proceder con la instalación.

3. Ejecute Setup.exe. El asistente de instalación lo guiará a través del resto del proceso.

**Nota:** Si bien puede instalar las bases de datos en una unidad asignada, el rendimiento se verá afectado porque deberá acceder a las bases de datos a través de una red y no en forma local.

4. Después de instalar los archivos de bases de datos, utilice la herramienta Recursos de bases de datos de Management Console para definir una base de datos como recurso. Para obtener más información, consulte *Spectrum™ Technology Platform Guía de administración*.

### Sistema de advertencia anticipada (solo para (Solo EE.UU.)

El Servicio Postal de los Estados Unidos (USPS) ofrece de forma gratuita la base de datos del sistema de advertencia anticipada (Early Warning System, EWS) para evitar que se produzcan errores de comparación debido a la antigüedad de la información en los archivos .gsd. USPS crea un nuevo conjunto de datos EWS cada semana. Estos datos pueden descargarse del sitio web de USPS (**<https://postalpro.usps.com/cass/EWS>**).

Para instalar la base de datos del sistema de advertencia anticipada (Early Warning System, EWS), cambie el nombre del archivo de base de datos de OUT a EWS.txt y colóquelo en la misma carpeta en la que se encuentra la base de datos principal.

# <span id="page-90-0"></span>Instalación de bases de datos del módulo Enterprise Routing

- 1. Asegúrese de que no se estén ejecutando aplicaciones.
- 2. Inserte el DVD de base de datos o descargue la base de datos del sitio web de asistencia técnica: **[www.g1.com/support](http://www.g1.com/support)**.

**Nota:** Si descarga la base de datos del sitio de asistencia técnica, se descargará como un archivo comprimido. Extraiga la base de datos del archivo antes de proceder con la instalación.

3. La base de datos de rutas está ahora disponible en el formato SPD. Consulte la Guía de instalación que se encuentra dentro del archivo comprimido suministrado con la base de datos.

# <span id="page-90-1"></span>Instalación de bases de datos del módulo Enterprise Tax

De acuerdo con las funciones para las que cuente con licencia, deberá instalar una o más de las siguientes bases de datos.

### Compatibilidad de la base de datos

El módulo Enterprise Tax Module versión 9.0 SP2 y posteriores usan un formato de datos diferente que las versiones anteriores. Debe descargar e instalar la **base de datos GeoTAX/Enterprise Tax Premium** para usar con esta versión. La base de datos GeoTAX/Enterprise Tax Premium no es compatible con ninguna versión anterior a la 9.0 SP2.

### Descargar archivos de la base de datos

**Nota: Antes de descargar los archivos de datos:** Si ha instalado previamente los archivos de la base de datos, debe realizar una copia de respaldo de tales archivos y eliminar todas las copias de los archivos .gdi, .gsd, gsi, .gsl, .gsu, .gsz, .gsx, .z9, .dir, .las and .los files en el directorio de instalación de datos.

#### *Descargas desde la tienda electrónica*

Use el enlace del correo electrónico de bienvenida para descargar el archivo zip. Extraiga los archivos y anote el directorio en el cual los guardó.

#### *Descargas desde el sitio web de Asistencia técnica*

Descargue esta base de datos desde el sitio web de asistencia técnica, **[www.g1.com/support](http://www.g1.com/support)**. El archivo de datos se descargará como un archivo zip. Extraiga los archivos y anote el directorio en el cual los guardó.

#### **Descarga de archivos con formato para Florida**

Puede obtener los archivos con formato para Florida a través del Departamento de Hacienda de Florida (Florida Department of Revenue). El Departamento de Hacienda de Florida compila la base de datos por condado.

- 1. Descargue los archivos del sitio web de Florida en: **<https://pointmatch.state.fl.us/General/AddressFiles.aspx/>**.
- 2. Extraiga los archivos descargados de la carpeta comprimida y transfiéralos al servidor.

**Nota:** Asegúrese de transferir los archivos por FTP en formato binario.

3. Combine los archivos de condados en un solo archivo en caso de haber descargado más de un condado. Si descargó la lista de todo el estado, tendrá aproximadamente 67 archivos. Debe combinar todos los archivos en un solo archivo. Su archivo está listo para la carga.

#### **Descarga de archivos de formato TS-158**

La Federación de administradores fiscales (Federation of Tax Administrators, FTA) mantiene un sitio web con enlaces a todas las fuentes de datos que utilizan el formato TS-158.

- 1. Descargue los archivos del sitio web de Florida en: **[https://pointmatch.state.fl.us/General/AddressFiles.aspx](https://pointmatch.state.fl.us/General/AddressFiles.aspx/)**.
- 2. Extraiga los archivos descargados de la carpeta comprimida y transfiéralos al servidor de Spectrum<sup>™</sup> Technology Platform.
- 3. Por lo general, los archivos del estado se dividen en archivos separados por condado. Combine todos los archivos del estado y/o de condados en un solo archivo. Su archivo está listo para la carga.

### Opciones de base de datos

A continuación se describen las opciones de base de datos presentadas en Database Load Utilities de Windows.

#### **Archivos maestros de GeoTax**

La base de datos premium GeoTAX/Enterprise Tax es un conjunto de datos obligatorio y es el archivo maestro para el software del módulo Enterprise Tax. Los archivos maestros identifican todos los componentes geográficos asociados con una dirección de calle, como la latitud/longitud, el distrito de censo y el grupo de bloque.

#### **Archivos de datos de puntos**

Los productos de datos de puntos incluyen Datos de ubicación principales (MLD), puntos de Centrus, puntos de HERE y puntos de TomTom. Los datos de puntos ofrecen geocodificación a nivel de punto para obtener la ubicación más precisa de las direcciones en todo Estados Unidos. La base de datos Datos de ubicación principales proporciona la mejor ubicación de punto de dirección disponible para cada una de las direcciones a las que se pueden enviar correos y realizar envíos en los Estados Unidos.

#### **Archivos auxiliares del usuario**

Este es un archivo definido por el usuario que el módulo Enterprise Tax los utiliza para invalidar resultados de los archivos maestros cuando se comparan los datos de calle. Si tiene datos que son más actuales que los de los archivos maestros, puede ingresar los datos nuevos en el archivo auxiliar y usarlo para la comparación de direcciones. El módulo Enterprise Tax arroja coincidencias con un código que indica que la respuesta provino de un archivo auxiliar. También puede devolver datos definidos por el usuario procedentes del archivo auxiliar con la coincidencia. El programa de instalación creará el archivo G1GTAUX en el destino especificado.

#### **Archivo auxiliar de GeoTAX**

Este archivo contiene direcciones nuevas que todavía no han sido agregadas a los archivos maestros. Ofrece los datos de dirección más actualizados. El programa de instalación creará el archivo secuencial indexado G1GTAX2 en el destino especificado.

#### **Archivo auxiliar de hitos**

Este es un archivo definido por el usuario que le permite especificar la información de dirección personalizada en sus registros de entrada. El uso principal recomendado de este archivo es para comparar las ubicaciones sin dirección de su empresa, como por ejemplo las oficinas centrales, las torres de transmisión o cualquier otra ubicación descriptiva. La latitud/longitud que forma parte de la entrada necesarias para crear este archivo, permiten que las empresas automáticamente mantengan un seguimiento de cualquier cambio jurisdiccional que afecte a estas ubicaciones únicas. La comparación con este archivo requiere que la información del registro de entrada coincida exactamente con el contenido del archivo de hitos. Esto también se aplica a los registros de calles, si elige ingresarlos en el archivo de hitos. Para más información, consulte la *Guía del módulo Enterprise Tax*.

#### **Archivos con formato proporcionado por el estado de Florida**

Este es un archivo proporcionado por el estado en formato procedente de Florida, provisto por gobiernos estatales individuales. El módulo Enterprise Tax primero intenta cruzar la base de datos del estado. Si el módulo Enterprise Tax no puede encontrar una coincidencia en el estado, intenta hacer una coincidencia con el archivo auxiliar GeoTAX, si está cargado, y luego con los archivos maestros.

#### **Archivo de formato TS-158 proporcionado por el estado**

Este es un archivo proporcionado por el estado de formato TS-158 (conjunto de transacciones ANSI No. 158) provisto por gobiernos estatales individuales. El módulo Enterprise Tax primero intenta cruzar la base de datos del estado. Si el módulo Enterprise Tax no puede encontrar una coincidencia en el estado, intenta hacer una coincidencia con el archivo auxiliar GeoTAX, si está cargado, y luego con los archivos maestros.

#### **Archivo de límites**

Los archivos de límite ofrecen datos adicionales sobre ubicaciones de distritos fiscales especiales:

- Distritos fiscales con finalidades específicas (spd.txb)
- Distritos fiscales de primas de seguro (ipd.txb)
- Distritos fiscales de cargas sociales (pay.txb)
- Archivo de límite definido por el usuario (usr.txb)

#### **Archivo de tarifa impositiva de PB Software**

El archivo de tarifa impositiva sobre ventas y uso de Pitney Bowes Software le permite usar el módulo Enterprise Tax para proporcionar tarifas tributarias sobre ventas y uso, para cada una de las jurisdicciones fiscales asignadas, así como también, la tarifa total para las ubicaciones asignadas. El programa de instalación creará el archivo secuencial indexado GTTAXRT.

#### **Archivo de correspondencia de cargas sociales**

El archivo de referencia cruzada de nóminas le permite usar un software de terceros para determinar las tarifas de las nóminas. Los archivos de referencia cruzada combinan los códigos de los estándares de procesamiento de la información federal (FIPS) del gobierno de Estados Unidos y los códigos geográficos patentados utilizados por el software impositivo de terceros. El archivo Código impositivo del sistema de cargas sociales es un archivo personalizado que se crea para generar los códigos de cargas sociales utilizados por su sistema de salarios. El programa instalado produce archivos de bases de datos llamados G1GTPTC y G1GTPTC. vix.

#### **Archivo de referencia cruzada Sovos**

Estos archivos de referencia cruzada de impuestos sobre las ventas permiten utilizar el módulo Enterprise Tax para determinar las jurisdicciones fiscales de una dirección dada, y luego utilizar el software Sovos para determinar las tarifas impositivas que recaen sobre las ventas en esas jurisdicciones.

#### **Archivo de referencia cruzada Vertex® de PB Software**

Este es un archivo Vertex® de referencia cruzada suministrado por Pitney Bowes. El programa instalado produce un archivo de base de datosGTMSTR2 en el destino especificado.

### Cómo instalar los archivos de la base de datos

- 1. Seleccione **Inicio** > **Programas** > **Pitney Bowes** > **Spectrum™ Technology Platform** > **Módulos** > **Módulo Enterprise Tax** > **Database Load Utility**. Se inicia la ventana Database Load Utilities.
- 2. Seleccione la base de datos que desea instalar.

**Nota:** Para datos de puntos, seleccione la opción **GeoTAX maestro files**.

3. Siga las instrucciones proporcionadas en el asistente.

**Nota:** Si bien puede instalar las bases de datos en una unidad asignada, el rendimiento se verá afectado porque deberá acceder a las bases de datos a través de una red y no en forma local.

4. En Management Console, abra la herramienta de recursos de bases de datos del módulo Enterprise Tax y defina un recurso de base de datos que incluya la base de datos que acaba de instalar. Asegúrese de actualizar Assign GeoTAX Info y Reverse GeoTAX Info Lookup para utilizar el nuevo recurso de base de datos.

## <span id="page-94-0"></span>Instalación de bases de datos del módulo GeoComplete

**Nota:** El módulo GeoComplete se dejó de usar a partir de Spectrum 12.0 SP2. La **[funcionalidad](#page-99-0)** se ha trasladado al módulo Global Geocoding (GGM).

Este módulo tiene bases de datos para cada país que implementa la función GeoComplete. Los países se entregan con los siguientes paquetes, pero cada país cuenta con una licencia por separado.

#### **Tabla 1: Paquetes de base de datos de GeoComplete**

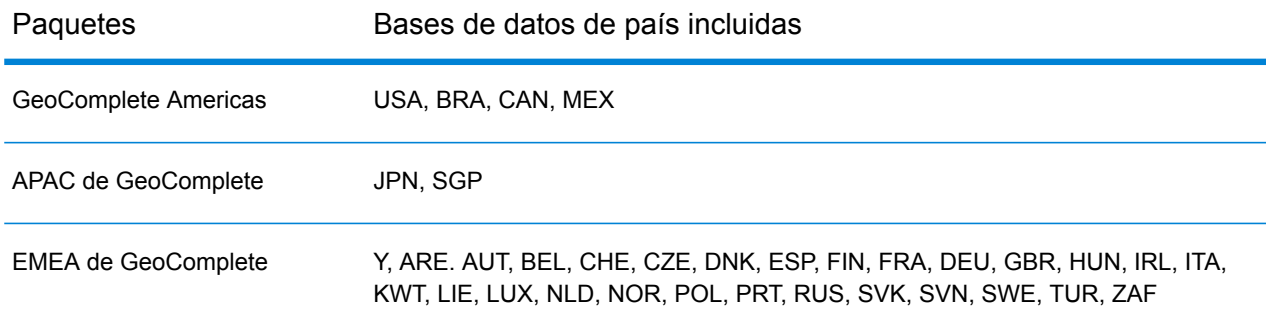

**Nota:** En el caso de cada país, los diccionarios de calles, POI y de usuarios (si existen) deben poseer nombres exclusivos, así como también deben estar en la misma carpeta. Si un país admite varios idiomas, los diccionarios específicos de los idiomas también deben en la misma carpeta principal.

- 1. Asegúrese de que no se estén ejecutando aplicaciones.
- 2. Descargue la base de datos desde la tienda electrónica de software de Pitney Bowes usando el enlace proporcionado en el anuncio de lanzamiento o en el correo electrónico de bienvenida. También puede descargar la base de datos desde el **sitio web de [asistencia](https://www.g1.com/support) técnica** de Pitney Bowes.
- 3. La base de datos se descarga como archivo comprimido. Extraiga la base de datos del archivo antes de proceder con la instalación.
- 4. Ejecute dbloader.exe. Seleccione las bases de datos para cada país que desee instalar. Puede instalar cualquier base de datos desde el paquete, pero debe tener una licencia para cada país que desee utilizar.
- 5. Siga las indicaciones durante el resto del proceso de instalación.

**Nota:** No instale las bases de datos de GeoComplete en un disco de red. ya que esto puede causar problemas de rendimiento.

<span id="page-95-0"></span>6. Después de instalar los archivos de bases de datos, utilice la herramienta Recursos de bases de datos de Management Console para definir una base de datos como recurso. Para obtener más información, consulte la *Guía de administración*.

# Instalación de bases de datos del módulo GeoEnrichment

- 1. Download your database(s). La base de datos se descarga como archivo comprimido.
- 2. Extract the .tar.bz2 file.

**Consejo:** A tool that supports extracting the .tar.bz2 and .tar formats is "7-Zip". Se puede descargar esta herramienta desde: . **<http://www.7-zip.org/download.html>**

- 3. Extract the .tar file.
- 4. Copie los datos en cualquier directorio. Anote el nombre del archivo y la ruta.

**Nota:** Si bien puede instalar las bases de datos en una unidad asignada, el rendimiento se verá afectado porque deberá acceder a las bases de datos a través de una red y no en forma local.

5. After you install the database files, you will need to define the database as a resource. Para obtener más información, consulte "Agregar un recurso de base de datos", en *Guía de GeoEnrichment*, en **[support.pb.com](http://support.pb.com/ekip/index?page=product_content&cat=SC_SPECTRUM_TECHNOLOGY_PLATFORM)**.

# <span id="page-96-0"></span>Instalación de bases de datos del módulo Global Addressing

Este procedimiento describe cómo descargar e instalar las bases de datos del módulo Global Addressing en el formato Spectrum™ Product Database (SPD) desde la tienda electrónica Pitney Bowes.

#### **Espacio en disco**

Los requisitos de espacio en disco para paquetes SPD extraídos y no extraídos son:

- Paquetes extraídos (todas las SPD) 50 GB
- Paquetes no extraídos (todas las SPD) 20 GB

#### **Memoria**

La tabla siguiente ofrece información sobre los requisitos de memoria del módulo Global Address para cada base de datos de país.

#### **Tabla 2: Requisitos de memoria de Global Address Validation (en megabytes)**

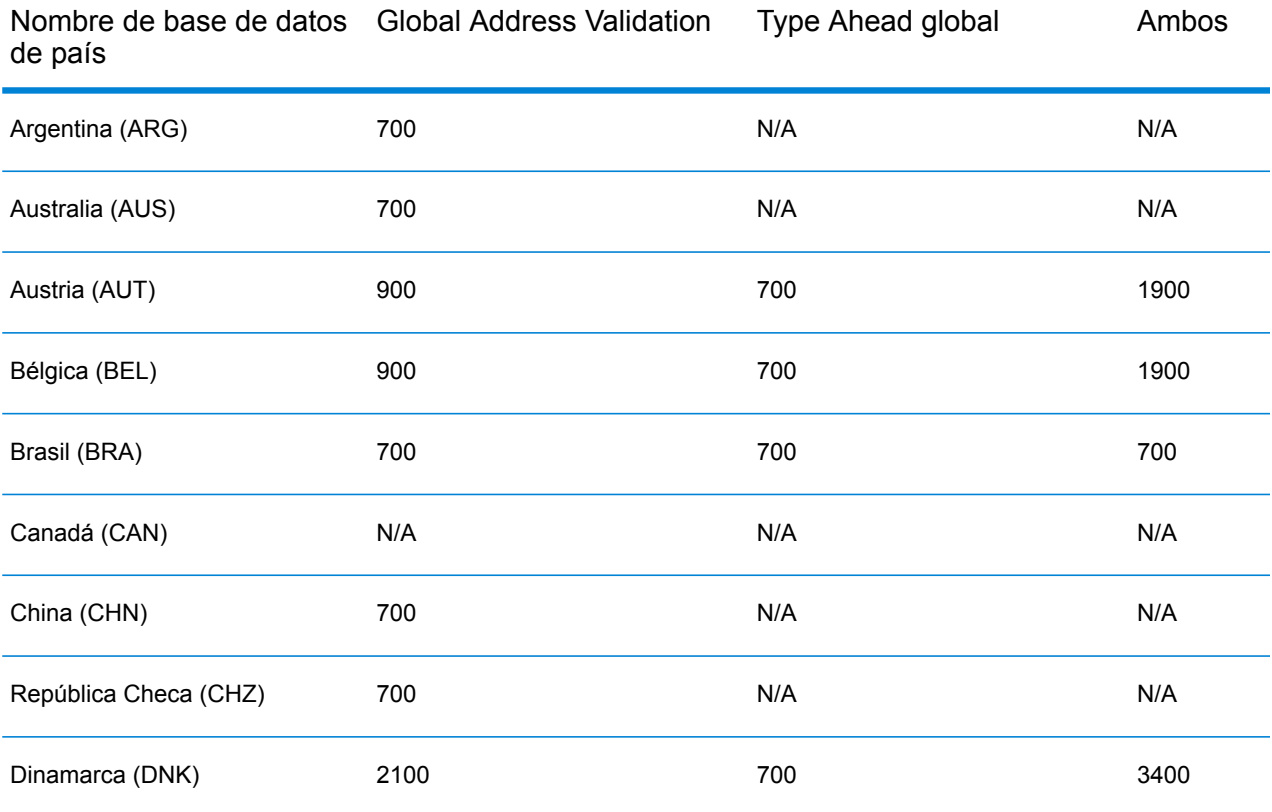

Nombre de base de datos Global Address Validation Type Ahead global Ambos de país

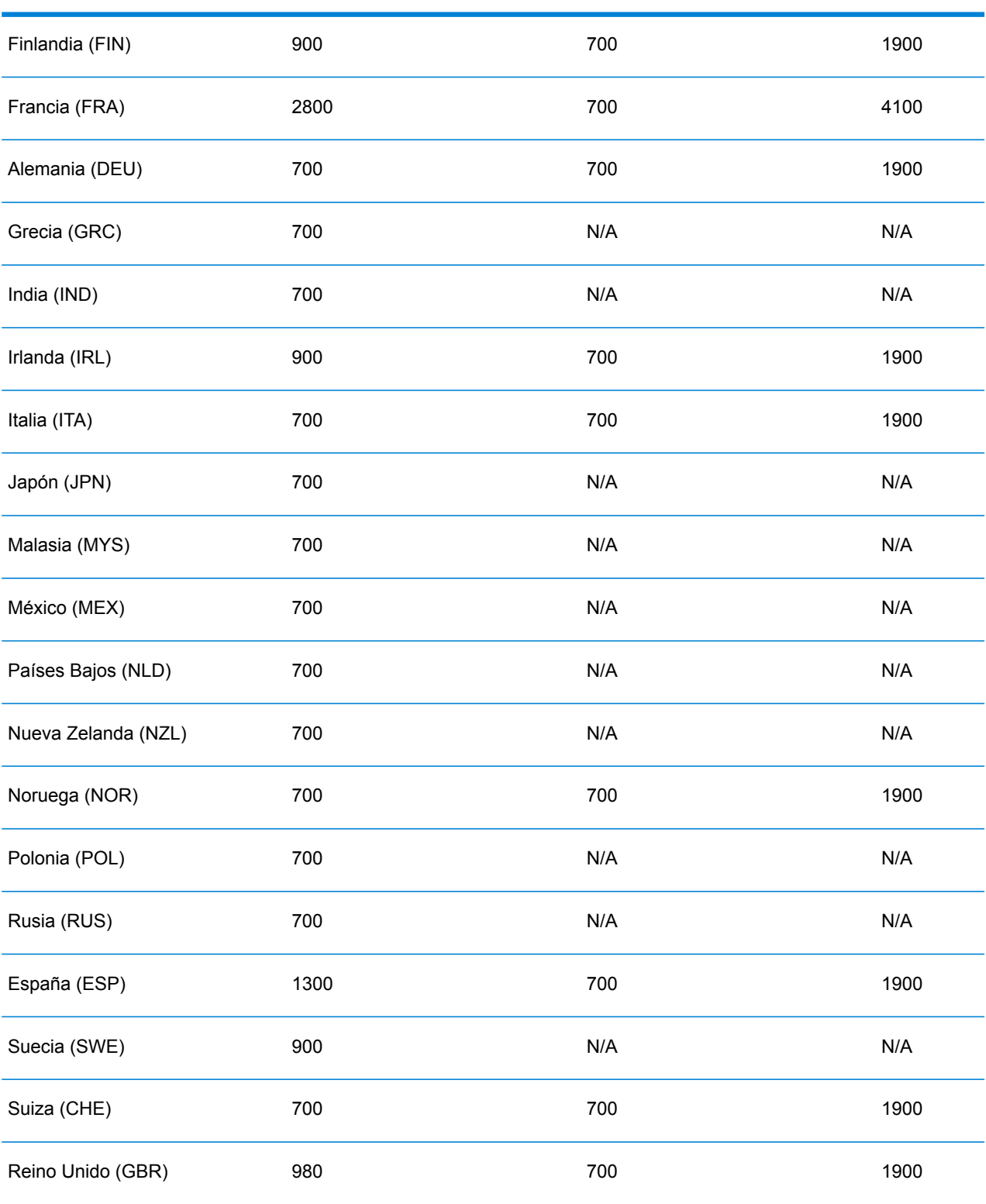

Para descargar e instalar un recurso de base de datos del módulo Global Addressing en el formato Spectrum™ Product Database (SPD):

- 1. Asegúrese de que no se estén ejecutando aplicaciones.
- 2. Seleccione y descargue sus archivos SPD con licencia (xxx.spd) desde la tienda electrónica Pitney Bowes con el enlace suministrado en el anuncio de lanzamiento o el correo electrónico de bienvenida.
- 3. La base de datos se descarga como archivo comprimido. Extraiga la base de datos del archivo antes de proceder con la instalación.
- 4. Instale los archivos SPD:
	- a) Coloque los archivos SPD en <SpectrumLocation>/server/app/dataimport. Esta es la ubicación predeterminada para los archivos SPD. El servidor de Spectrum™ Technology Platform monitorea esta carpeta y busca nuevos archivos a intervalos de dos segundos.

Puede modificar la ubicación del directorio de importación de datos cambiando la propiedad **plataforma** en el archivo

<SpectrumLocation>/server/app/conf/dataimportdirectories.properties.

b) Cuando el servidor detecte nuevos archivos SPD, los extraerá automáticamente en <SpectrumLocation>/server/app/repository/datastorage.

Puede modificar la ubicación de la carpeta de almacenamiento de datos cambiando la propiedad **spectrum.data.manager.storage.directory** en la sección de configuración de Data Manager del archivo

<SpectrumLocation>/server/app/conf/spectrum-container.properties.

c) En forma predeterminada, los archivos SPD se eliminan después de su extracción. Sin embargo, puede archivarlos configurando la propiedad **spectrum.data.manager.archive.data** en "verdadero" en la sección de configuración de Data Manager del archivo

<SpectrumLocation>/server/app/conf/spectrum-container.properties.

- d) En este punto, los datos quedan disponibles y puede agregarlos como un recurso de base de datos de Spectrum™ en la sección **Bases de datos™ de Spectrum** de Management Console.
- e) Después de instalar los archivos de bases de datos, utilice la herramienta Recursos de base de datos de Management Console o los comandos de la base de datos de la Utilidad de administración de Global Addressing para definir la base de datos como recurso. Para obtener más información sobre los comandos de base de datos de la utilidad de administración, consulte la sección "Bases de datos del módulo Global Addressing" en la *Guía de administración de Spectrum™ Technology*.

# <span id="page-99-0"></span>Instalación de bases de datos del módulo Global Geocoding

Este módulo admite bases de datos tanto para EE. UU. como para otros países.

### <span id="page-99-1"></span>Bases de datos de geocodificación internacional

Las bases de datos de geocodificación internacional contienen los datos necesarios para ejecutar los procesos de geocodificación y geocodificación inversa de ubicaciones fuera de Estados Unidos.

**Nota:** Para instalar las bases de datos del módulo Global Geocoding en Windows Server 2008 es necesario tener privilegios de administrador.

**Nota:** No instale las bases de datos de geocodificación en un disco de red, ya que esto puede causar problemas de rendimiento.

- 1. Descargue sus archivos SPD con licencia de la tienda electrónica de Pitney Bowes mediante el enlace suministrado en el anuncio de lanzamiento o el correo electrónico de bienvenida.
- 2. Coloque los archivos .spd en:

*SpectrumLocation*/server/app/dataimport

El archivo SPD se extrae automáticamente en:

*SpectrumLocation*/server/app/repository/datastorage

Después de extraer la base de datos en la carpeta datastorage, se instala y es posible definirla como recurso de base de datos mediante Management Console. Para obtener más información acerca de estas herramientas, consulte la Guía de administración.

Puede modificar el proceso de instalación de la base de datos de Spectrum si es necesario:

• Puede modificar la ubicación del directorio de importación de datos cambiando la propiedad **plataforma** en el archivo

<SpectrumLocation>/server/app/conf/dataimportdirectories.properties.

- Puede modificar la ubicación de la carpeta de almacenamiento de datos cambiando la propiedad **spectrum.data.manager.storage.directory** en la sección de configuración de Data Manager del archivo <SpectrumLocation>/server/app/conf/spectrum-container.properties. Considere crear una carpeta de almacenamiento fuera de Spectrum para que no se elimine cuando lo desinstale.
- De forma predeterminada, los archivos SPD se eliminan después de que se extraen o cuando se desinstala Spectrum. Sin embargo, puede archivarlos configurando la propiedad

**spectrum.data.manager.archive.data** en "verdadero" en la sección de configuración de Data Manager del archivo

<SpectrumLocation>/server/app/conf/spectrum-container.properties.

• Cuando realiza algún cambio a los archivos de propiedades, debe detener y reiniciar el servidor Spectrum.

### <span id="page-100-0"></span>Bases de datos de geocodificación de Estados Unidos

El motor de Estas bases de datos contienen los datos espaciales necesarios para ejecutar la normalización y geocodificación de direcciones. Debe instalar al menos una de estas bases de datos.

- **Geocodificación de TomTom**: esta base de datos ofrece datos de segmentos de calle de TomTom, un proveedor externo de datos espaciales, en tanto los datos postales provienen del Servicio Postal de los EE.UU.
- **Geocodificación de HERE**: esta base de datos ofrece datos de segmentos de calle de HERE, un proveedor externo de datos espaciales.

Estas bases de datos utilizan archivos propios denominados GSD. Para la comparación de centroide de código postal (ZIP Code en Estados Unidos), el archivo us.Z9 contiene toda la información de centroide para todos los estados y habitualmente lleva la extensión z9.

Cada base de datos de geocodificación incluye un índice de intersecciones a nivel estatal opcional (Statewide Intersections Index). Este índice de intersecciones a nivel estatal está diseñado para permitir la rápida identificación de intersecciones en todo un estado. Por ejemplo, el índice de intersecciones a nivel estatal permite buscar los datos "1st and Main St, CO" en una base de datos y obtener una lista de posibles cruces en Colorado con más rapidez que en caso de buscar cada instancia de la intersección en toda la base de datos de geocodificación.

**Nota:** Para instalar las bases de datos del módulo Global Geocoding en Windows Server 2008 es necesario tener privilegios de administrador.

- 1. Asegúrese de que no se estén ejecutando aplicaciones.
- 2. Descargue la base de datos desde la tienda electrónica de software de Pitney Bowes usando el enlace proporcionado en el anuncio de lanzamiento o en el correo electrónico de bienvenida. Además puede descargar esta base de datos desde el sitio web de asistencia técnica, **[www.g1.com/support](http://www.g1.com/support)**.
- 3. La base de datos se descarga como archivo comprimido. Extraiga la base de datos del archivo antes de proceder con la instalación.
- 4. Ejecute DataSets.exe. El asistente de instalación lo guiará a través del resto del proceso.

**Nota:** Si bien puede instalar las bases de datos en una unidad asignada, el rendimiento se verá afectado porque deberá acceder a las bases de datos a través de una red y no en forma local.

5. Después de instalar los archivos de bases de datos, utilice la herramienta Recursos de bases de datos de Global Geocoding en Management Console o los comandos de la base de datos CLI de Global Geocoding para definir una base de datos como recurso. Para obtener más información, consulte la *Guía de administración*.

### Bases de datos de puntos (solo para (Solo EE.UU.)

Las bases de datos de puntos contienen datos para localizar el centro de una parcela. Estas bases de datos ofrecen mejor precisión de geocodificación para mapas de Internet, seguros de propiedad y por accidentes, telecomunicaciones, servicios públicos, etc.

**Nota:** Para utilizar una base de datos de puntos, también debe instalar una base de datos de calles. Consulte **Bases de datos de [geocodificación](#page-100-0) de Estados Unidos** en la página 101 para obtener una lista de las bases de datos de calles disponibles para Estados Unidos.

- **Datos de ubicación principales**: esta base de datos proporciona la mejor ubicación de punto de dirección disponible para cada una de las direcciones a las que se pueden enviar correos y realizar envíos en los Estados Unidos.
- **Puntos de Centrus**: esta base de datos contiene los datos necesarios para localizar el centro de una parcela o un edificio. No incluye datos de número de parcela de tasador (APN) ni de elevación.Puntos de Centrus
- **Elevación de Centrus (Centrus Elevation)**: esta base de datos contiene los mismos datos que la base de datos de puntos de Centrus, y también datos de elevación.
- **Puntos mejorados de Centrus** (Centrus Enhanced Points): esta base de datos contiene los mismos datos que la base de datos de puntos de Centrus, y también datos de APN.
- **Puntos destacados de Centrus** (Centrus Premium Points): esta base de datos contiene los mismos datos que la base de datos de puntos de Centrus, y también datos de APN y elevación.
- **Puntos TomTom**: estos datos son suministrados por TomTom, un proveedor de datos espaciales.
- **Puntos de HERE**: esta base de datos es proporcionada por HERE, un proveedor de datos de terceros. Contiene datos utilizados para ubicar direcciones en el centro del espacio o la parcela ocupados por el edificio real.

**Nota:** Para instalar las bases de datos del módulo Global Geocoding en Windows Server 2008 es necesario tener privilegios de administrador.

- 1. Asegúrese de que no se estén ejecutando aplicaciones.
- 2. Inserte el DVD de base de datos o descargue la base de datos del sitio web de asistencia técnica: **[www.g1.com/support](http://www.g1.com/support)**.

**Nota:** Si descarga la base de datos del sitio web de Pitney Bowes, se descargará en un archivo comprimido (.zip). Extraiga la base de datos del archivo antes de proceder con la instalación.

3. Ejecute Setup.exe. El asistente de instalación lo guiará a través del resto del proceso.

**Nota:** Si bien puede instalar las bases de datos en una unidad asignada, el rendimiento se verá afectado porque deberá acceder a las bases de datos a través de una red y no en forma local.

4. Después de instalar los archivos de bases de datos, utilice la herramienta Recursos de bases de datos de Global Geocoding en Management Console o los comandos de la base de datos CLI de Global Geocoding para definir una base de datos como recurso. Para obtener más información, consulte la *Guía de administración*.

# <span id="page-102-0"></span>Instalación de la base de datos del módulo Global Sentry

Estas bases de datos son necesarias para ejecutar Global Sentry en el modo de tiempo real:

- ofac.db
- pep.db
- sanctions.db

Estos archivos son necesarios para ejecutar Global Sentry en el modo de lote:

- globalsentrydb.addresses-ofac.csv
- globalsentrydb.fullNames-ofac.csv
- globalsentrydb.ids-ofac.csv
- globalsentrydb.names-ofac.csv
- globalsentrydb.addresses-pep.csv
- globalsentrydb.fullNames-pep.csv
- globalsentrydb.ids-pep.csv
- globalsentrydb.names-pep.csv
- globalsentrydb.addresses-sanctions.csv
- globalsentrydb.fullNames-sanctions.csv
- globalsentrydb.ids-sanctions.csv
- globalsentrydb.names-sanctions.csv

Además, debe instalar las bases de datos del **módulo Data Normalization** y del **módulo Advanced Matching** para usar Global Sentry. Para obtener instrucciones, consulte **[Instalación](#page-84-0) de bases de datos del módulo Data [Normalization](#page-84-0)** en la página 85 y **[Instalación](#page-83-0) de la base de datos del módulo [Advanced](#page-83-0) Matching** en la página 84.

Asegúrese de que el servidor de la base de datos de Global Sentry esté funcionando. En caso de que no sea así, use la opción de la utilidad para iniciarlo antes de comenzar la carga de datos.

**Nota:** Debe realizar una carga de datos después de cada actualización de Spectrum™ Technology Platform.

1. Para detener el servidor, haga clic con el botón derecho en el ícono de Spectrum™ Technology Platform en la bandeja del sistema Windows (que se muestra a continuación) y seleccione **Detener Spectrum™**.

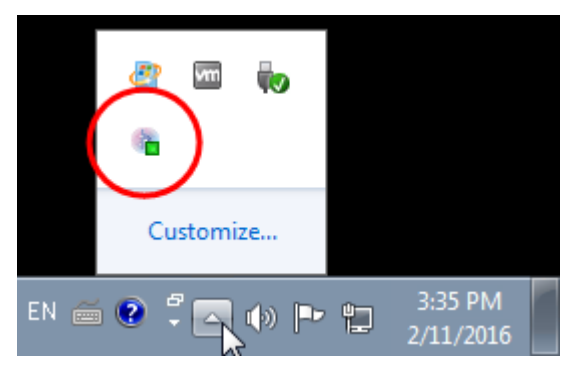

2. Inserte el DVD de base de datos o descargue la base de datos del sitio web de asistencia técnica: **[www.g1.com/support](http://www.g1.com/support)**.

> **Nota:** Si descarga la base de datos del sitio web de Pitney Bowes, se descargará en un archivo comprimido (.zip). Extraiga la base de datos del archivo antes de proceder con la instalación.

- 3. Seleccione **Inicio** > **Programas** > **Pitney Bowes** > **Spectrum™ Technology Platform** > **Módulos** > **Módulo Global Sentry** > **Módulo Global Sentry Database Load Utility**.
- 4. Siga las indicaciones durante el resto del proceso de instalación.

**Nota:** Si bien puede instalar las bases de datos en una unidad asignada, el rendimiento se verá afectado porque deberá acceder a las bases de datos a través de una red y no en forma local.

- 5. Inicie Spectrum™ Technology Platform. Para ello, haga clic con el botón derecho del mouse en el ícono de Spectrum™ Technology Platform en la barra de tareas de Windows y seleccione **Iniciar servidor**.
- 6. Después de instalar la base de datos del módulo Global Sentry, debe configurar una conexión JDBC en la herramienta Management Console de Spectrum™ Technology Platform. Vaya a **Inicio** > **Configuración** > **Panel de control** > **Herramientas administrativas** > **Servicios** para verificar que la base de datos Global Sentry se esté ejecutando.
- 7. Inicie sesión en **Management Console** y configure el controlador y las propiedades de conexión siguiendo estos pasos:
	- a) En un navegador web, vaya a este URL:

http://*server*:*port*/managementconsole

Donde *servidor* es la dirección IP o el nombre de servidor de su servidor Spectrum™ Technology Platform y *puerto* es el puerto HTTP que usa Spectrum™ Technology Platform. De manera predeterminada, el puerto HTTP es 8080.

- b) Ingrese su nombre de usuario y contraseña para acceder a la página **Inicio** de **Management Console**.
- c) En el Menú principal, haga clic en **Sistemas** > **Controladores** para abrir la página **Controladores**
- d) Haga clic en **Agregar**.
- e) Escriba estas propiedades de JDBC en los cuadros de texto correspondientes:
	- Nombre de configuración de controlador JDBC: HSQLDB
	- Nombre de clase de controlador JDBC: org.hsqldb.jdbcDriver
	- Plantilla de cadena de caracteres de conexión: jdbc:hsqldb:hsql://\${host}:\${port}/\${instance}
- f) Agregue este archivo de controlador: <SpectrumPlatformLocation>/GlobalSentryDatabase/lib/hsqldb.jar
- g) Para definir las propiedades de conexión, diríjase a **Recursos** > **Fuentes de datos**.
- h) Haga clic en **Agregar** y defina estas propiedades:
	- Nombre de la conexión: Global Sentry
	- Controlador de base de datos: seleccione el controlador HSQLDB JDBC que usted creó en los pasos anteriores.
- i) Ingrese estos valores en el cuadro de diálogo **Propiedades de conexión**:
	- usuario: sa
	- contraseña: <sin contraseña>
	- host: localhost o <el nombre de su servidor>
	- puerto: 9001
	- instancia: globalsentrydb
- j) Haga clic en **Probar** para verificar que la conexión funcione.
- <span id="page-104-0"></span>k) Haga clic en **Aceptar** y, luego, en **Guardar**

# Instalación de bases de datos del módulo Location Intelligence

- 1. Coloque los datos en el sistema de archivos o instale los datos en una base de datos.
- 2. Utilice Spatial Manager para definir los recursos de base de datos del módulo Location Intelligence (tablas y conexiones con nombre asignado). Para obtener más información, consulte el capítulo "Configuración de recursos de bases de datos" de la *Guía de Administración de Spectrum™ Technology Platform* en **[support.pb.com](http://support.pb.com/ekip/index?page=product_content&cat=SC_SPECTRUM_TECHNOLOGY_PLATFORM)**.

# <span id="page-105-0"></span>Instalación de bases de datos del módulo Universal Addressing

Este procedimiento explica cómo instalar las bases de datos utilizadas por Get Candidate Addresses, Get City State Province, Get Postal Codes, Validate Address y Validate Address AUS. Para obtener instrucciones sobre la instalación de las bases de datos utilizadas por Validate Address Global, consulte **[Instalación](#page-105-1) de bases de datos de Validate Address Global** en la página 106. Para obtener instrucciones sobre la instalación de las bases de datos utilizadas por Validate Address Loqate, consulte **[Instalación](#page-107-0) de bases de datos de Validate Address Global** en la página 108.

**Nota:** Para instalar las bases de datos del módulo Universal Addressing en Windows Server 2008 es necesario tener privilegios de administrador.

- 1. Asegúrese de que no se estén ejecutando aplicaciones.
- 2. Descargue la base de datos desde la tienda electrónica de software de Pitney Bowes usando el enlace proporcionado en el anuncio de lanzamiento o en el correo electrónico de bienvenida. También puede descargar la base de datos desde el **sitio web de [asistencia](https://www.g1.com/support) técnica** de Pitney Bowes.
- 3. La base de datos se descarga como archivo comprimido. Extraiga la base de datos del archivo antes de proceder con la instalación.
- 4. Seleccione **Inicio** > **Programas** > **Pitney Bowes** > **Spectrum™ Technology Platform** > **Módulos** > **Módulo Universal Addressing** > **Database Load Utility**.
- 5. Siga las indicaciones durante el resto del proceso de instalación.

**Nota:** Si bien puede instalar las bases de datos en una unidad asignada, el rendimiento se verá afectado porque deberá acceder a las bases de datos a través de una red y no en forma local.

<span id="page-105-1"></span>6. Si opta por instalar la base de datos de indicador de entrega residencial (Residential Delivery Indicator, RDI), una base de datos opcional con licencia directamente otorgada por el Servicio Postal de los Estados Unidos, el sistema el solicitará que ingrese la tabla de RDI de nueve dígitos y la tabla de RDI de once dígitos. Son los llamados rts.hs9 y rts.hs11, respectivamente, que proporciona Estados Unidos. Servicio Postal de los EE.UU.

### Instalación de bases de datos de Validate Address Global

Este procedimiento explica cómo instalar las bases de datos utilizadas por la etapa Validate Address Global. Para obtener instrucciones sobre la instalación de las bases de datos utilizadas por otras etapas del módulo Universal Addressing, consulte la *Guía del usuario de Spectrum™ Technology Platform*.

- 1. Descargue la base de datos desde la tienda electrónica de software de Pitney Bowes usando el enlace proporcionado en el anuncio de lanzamiento o en el correo electrónico de bienvenida. También puede descargar la base de datos desde el **sitio web de [asistencia](https://www.g1.com/support) técnica** de Pitney Bowes.
- 2. La base de datos se descarga como archivo comprimido. Extraiga la base de datos del archivo antes de proceder con la instalación.
- 3. Extraiga el archivo de base de datos en la ubicación deseada. Los archivos comprimidos de base de datos son:
	- VAGlobal-EMEA.zip: contiene datos para Europa, Medio Oriente y África.
	- VAGlobal-APAC.zip\_ contiene datos de la región del Pacífico Asiático.
	- VAGlobal-Americas.zip: contiene datos para el continente americano.

**Nota:** Puede instalar las bases de datos en una red compartida, pero el rendimiento se verá afectado porque deberá acceder a dichas bases en una red en lugar de acceder a ellas localmente.

4. Para detener el servidor, haga clic con el botón derecho en el ícono de Spectrum™ Technology Platform en la bandeja del sistema Windows (que se muestra a continuación) y seleccione **Detener Spectrum™**.

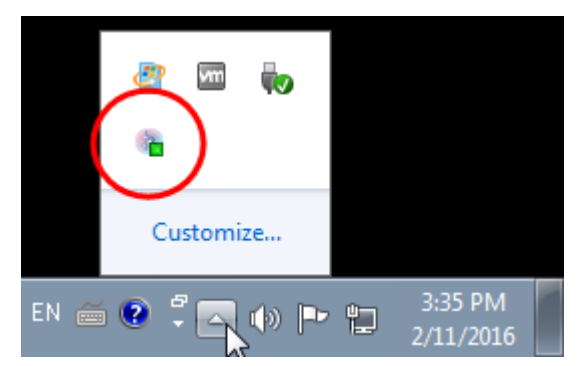

- 5. Instale el código de desbloqueo:
	- a) Abra este archivo de configuración en un editor de texto:

<SpectrumLocation>\server\modules\addressglobal\conf\unlockcodes.txt

- b) Ingrese los códigos de desbloqueo, de a uno por línea.
- c) Guarde y cierre el archivo.
- 6. Inicie Spectrum™ Technology Platform. Para ello, haga clic con el botón derecho del mouse en el ícono de Spectrum™ Technology Platform en la bandeja del sistema y seleccione **Iniciar Spectrum™**.

### <span id="page-107-0"></span>Instalación de bases de datos de Validate Address Global

Este procedimiento explica cómo instalar las bases de datos utilizadas por la etapa Validate Address Global. Para obtener instrucciones sobre la instalación de las bases de datos utilizadas por otras etapas del módulo Universal Addressing, consulte la *Guía del usuario de Spectrum™ Technology Platform*.

- 1. Descargue la base de datos desde la tienda electrónica de software de Pitney Bowes usando el enlace proporcionado en el anuncio de lanzamiento o en el correo electrónico de bienvenida. También puede descargar la base de datos desde el **sitio web de [asistencia](https://www.g1.com/support) técnica** de Pitney Bowes.
- 2. La base de datos se descarga como archivo comprimido. Extraiga la base de datos del archivo antes de proceder con la instalación.
- 3. Extraiga el archivo de base de datos en la ubicación deseada. If you are installing data from multiple zip files or discs, be sure to unzip them all to the same location. Los archivos comprimidos de base de datos son:
	- LQ0/DB\_Setup: contiene archivos de configuración de base de datos general.

**Nota:** Independientemente del conjunto de datos que utilice, deben instalarse los archivos de LQ0.

- LQ1/APAC AFR ME-I: contiene los datos de Asia-Pacífico, África y Medio Oriente.
- LQ2/Americas-I: contiene los datos del Caribe, América Central y Sudamérica.
- LQ3/Europe-I: contiene los datos de Europa oriental y parte de Europa occidental.
- LQ4/Americas-II: contiene los datos para las partes de Norteamérica.
- LQ5/Europe-II: contiene los datos de partes de Europa Occidental.
- LQ6/Americas-III: contiene los datos para partes de Norteamérica.
- LQ7/APAC\_AFR\_ME-II: contiene los datos de partes de Asia-Pacífico, África y Medio Oriente.
- LQ8/Europe-III: contiene los datos de partes de Europa Occidental.

**Nota:** Si bien puede instalar las bases de datos en una unidad asignada, el rendimiento se verá afectado porque deberá acceder a las bases de datos a través de una red y no en forma local.

- 4. Desde la ubicación en la que extrajo los archivos de bases de datos, haga clic con el botón derecho en **install.bat** y seleccione **Ejecutar como administrador**. This will launch the Loqate Installer.
- 5. Siga las indicaciones durante el resto del proceso de instalación.
# Instalación de bases de datos del módulo Universal Name

El módulo Universal Name ofrece una utilidad de carga para instalar bases de datos. Los archivos de base de datos que se carguen dependerán de las bases de datos para las que se cuente con licencia.

**Nota:** Para instalar las bases de datos del módulo Universal Name en Windows Server 2008 es necesario tener privilegios de administrador.

- 1. Asegúrese de que no se estén ejecutando aplicaciones.
- 2. Para detener el servidor, haga clic con el botón derecho en el ícono de Spectrum™ Technology Platform en la bandeja del sistema Windows (que se muestra a continuación) y seleccione **Detener Spectrum™**.

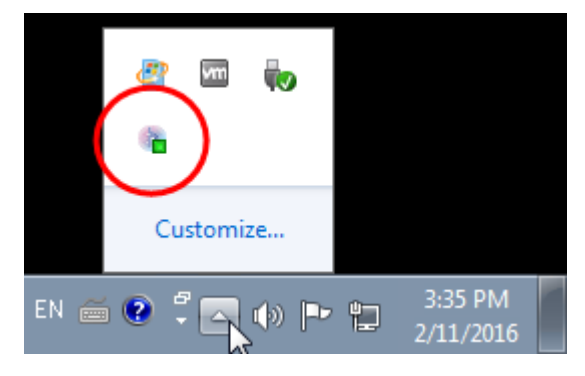

3. Inserte el DVD de base de datos o descargue la base de datos del sitio web de asistencia técnica: **[www.g1.com/support](http://www.g1.com/support)**.

> **Nota:** Si descarga la base de datos del sitio web, se descargará en un archivo comprimido (.zip). Extraiga la base de datos del archivo antes de proceder con la instalación.

- 4. Seleccione **Inicio** > **Programas** > **Pitney Bowes** > **Spectrum™ Technology Platform** > **Módulos** > **Módulos Universal Name y Advanced Matching** > **Database Load Utility**.
- 5. Siga las indicaciones para completar el proceso de instalación. Los archivos de bases de datos que pueden instalarse son los siguientes:
	- Paquete Plus para idioma árabe: q1-cdq-ciki-arabic-<date>.jar
	- Paquete Plus para idiomas asiáticos (chino): q1-cdq-cjki-chinese-<date>.jar
	- Paquete Plus para idiomas asiáticos (japonés): q1-cdq-cjki-japanese-<date>.jar
	- Paquete Plus para idioma asiático-coreano: q1-cdq-cjki-korean-<date>.jar
	- Base de datos de nombres básicos:  $q1-cdq$ -nomino-base-<date>.jar

**Nota:** Si bien puede instalar las bases de datos en una unidad asignada, el rendimiento se verá afectado porque deberá acceder a las bases de datos a través de una red y no en forma local.

- 6. Para cargar la Base de datos de nombres básicos completa, también debe instalar los datos de Open Parser y Table Lookup que se encuentran en la Utilidad de carga de bases de datos del Módulo Data Normalization.
	- a) Seleccione **Inicio** > **Programas** > **Pitney Bowes** > **Spectrum™ Technology Platform** > **Módulos** > **Módulo Data Normalization** > **Database Load Utility** > **Open Parser**.
	- b) Siga las indicaciones para completar el proceso de instalación. El archivo de base de datos que debe instalar es:
		- cdq-OpenParser-EnhancedNames.tba
	- c) Seleccione **Inicio** > **Programas** > **Pitney Bowes** > **Spectrum™ Technology Platform** > **Módulos** > **Módulo Data Normalization** > **Database Load Utility** > **Table Lookup**.
	- d) Siga las indicaciones para completar el proceso de instalación. El archivo de base de datos que debe instalar es:
		- cdq-TableLookup-EnhancedGenderCodes.tba
- 7. Abra el archivo <SpectrumDirectory>\server\bin\wrapper\wrapper.conf en un editor de texto.
- 8. Aumente los valores de configuración de Java para tamaño de montón inicial  $(w$ rapper.java.initmemory) y tamaño máximo de montón (wrapper.java.maxmemory) para reflejar el volumen total de memoria requerida para los paquetes Plus para árabe e idiomas asiáticos.
	- Paquete Plus para árabe: 5.5 GB
	- Paquete Plus para idiomas asiáticos Chino: 32 MB
	- Paquete Plus para idiomas asiáticos Japonés: 1.6 GB
	- Paquete Plus para idiomas asiáticos Coreano: 8 MB
	- Nombres básicos: 1.1 GB
- 9. Guarde y cierre wrapper.conf.
- 10. Inicie Spectrum™ Technology Platform. Para ello, haga clic con el botón derecho del mouse en el ícono de Spectrum™ Technology Platform en la barra de tareas de Windows y seleccione **Iniciar servidor**.

## Uso del instalador silencioso de base de datos

El proceso de instalación silenciosa le permite configurar previamente el proceso de instalación de la base de datos, para que se ejecute sin intervención del usuario. En lugar de responder a las consultas emitidas por el proceso de instalación mediante la solicitud de información, como por ejemplo, acerca de la ubicación de la instalación, estas respuestas se especifican en un archivo de propiedades que el instalador usará en lugar de emitir las consultas.

### Uso del instalador silencioso de la base de datos Loqate

- 1. En el instalador del servidor Spectrum™ Technology Platform (no el instalador de la base de datos), vaya a la carpeta SilentInstaller.
- 2. Con un editor de texto, abra el archivo uam logate.installer.properties.
- 3. Edite el archivo de propiedades según sea necesario para especificar la configuración de la instalación que desea utilizar. Consulte los comentarios del archivo de propiedades para obtener información adicional.
- 4. Para ejecutar el instalador en modo silencioso, coloque el archivo de propiedades en cualquier directorio salvo la ubicación donde va a instalar los datos de Loqate y brinde la ruta de acceso absoluta para la propiedad en la ventana de símbolo del sistema, de la siguiente manera:

install.bat %PathOfPropertyFile%\uam\_loqate.installer.properties

# 6 - Herramientas del cliente

### In this section

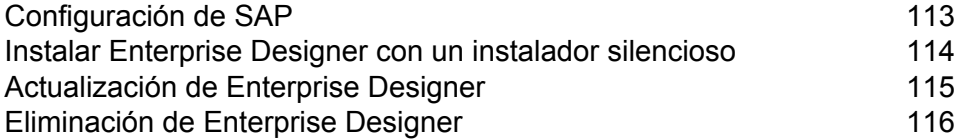

# <span id="page-112-0"></span>Configuración de SAP

Las herramientas del cliente de Spectrum™ Technology Platform son aplicaciones que se usan para administrar el servidor y diseñar y ejecutar flujos de datos y flujos de proceso. Debe instalar el servidor de Spectrum™ Technology Platform antes de instalar las herramientas del cliente.

Antes de realizar la instalación, asegúrese de leer las notas de la versión. Las notas de la versión contienen importante información de compatibilidad, además de notas sobre la instalación específicas para esta versión.

Este procedimiento describe cómo instalar las siguientes herramientas cliente:

- **Enterprise Designer**: utilice Enterprise Designer para crear y gestionar flujos de trabajo.
- **Job Executor**: es una herramienta de línea de comandos que permite ejecutar un trabajo desde una secuencia o línea de comandos. Es necesario que el trabajo se haya creado previamente y que se haya guardado en Spectrum™ Technology Platform por medio de Enterprise Designer.
- **Process Flow Executor**: es una herramienta de línea de comandos que permite ejecutar el flujo de un proceso desde una secuencia o línea de comandos. Es necesario que el flujo del proceso se haya creado previamente y que se haya guardado en Spectrum™ Technology Platform por medio de Enterprise Designer.
- **Utilidad de administración**: la Utilidad de administración proporciona acceso de línea de comandos a varias funciones administrativas. Puede utilizarla en una secuencia de comandos, lo que le permitirá automatizar determinadas tareas administrativas. Del mismo modo, también puede utilizarla de manera interactiva.

**Nota:** A partir de Spectrum versión 11.0, Management Console es una herramienta basada en la web, en lugar de un cliente instalable, como ocurría en las versiones anteriores.

Para instalar las herramientas cliente:

1. Abra un navegador web y acceda a la página de bienvenida de Spectrum™ Technology Platform:

http://<nombre del servidor>:<puerto>

Por ejemplo, si instaló Spectrum™ Technology Platform en una computadora denominada "MiPlataformaSpectrum" y utiliza el puerto HTTP predeterminado 8080, accederá a:

http://MiPlataformaSpectrum:8080

- 2. Haga clic en **Herramientas del cliente de la plataforma**.
- 3. Descargue la herramienta de cliente que desea instalar.

## <span id="page-113-0"></span>Instalar Enterprise Designer con un instalador silencioso

El proceso de instalación silenciosa instala Enterprise Designer sin la intervención del usuario. En lugar de solicitarle al usuario información como la ubicación de la instalación, el instalador utiliza selecciones preconfiguradas que usted haya especificado.

Para usar el instalador silencioso, primero debe crear un archivo de propiedades del instalador; para ello, debe ejecutar el instalador de clientes y seguir las indicaciones. El archivo de propiedades que obtendrá se podrá utilizar para realizar una instalación silenciosa de Enterprise Designer en otras computadoras.

1. Abra un navegador web y acceda a la página de bienvenida de Spectrum™ Technology Platform:

http://<nombre del servidor>:<puerto>

Por ejemplo, si instaló Spectrum™ Technology Platform en una computadora denominada "MiPlataformaSpectrum" y utiliza el puerto HTTP predeterminado 8080, accederá a:

http://MiPlataformaSpectrum:8080

- 2. Haga clic en **Herramientas del cliente de la plataforma**.
- 3. Haga clic en **Descargar instalador**.
- 4. Elija guardar el archivo en una ubicación de su computadora.

**Nota:** Guarde el instalador en una computadora con Windows que no tenga Enterprise Designer instalado. Deberá ejecutar el instalador para especificar las opciones que desea usar en el proceso de instalación silenciosa.

- 5. Abra la ventana de símbolo del sistema de Windows.
- 6. En la ventana de símbolo de sistema, cambie el directorio al directorio en el que guardó el instalador.
- 7. Ejecute el siguiente comando:

Setup.exe -r installer.properties

8. Siga las indicaciones del instalador; para ello, seleccione las opciones que desea que se utilicen cuando el instalador se ejecuta de manera silenciosa.

Por ejemplo, si desea que el instalador silencioso instale Enterprise Designer en C:\Spectrum\EnterpriseDesigner, especifique C:\Spectrum\EnterpriseDesigner cuando se le solicite ingresar una carpeta de instalación.

Cuando el instalador termina de ejecutarse, se crea un archivo de propiedades denominado installer.properties en la misma carpeta que el archivo Setup.exe.

9. Abra el archivo installer. properties en un editor de texto.

10. Agregue lo siguiente en la línea 8 del archivo:

INSTALLER\_UI=silent

**Nota:** Se distinguen las mayúsculas de las minúsculas, por lo que debe asegurarse de ingresarlo exactamente como se muestra arriba.

11. Del mismo modo, modifique estas URL en el valor de los elementos indicados para los servicios:

Ha configurado un archivo de propiedades que le permitirá instalar Enterprise Designer de manera silenciosa.

12. Para instalar Enterprise Designer de manera silenciosa, coloque installer.properties y Setup.exe en la misma carpeta en la computadora donde desea instalar Enterprise Designer, y ejecute Setup.exe. Cuando el instalador se ejecute, detectará el archivo installer.properties y se ejecutará automáticamente en modo silencioso.

Como alternativa, puede colocar el archivo installer.properties en un directorio diferente y brindar la ruta absoluta para la propiedad en la ventana de símbolo del sistema mediante el argumento  $-f$ , tal como se indica:

Setup.exe -f *PathOfPropertyFile*\installer.properties

### <span id="page-114-0"></span>Actualización de Enterprise Designer

#### *Actualización desde 12.0 o 11.0 SP2*

Si se actualiza a la versión 12.0 SP2 de Spectrum™ Technology Platform y la versión anterior era 12.0 o 11.0 SP2, no necesita actualizar Enterprise Designer. Sin embargo, debe eliminar este archivo antes de iniciar sesión en 12.0 SP2:

```
C:\Users\UserName\AppData\Roaming\Pitney Bowes\Enterprise
Designer\Settings.xml
```
#### *Upgrading from a version prior to 11.0*

Si se actualiza a la versión 12.0 SP2 de Spectrum™ Technology Platform y la versión previa era anterior a 11.0 SP2, debe actualizar Enterprise Designer debido a cambios de seguridad.

**Importante:** Una vez que su servidor tenga la versión 12.0 SP2, no podrá iniciar sesión en Enterprise Designer hasta que lo actualice.

Para actualizar Enterprise Designer:

1. Desinstale las herramientas de cliente existentes; para esto, vaya a **Inicio** > **Todos los programas** > **Pitney Bowes** > **Herramientas de cliente** > **Configuración**.

- 2. Asegúrese de que tiene .NET 4.6 instalado en el equipo cliente. Esta es una versión nueva de .NET, no la que se requería para versiones anteriores. Tenga en cuenta que Windows 10 viene con esta versión de .NET instalada de manera predeterminada.
- 3. Descargue el instalador de herramientas de cliente en la página principal de Spectrum™ Technology Platform, http://*SpectrumServer*:*Port*. El puerto predeterminado es 8080.
- 4. Ejecute al instalador.

# <span id="page-115-0"></span>Eliminación de Enterprise Designer

- 1. Realice una copia de seguridad de los archivos que puede necesitar en el futuro.
- 2. Para desinstalar Enterprise Designer, utilice la opción Agregar o quitar programas del panel de control de Windows.

# 7 - DVD del cliente API

In this section

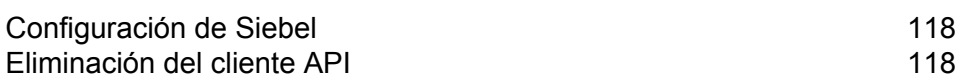

# <span id="page-117-0"></span>Configuración de Siebel

La API de cliente se utiliza para integrar las funciones de Spectrum™ Technology Platform en las aplicaciones. Si proyecta crear su propio programa para invocar Spectrum™ Technology Platform, deberá instalar la API de cliente de Spectrum™ Technology Platform en el sistema en el que desarrollará la aplicación. La API de cliente permite acceder a Spectrum™ Technology Platform por medio de diferentes lenguajes de programación, incluso Java, C++ y servicios web.

- 1. Abra la carpeta en la que fue descargado el instalador de la Spectrum™ Technology PlatformAPI de cliente.
- 2. Haga doble clic en sdkinst.exe
- 3. El instalador lo guiará a través del proceso de instalación.

## <span id="page-117-1"></span>Eliminación del cliente API

Para desinstalar el cliente API de Spectrum™ Technology Platform, utilice la opción Agregar o quitar programas del Panel de control de Windows.

# 8 - SAP, SugarCRM y Microsoft Dynamics

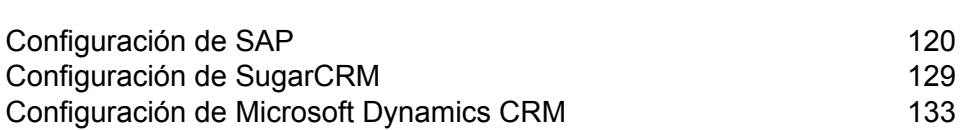

In this section

# <span id="page-119-0"></span>Configuración de SAP

### Integración con SAP

Para integrar Spectrum™ Technology Platform con SAP, debe instalar bases de datos y flujos de datos compatibles en el servidor Spectrum™ Technology Platform y luego configurar su sistema SAP para que se comunique con Spectrum™ Technology Platform. Una vez que haga esto, los usuarios de SAP tendrán acceso a las funciones de validación y geocodificación de direcciones desde SAP.

1. En el servidor Spectrum™ Technology Platform, instale las bases de datos requeridas para realizar validación y geocodificación de direcciones y la asignación de jurisdicción tributaria y defina los recursos de bases de datos para cada base de datos.

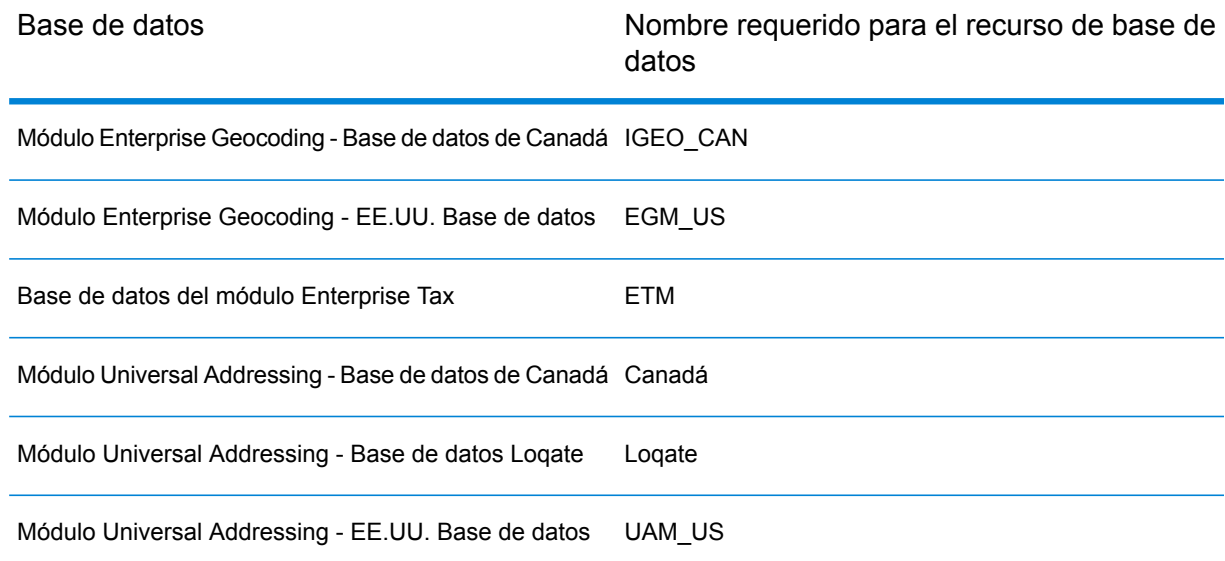

Debe dar los siguientes nombres a los recursos de bases de datos.

- 2. Al instalar el módulo SAP, se instalan automáticamente diversos archivos de flujo de datos. Otros archivos de flujo de datos deben copiarse manualmente en Spectrum™ Technology Platform.
	- a) Si va a agregar el módulo Address Now, el módulo Enterprise Tax o el módulo Universal Addressing a una instalación existente, abra Spectrum™ Technology Platform Enterprise Designer, seleccione **Ver** > **Explorador del servidor** y elimine este flujo de datos: SAPValidateAddressWithCandidates.
- b) Vaya a <ubicación de la plataforma
	- Spectrum>\server\modules\dataflows\sap\$G1DCG/server/modules/dataflows/sap.<filepath platform="windows"><SpectrumPlatformLocation>\server\modules\dataflows\sap</filepath><filepath p**latform="unixinux">\$G1DCG/server/modules/dataflows/sap</repathp>SpectrumFolder\server\modules\dataflows\sap**
- c) Revise la tabla que se muestra a continuación y copie los archivos de flujo de datos correspondientes en:

*SpectrumFolder*\server\app\import

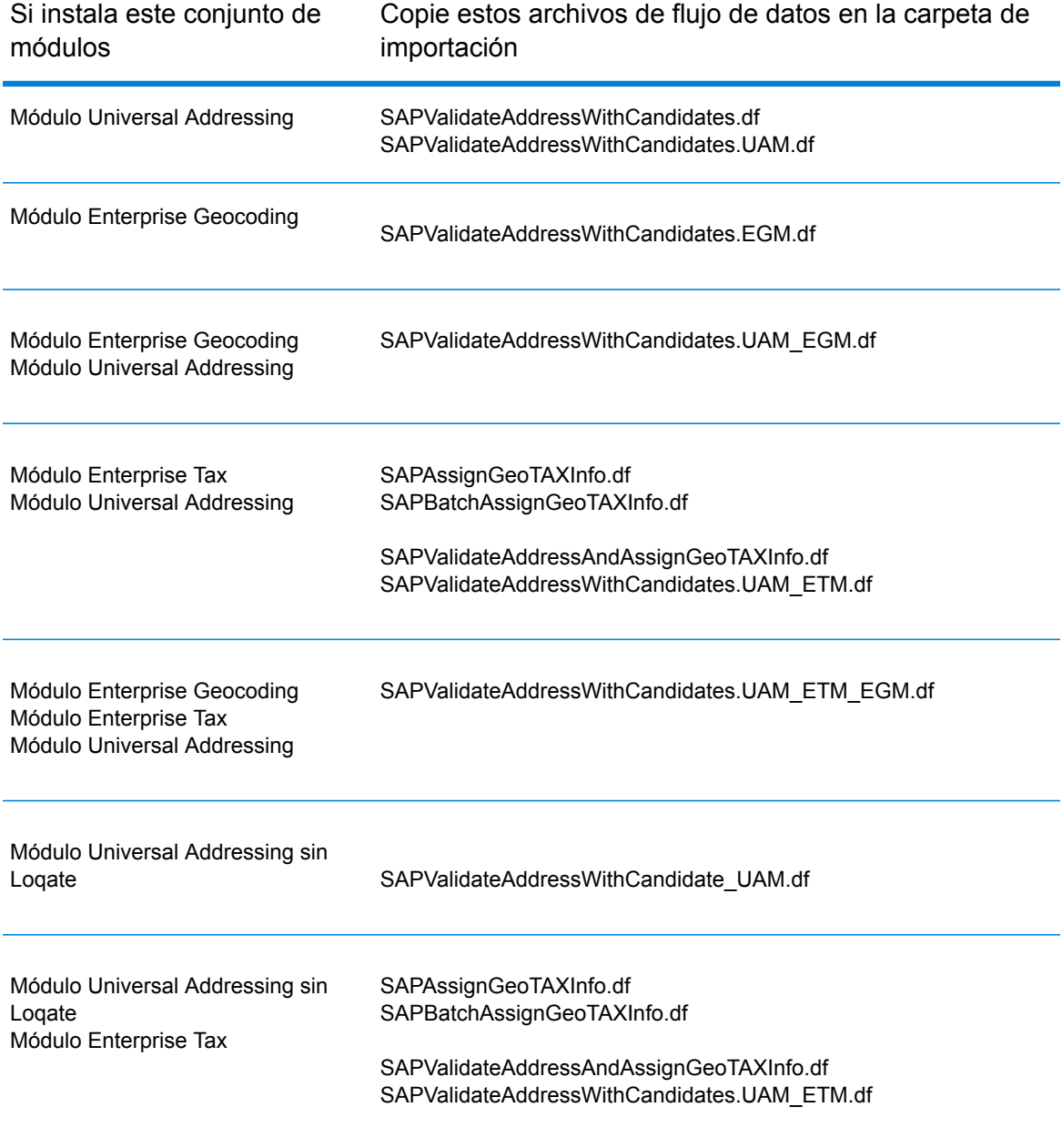

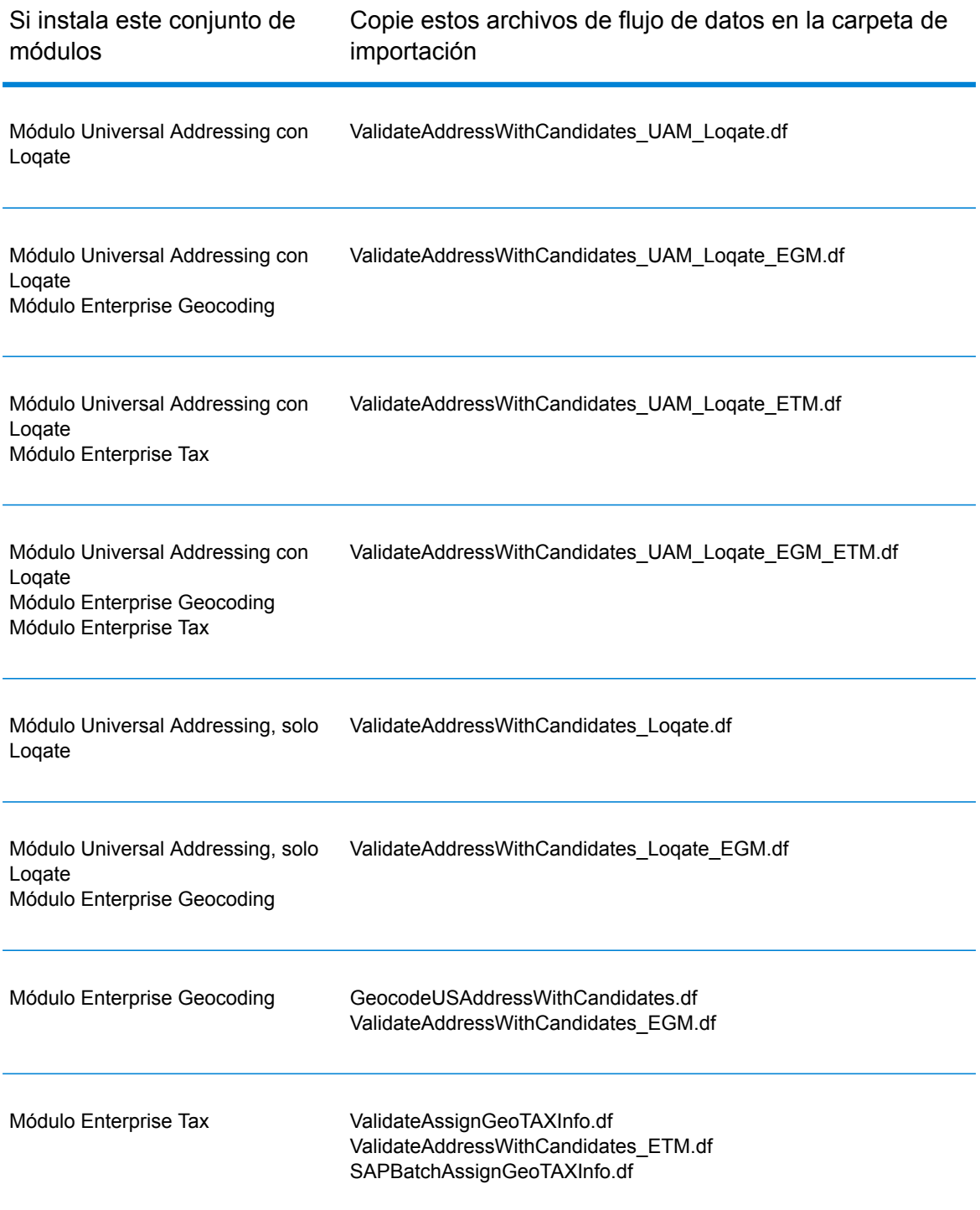

**Nota:** Si se producen errores en Management Console o Enterprise Designer, elimine el contenido de <WindowsTemporaryDirectory>\g1Assemblies, donde <Directorio temporal de Windows> es una de las siguientes opciones: *%TMP%*, *%TEMP%*, *%USERPROFILE%* o el *directorio de Windows*. Generalmente, C:\Documents and Settings\<USERNAME>\Local

Settings\Temp\g1Assemblies. Después de eliminar el contenido de esta carpeta, inicie sesión nuevamente.

3. Importe los archivos *.SAR*.

Un archivo *.SAR* es un archivo que contiene un paquete de complemento de terceros para SAP, como el módulo SAP de Spectrum™ Technology Platform. El archivo *.SAR* se encuentra en el instalador de Spectrum™ Technology Platform en la carpeta SAP Objects. Para obtener información sobre la importación de archivos *.SAR* en aplicaciones SAP, consulte al administrador de SAP Basis.

4. Activar los conjuntos de Business Configuration (BC) Las opciones y la secuencia de activación son diferentes para las instalaciones de ECC y CRM.

#### a) **Activar los conjuntos de BC para las instalaciones de ECC y S/4 HANA**

- 1. Inicie sesión en el cliente en el que debe definirse la configuración para el módulo SAP de Spectrum™ Technology Platform.
- 2. Ingrese el código de transacción SCPR20. Con esto se activan los conjuntos de BC y se colocan las entradas predeterminadas en las tablas de personalización de Spectrum™ Technology Platform.
- 3. En el campo **Conjunto BC** ingrese /HSGRP1/BCSET\_BC\_BAS\_PV.
- 4. Active la herramienta con las opciones **Sobrescribir datos** y **Modo predeterminado**.

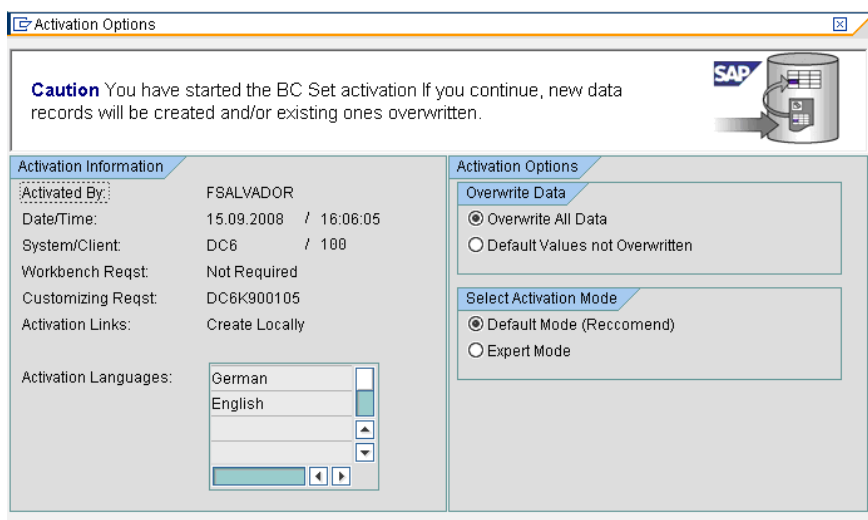

5. Seleccione y active los conjuntos de BC restantes con las opciones de activación **Sobrescribir todos los datos** y **Modo experto**.

**Nota:** Active estos conjuntos de BC en el orden que se indica.

/HSGRP1/BCSET\_BC\_BAS\_GTX /HSGRP1/MERGE\_SETTINGS /HSGRP1/BCSET\_BUPA\_CUSTOM /HSGRP1/BCSET\_BC\_BAS\_DES /HSGRP1/BCSET\_DQC\_CUSTOM

#### b) **Activar los conjuntos de BC para las instalaciones de CRM**

- 1. Inicie sesión en el cliente en el que debe definirse la configuración para el módulo SAP de Spectrum™ Technology Platform.
- 2. Ingrese el código de transacción SCPR20. Con esto se activan los conjuntos de BC y se colocan las entradas predeterminadas en las tablas de personalización de Spectrum™ Technology Platform.
- 3. En el campo **Conjunto de BC**, ingrese 9. /HSGRP1/BCSET\_BC\_BAS\_DES.
- 4. Active la herramienta con las opciones **Sobrescribir datos** y **Modo predeterminado**.

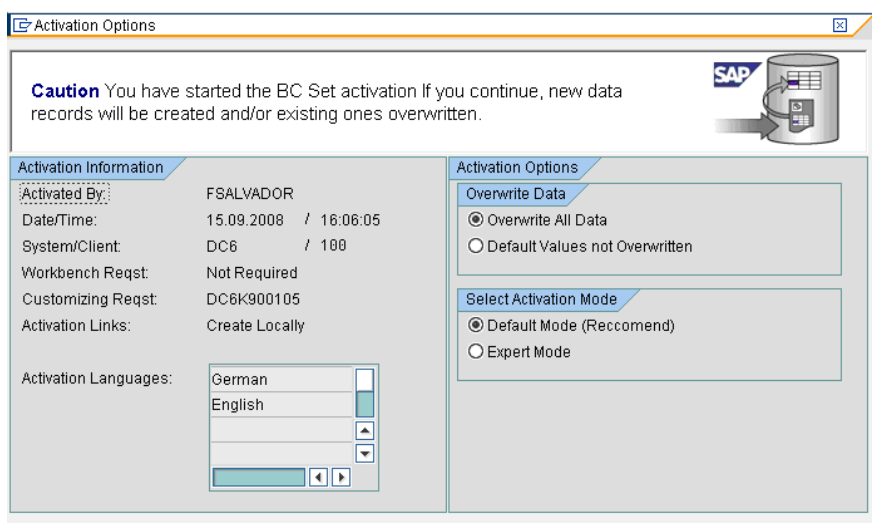

5. Seleccione y active los conjuntos de BC restantes con las opciones de activación **Sobrescribir todos los datos** y **Modo experto**.

**Nota:** Active estos conjuntos de BC en el orden que se indica.

/HSGRP1/BCSET\_BC\_BAS\_PV /HSGRP1/BCSET\_BC\_BAS\_GTX /HSGRP1/ICWC\_SETTING /HSGRP1/MERGE\_SETTINGS

- 5. Configure el destino de RFC.
	- a) Ingrese el código de transacción SM59.
	- b) Haga clic en **Create** (Crear).
	- c) En el campo **Destino de RFC** ingrese el nombre que desee.
	- d) En el campo **Tipo de conexión** ingrese G (conexión HTTP a un servidor externo).
	- e) En el campo **Descripción 1** ingrese una descripción significativa.
	- f) Presione la tecla Enter.
- g) Haga clic en la ficha **Configuración técnica**.
- h) En el campo **Host de destino** ingrese el nombre de la computadora o la dirección IP del servidor Spectrum™ Technology Platform.
- i) Ingrese el valor 8080 en el campo **Service No** (Número de servicio).
- j) Haga clic en la ficha **Opciones especiales**.
- k) Seleccione **Sin límite de espera**.
- l) Seleccione **HTTP 1.1**.
- m) Después de guardar, haga clic en **Prueba de conexión**.

**Nota:** Si se abre una ventana emergente, marque la casilla **Aceptar todas las cookies adicionales** y seleccione Sí.

- n) Cuando la prueba finalice con éxito, acceda a la ficha **Cuerpo de respuestas** para acceder a la página de Spectrum™ Technology Platform.
- 6. Configure el objeto de registro Spectrum™ Technology Platform.
	- a) Ingrese el código de transacción SLG0.
	- b) Haga clic en **Nuevas entradas**.
	- c) En la columna **Objeto** ingrese /HSGRP1/DQC.
	- d) En la columna **Texto de objeto** ingrese DQC Logging.
	- e) Guarde el cambio.
- 7. Configure el servicio web BuildGlobalAddress en SAP Visual Admin:
	- a) Dirijase a<drive>:/usr./sap/<system id>/DVEBMGS01/ j2ee/admin, haga clic en *go.bat* e ingrese *J2EE\_ADMIN* como contraseña.
	- b) Vaya a **Clúster** > **Servidor** > **Servicios** > **Proveedor JCo RFC** y seleccione la pestaña **Paquetes**.
	- c) Ingrese toda la información que necesita la aplicación y haga clic en **Definir** para guardar los cambios.
	- d) Vaya a **Clúster** > **Servidor** > **Servicios** > **Seguridad de servicios web**.
	- e) Cree un proxy en **Cliente del servicio web** > **sap.com** > **Dynamic WSProxies** con el nombre PBBIWebServiceConnectorBGA.
	- f) Para la dirección URL, ingrese:

http://<spectrumservername>:<port>/soap/BuildGlobalAddress?wsdl

Por ejemplo:

http://MySpectrumServer:8080/soap/BuildGlobalAddress?wsdl

- g) Reinicie el servidor de la aplicación.
- 8. Si proyecta utilizar las funciones de validación de direcciones de Francia, debe instalar la tabla del módulo Data Normalization cdq-TableLookup-SAP.tba en el servidor Spectrum™ Technology Platform. Para obtener más información, consulte la *Guía de instalación* de Spectrum<sup>™</sup> Technology Platform.
- 9. Para configurar las opciones de DPV y RDI, abra T-code/hsgrp1/options y especifique **Y** (para activar) o **N** (para desactivar), según sea necesario.
	- **PVPO:** para validación de dirección de casilla postal
	- **PVST:** para validación de dirección de calle
	- **PVQU:** para validación de direcciones por lotes

### Instalación de archivos de compatibilidad para Read from SAP

La etapa Read from SAP lee los datos desde una base de datos SAP como datos de entrada a un flujo de datos de Spectrum™ Technology Platform. Para que la etapa Read from SAP acceda a los datos en su sistema SAP, debe realizar los siguientes cambios en dicho sistema:

- Instale el conector Java SAP
- Instale las solicitudes de transporte SAP que admiten Read from SAP

**Nota:** No podrá usar la etapa Read from SAP hasta que haya realizado estos pasos.

- 1. Instale el conector Java SAP (SAP JCo).
	- a) Vaya a **[service.sap.com/connectors](http://service.sap.com/connectors)** e inicie sesión con sus credenciales de SAP Marketplace.
	- b) Vaya a **Conector SAP Jco** > **Herramientas y servicios**.
	- c) Descargue el conector SAP JCo en su sistema.
	- d) Descomprima el archivo zip SAP JCo en una ubicación temporal.
	- e) Detenga el servidor de Spectrum™ Technology Platform.
	- f) Copie el archivo .jar en la siguiente carpeta en el servidor Spectrum™ Technology Platform: *SpectrumFolder*\server\app\lib
	- g) Copie el archivo .dll en la siguiente carpeta en el servidor Spectrum™ Technology Platform: *SpectrumFolder*\server\bin\wrapper
	- h) Inicie el servidor de Spectrum™ Technology Platform.
- 2. Instale las solicitudes de transporte SAP que admiten Read from SAP.

**Nota:** El administrador de SAP Basis debe realizar los siguientes pasos.

- a) En el instalador de Spectrum<sup>™</sup> Technology Platform vaya a la carpeta AP Data Integration Objects\Enterprise System Connectors.
- b) Implemente las solicitudes de transporte SAP que se incluyen en esta carpeta. Consulte la documentación de SAP para obtener las instrucciones de la implementación de los requisitos de transporte.

### Compatibility Matrix

Estas tablas ofrecen una lista de versiones complementarias de SAP y niveles de kernel del sistema que son compatibles con las diversas versiones de Spectrum™ Technology Platform para la instalación y la actualización de ECC 6.0 y CRM 7.0.

#### **Tabla 3: Matriz de compatibilidad para una implementación nueva**

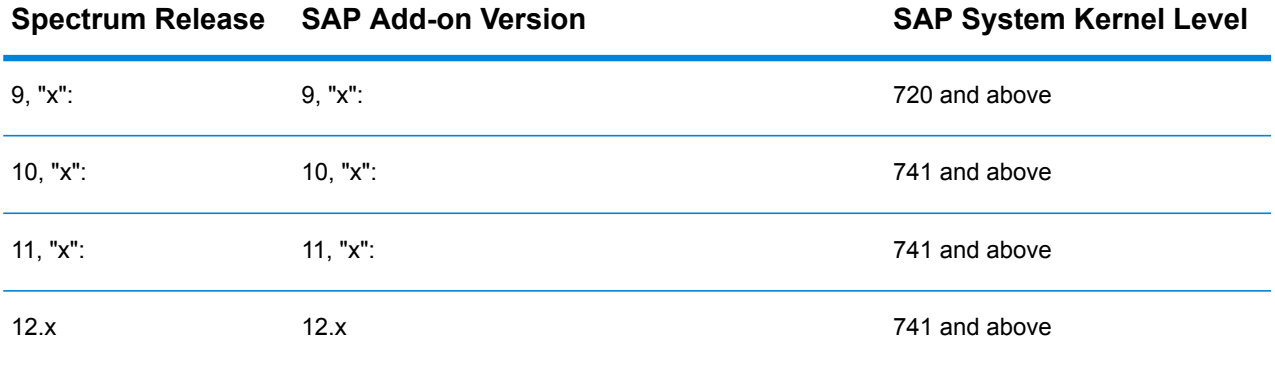

#### **Tabla 4: Compatibility Matrix for Upgrade**

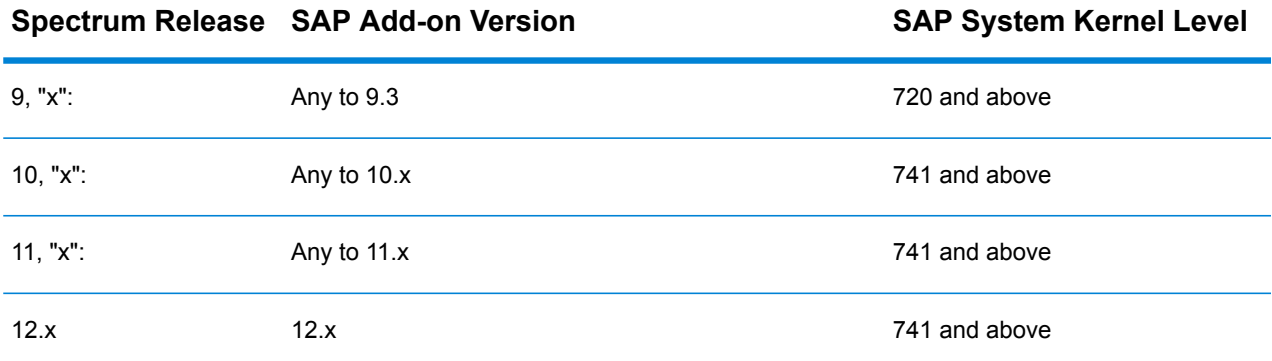

En esta tabla se muestra la matriz de compatibilidad para una implementación nueva y una actualización de SAP S/4 HANA 1610 de la versión 12.x de Spectrum™ Technology Platform.

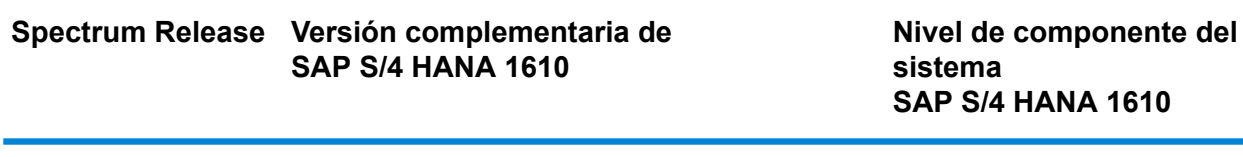

#### **Implementación nueva**

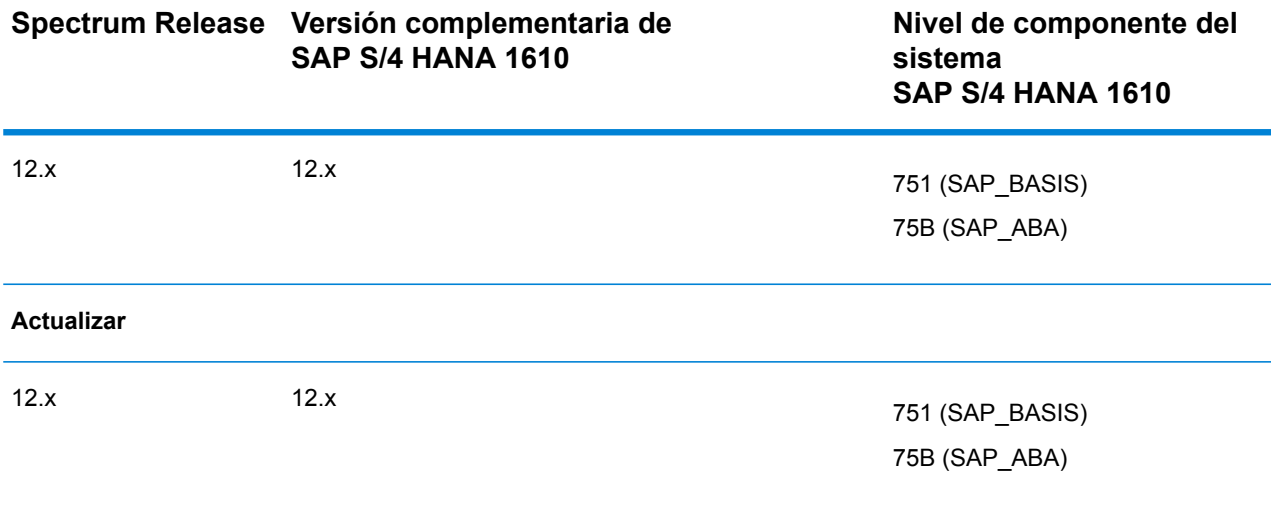

**Nota:** Le recomendamos comunicarse con el representante de Pitney Bowes o coordinador asignado a usted antes de iniciar el proceso.

En esta tabla, se muestra la matriz de compatibilidad para una implementación nueva y una actualización de SAP S/4 HANA 1709 de la versión 12.x de Spectrum™ Technology Platform.

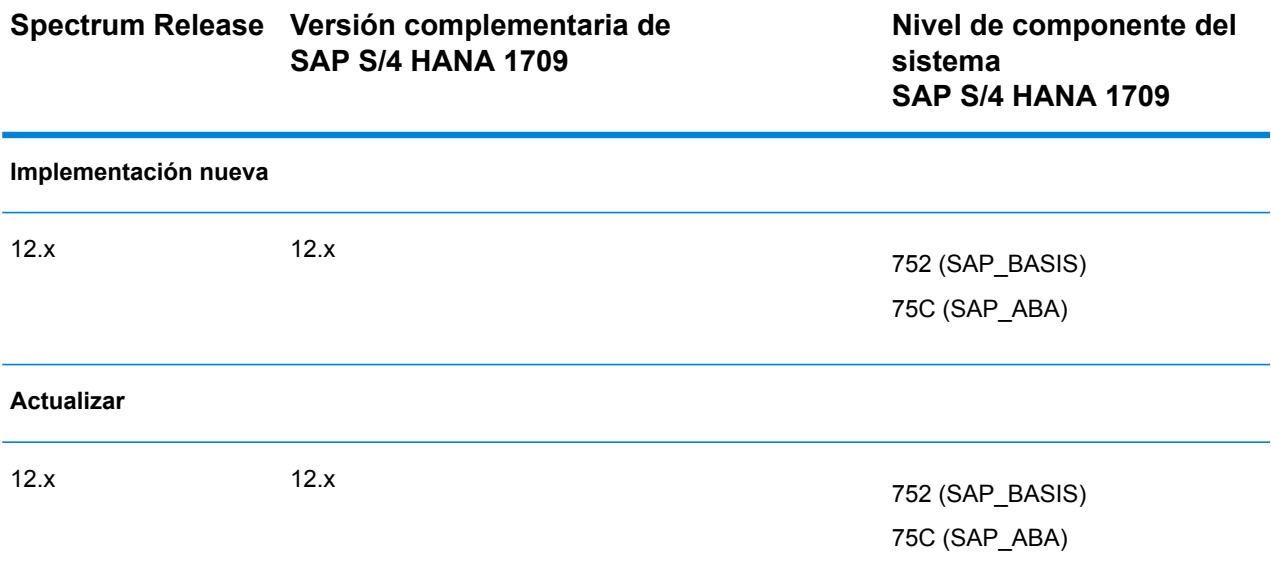

**Nota:** Le recomendamos comunicarse con el representante de Pitney Bowes o coordinador asignado a usted antes de iniciar el proceso.

# <span id="page-128-0"></span>Configuración de SugarCRM

### Integración con SugarCRM

Para integrar Spectrum™ Technology Platform con SugarCRM, debe instalar las bases de datos y los flujos de datos compatibles en el servidor Spectrum™ Technology Platform e implementar la solución Spectrum<sup>™</sup> Technology Platform en su SugarCRM. Una vez haga esto, los usuarios de SugarCRM tendrán acceso a las funciones de validación de dirección, geocodificación y detección de duplicado desde SugarCRM.

#### **Antes de comenzar:**

#### **Entidades compatibles:**

Puede validar y geocodificar las direcciones de las siguientes entidades:

- Cuentas
- Contactos
- Principales

#### **Versiones SugarCRM compatibles**

#### *SugarCRM 7.7.1.1*

Vaya a la carpeta Sugar CRM DQ Objects\sugarcrm en el paquete de instalación de Spectrum<sup>™</sup> Technology Platform y copie el archivo PBSugarCRMConnector.zip a cualquier ubicación en su servidor SugarCRM.

1. Si utiliza Spectrum™ Technology Platform para realizar validación y geocodificación de dirección, instale las bases de datos requeridas para realizar la validación y geocodificación de dirección y definir los recursos de la base de datos para cada base de datos.

> **Nota:** Si está utilizando Spectrum™ Technology Platform solo para detección de duplicados, puede omitir este paso.

Debe dar los siguientes nombres a los recursos de bases de datos.

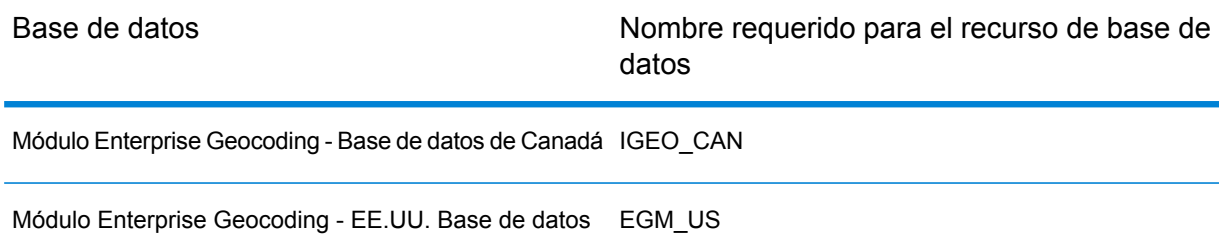

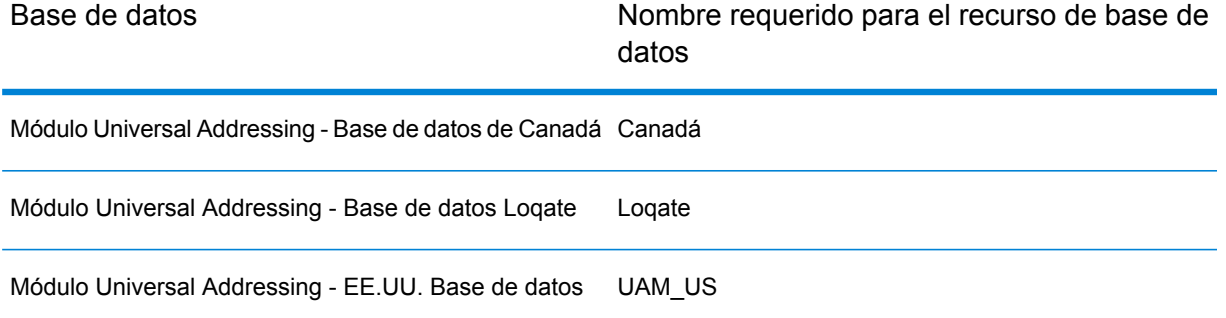

**Nota:** Debe instalar los datos de validación de puntos de entrega (DPV) y los datos del Indicador de entrega residencial (RDI) para realizar el procesamiento de DPV y RDI en las direcciones de Estados Unidos

- 2. Importe los flujos de datos del módulo SugarCRM en su servidor Spectrum™ Technology Platform.
	- a) En el servidor Spectrum<sup>™</sup> Technology Platform, abra esta carpeta: *SpectrumFolder*\server\modules\sugarcrm

**Nota:** Esta carpeta solo está disponible si tiene instalado el módulo SugarCRM.

b) As mentioned in the table below, copy the applicable dataflow files to the *import* folder:

*SpectrumFolder*\server\app\import

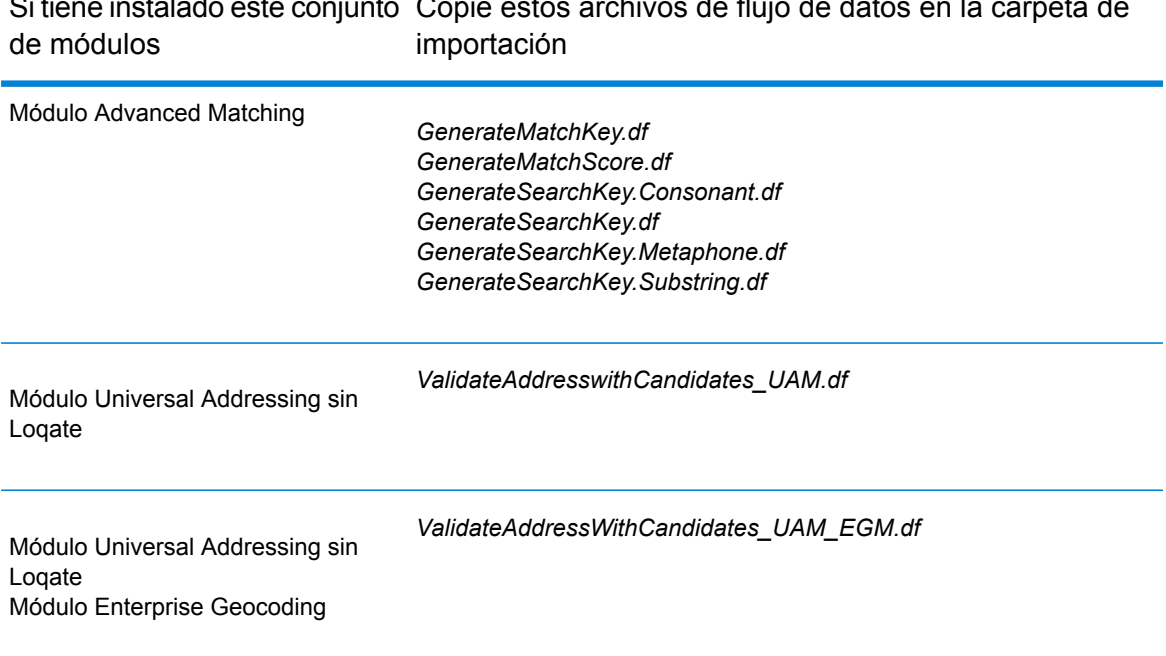

Copie estos archivos de flujo de datos en la carpeta de Si tiene instalado este conjunto

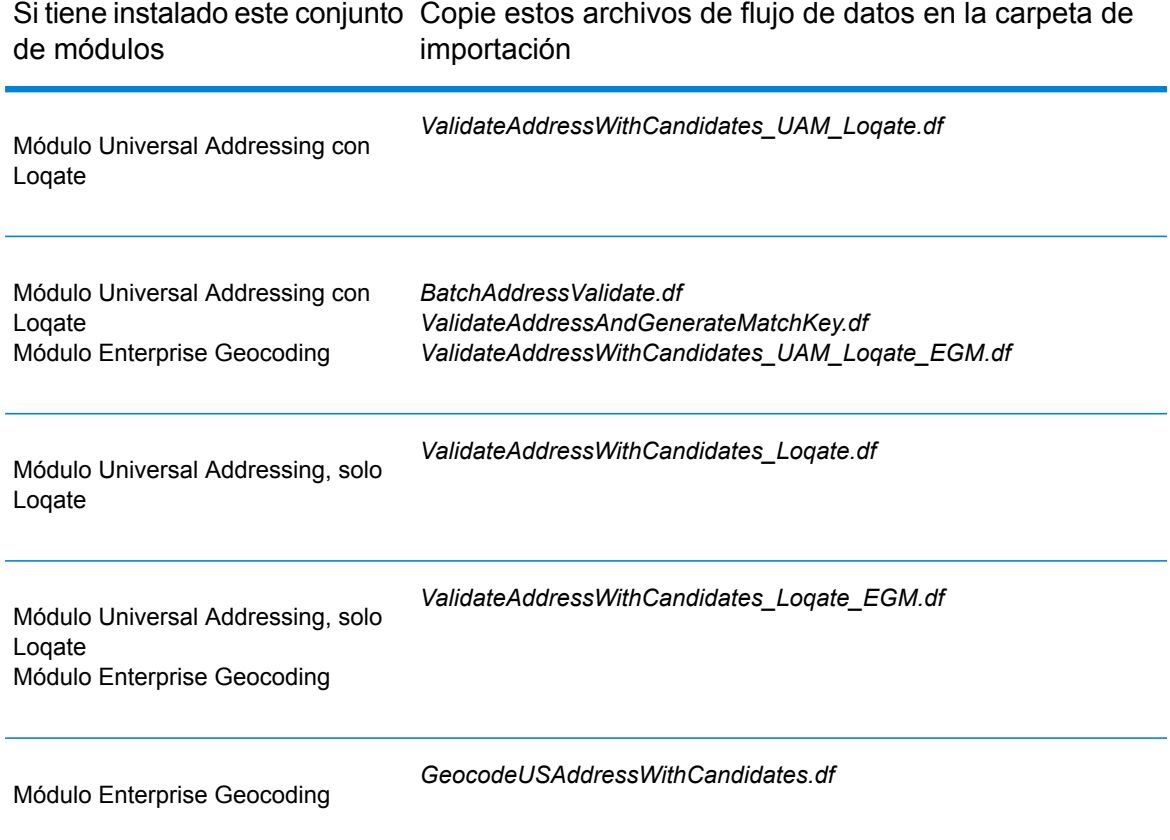

- 3. Importe el módulo SugarCRM de Pitney Bowes en su sistema SugarCRM.
	- a) Inicie sesión en SugarCRM como administrador.
	- b) En la lista desplegable del perfil, ubicada en la esquina superior derecha, haga clic en **Administrador**.
	- c) En esta pantalla de **Administración**, en la sección **Herramientas para desarrolladores**, haga clic en **Cargador de módulo**. Se abre la pantalla **Cargador de módulo**.
	- d) Si integra el sistema SugarCRM con Spectrum™ Technology Platform por primera vez, debe cargar el módulo Sugar CRM Connector de su sistema SugarCRM:
		- 1. Cargue el archivo ZIP PBSugarCRMConnector.zip de Spectrum, copiado anteriormente en el sistema, mediante el campo para cargar archivos en el centro de la página.
		- 2. Haga clic en **Cargar**.
		- 3. Haga clic en **Confirmar**. Se muestra una entrada para el paquete *Pitney Bowes* en la cuadrícula inferior.
	- e) Cuando el paquete *Pitney Bowes* esté cargado en el sistema, o bien si fue cargado previamente en su sistema SugarCRM, pero está desinstalado:
- 1. Haga clic en **Instalar** en la entrada del paquete Pitney Bowes ubicada en la cuadrícula inferior de la pantalla **Cargador de módulo**.
- 2. En la pantalla **Licencia**, seleccione **Aceptar**, luego haga clic en **Confirmar**.
- f) En la lista desplegable del perfil, ubicada en la esquina superior derecha, haga clic en **Administrador**.
- g) En esta pantalla de **Administración**, en la sección **Sistema**, haga clic en **Reparar**. Se abre la pantalla **Reparar**.
- h) Haga clic en **Reparación rápida y configuración**. La configuración de SugarCRM existente se reconstruye para incorporar los objetos personalizados y los diseños de objetos importados con el módulo SugarCRM Connector. Se muestran los registros.

El módulo SugarCRM Connector de Spectrum se integró correctamente con su sistema SugarCRM.

El elemento del menú **Administración** > **Configuración de servicio PB** ahora está disponible. Puede validar las direcciones de envío y facturación para cuentas, contactos y los principales en su sistema.

### Crear una conexión con Spectrum

Después de cargar correctamente el módulo SugarCRMConnector de Spectrum™ Technology Platform en SugarCRM, puede crear una conexión al servidor de Spectrum.

- 1. Inicie sesión en su sistema SugarCRM como Administrador.
- 2. Diríjase a **Administración** > **Configuración de servicio PB**.
- 3. Haga clic en **Create** (Crear).
- 4. En el campo **Nombre**, ingrese el nombre que desea utilizar para la conexión. Por ejemplo, PB SpectrumConnection.
- 5. En el campo **Nombre del servidor** ingrese el nombre del servidor o la dirección IP del servidor Spectrum<sup>™</sup> Technology Platform.
- 6. En el campo **Puerto** ingrese el puerto que usa el servidor Spectrum™ Technology Platform para las comunicaciones HTTP. De manera predeterminada, el puerto es 8080.
- 7. En el campo **Nombre de usuario**, ingrese el nombre de usuario Spectrum™ Technology Platform.
- 8. En el campo **Contraseña** ingrese la contraseña del usuario Spectrum™ Technology Platform.
- 9. Si desea ejecutar la característica de detección de duplicados incluida en el paquete de validación de dirección de Pitney Bowes:
	- Revise **Detección de duplicados**.
	- En el campo **Umbral**, ingrese un valor entre 0 y 100, ambos número incluidos. Si deja este campo en blanco, se usará el valor predeterminado del umbral, el cual es 30. El servicio de validación de dirección de Pitney Bowes busca aquellos registros como duplicados cuya puntuación de cruce sea igual o mayor que el *umbral* de la puntuación de cruce.

Para obtener más información, consulte**Umbral**.

- 10. Antes de guardar la conexión, haga clic en **Probar conexión** para verificar las credenciales ingresadas para el servidor Spectrum.
- 11. Una vez que los detalles de conexión de Spectrum se hayan probado correctamente, haga clic en **Guardar**.

**Nota:** Puede probar una conexión antes de hacer clic en **Guardar**, o bien probar una conexión existente si primero selecciona **Editar**.

Ahora puede utilizar esta conexión para validar y geocodificar las direcciones de los registros en su sistema SugarCRM mediante el Spectrum™ Technology Platform.

**Nota:** Solo puede haber una conexión en Spectrum™ Technology Platform a la vez. Para establecer otra conexión en Spectrum™ Technology Platform, puede eliminar la conexión existente y crear una nueva, o bien editar la conexión existente.

# <span id="page-132-0"></span>Configuración de Microsoft Dynamics CRM

### Integrating with Microsoft Dynamics CRM

To integrate Spectrum<sup>™</sup> Technology Platform with Microsoft Dynamics CRM, you must install the supporting databases and dataflows on the Spectrum™ Technology Platform server, and deploy the Spectrum™ Technology Platform solution on your Microsoft Dynamics CRM. Once you do this, users of Microsoft Dynamics CRM will have access to address validation, geocoding, and duplicate detection functionality from within Microsoft Dynamics CRM.

**Nota:** Los usuarios finales que usan Internet Explorer deben usar Internet Explorer 10 u 11. Las versiones anteriores de Internet Explorer no son compatibles. Todas las versiones de Chrome y Firefox son compatibles.

Antes de comenzar, compruebe que está utilizando una versión de Microsoft Dynamics compatible. These versions are supported:

Microsoft Dynamics CRM 2013 Microsoft Dynamics CRM 2013 SP2 Microsoft Dynamics 2015

1. Si utiliza Spectrum<sup>™</sup> Technology Platform para realizar validación y geocodificación de dirección, instale las bases de datos requeridas para realizar la validación y geocodificación de dirección y definir los recursos de la base de datos para cada base de datos.

**Nota:** Si está utilizando Spectrum™ Technology Platform solo para detección de duplicados, puede omitir este paso.

Debe dar los siguientes nombres a los recursos de bases de datos.

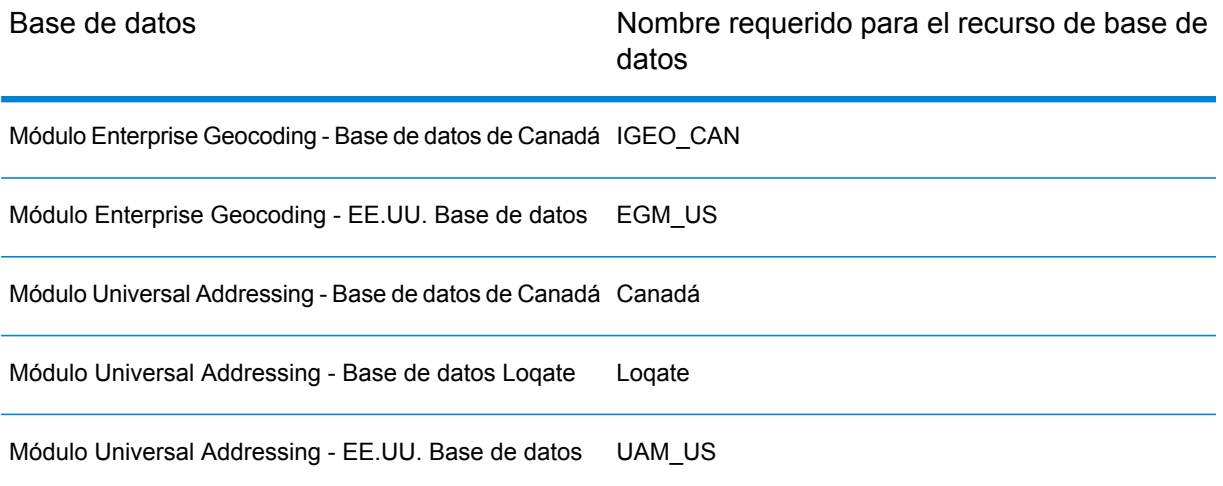

**Nota:** Debe instalar los datos de validación de puntos de entrega (DPV) y los datos del Indicador de entrega residencial (RDI) para realizar el procesamiento de DPV y RDI en las direcciones de Estados Unidos

- 2. Import the Microsoft Dynamics CRM Module dataflows into your Spectrum™ Technology Platform server.
	- a) En el servidor Spectrum™ Technology Platform, abra esta carpeta:

*SpectrumFolder*\server\modules\dataflows\mscrm

**Nota:** Esta carpeta solo está disponible si tiene instalado el módulo Microsoft Dynamics CRM.

b) As mentioned in the table below, copy the applicable dataflow files to the *import* folder:

*SpectrumFolder*\server\app\import

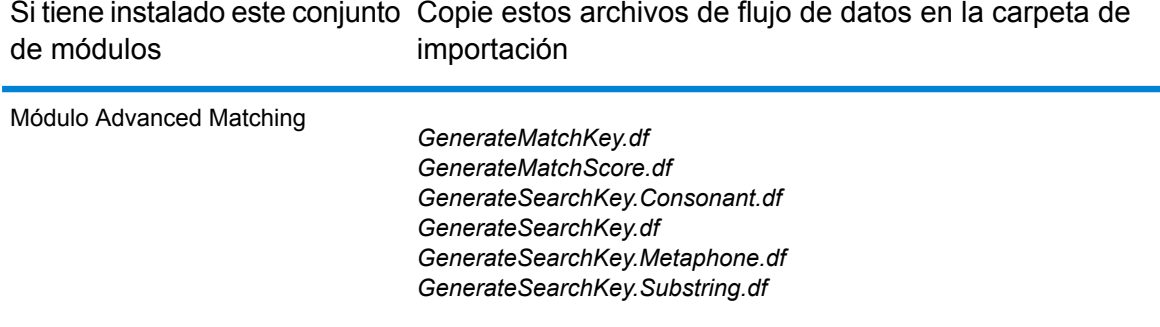

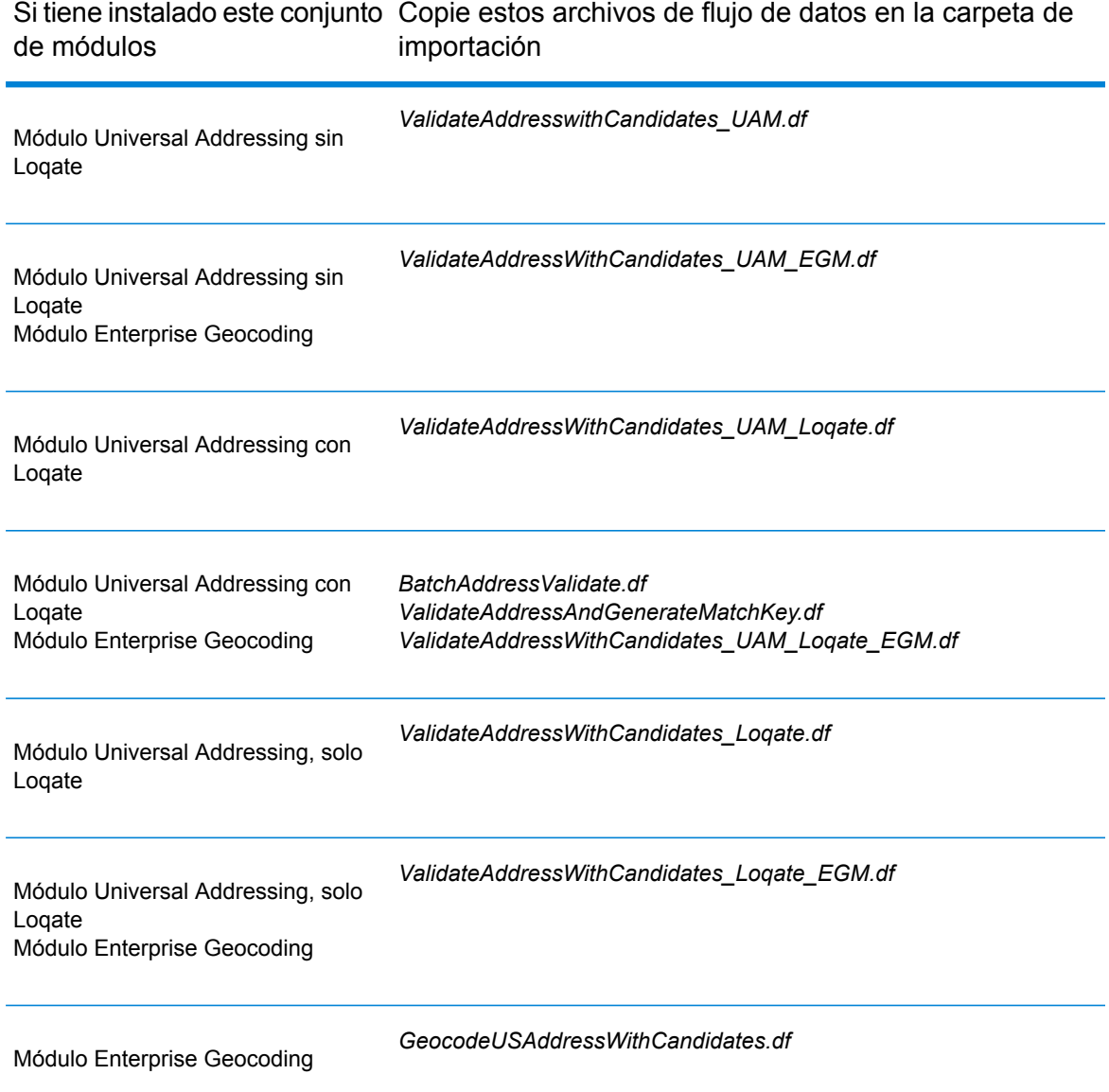

3. Importe el módulo Microsoft Dynamics CRM en su sistema Microsoft Dynamics CRM.

a) En el paquete de instalación de Spectrum™ Technology Platform explore hasta esta carpeta:

MS CRM Objects\Proxy

- b) Copy the file netProxy.aspx to this folder on your Microsoft Dynamics CRM server: *MicrosoftDynamicsCRMInstallation*\CRMWeb
- c) Copy the file netProxy.dll to this folder on your Microsoft Dynamics CRM server: *MicrosoftDynamicsCRMInstallation*\CRMWeb\Bin
- d) Inicie sesión en Microsoft Dynamics CRM como administrador.
- e) Haga clic en **Microsoft Dynamics CRM** y luego en **Configuración**.
- f) Haga clic en **Soluciones**.
- g) Haga clic en **Importar**.
- h) Explore hasta el paquete de instalación de Spectrum™ Technology Platform y seleccione el siguiente archivo:

MS CRM Objects\mscrm\PBMSDynamicsCRMConnector 4 0 0 managed.zip

- i) Haga clic en **Siguiente** y luego en **Publicar todas las personalizaciones**.
- j) Reinicie el servidor Microsoft Dynamics CRM.
- 4. Defina la conexión entre Microsoft Dynamics CRM y el servidor Spectrum™ Technology Platform.
	- a) Inicie sesión en Microsoft Dynamics CRM como administrador.
	- b) Haga clic en **Microsoft Dynamics CRM** > **Configuración**.
	- c) Haga clic en **Configuración** > **Pitney Bowes**. Deberá desplazarse hacia la derecha para encontrar el enlace de Pitney Bowes.
	- d) Haga clic en **Administración**.
	- e) Haga clic en **Nuevo**.
	- f) En el campo **Nombre** ingrese PB.
	- g) En el campo **Nombre del servidor** ingrese el nombre del servidor o la dirección IP del servidor Spectrum™ Technology Platform.
	- h) En el campo **Puerto** ingrese el puerto que usa el servidor Spectrum™ Technology Platform para las comunicaciones HTTP. De manera predeterminada el puerto es 8080.
	- i) En el campo **ID de cuenta** ingrese el nombre de usuario de Spectrum™ Technology Platform.
	- j) En el campo **Contraseña** ingrese la contraseña del usuario Spectrum™ Technology Platform.
	- k) Haga clic en **Guardar**

El sistema Microsoft Dynamics CRM ahora tendrá acceso a los servicios de validación de direcciones y (opcionalmente) de geocodificación en el servidor Spectrum™ Technology Platform.

# 9 - Asistencia técnica

In this section

[Asistencia](#page-137-0) técnica **138** 

## <span id="page-137-0"></span>Asistencia técnica

### Asistencia técnica

Si se encuentra con un problema, el área de Asistencia técnica de Pitney Bowes puede ayudarlo a encontrar una solución. Cuando se contacte con la Asistencia técnica de Pitney Bowes, entregue la siguiente información:

- Una descripción de la tarea que estaba ejecutando
- El nivel o versión de su sistema operativo
- El parche o service pack
- El archivo de registro se encuentra en su directorio de instalación en: <SpectrumInstallationLocation>\server\app\repository\logs\wrapper.log.

Para obtener información de contacto para Asistencia técnica, visite:

#### **[support.pb.com/spectrum](http://support.pb.com/spectrum)**

**Nota:** Si adquirió Spectrum™ Technology Platform a través de un socio externo, póngase en contacto con dicho socio para obtener asistencia técnica.

### Documentación

La documentación completa se encuentra en:

**[support.pb.com/spectrum](http://support.pb.com/spectrum)**

### Información digital

El Blog Pitney Bowes es un recurso en línea para que los responsables de compartan innovaciones, objetivos y novedades y también intercambien ideas con los visitantes. Puede acceder a la información Digital en:

**[blogs.pb.com/digital-insights/](http://blogs.pb.com/digital-insights/)**

# **Notices**

© 2018 Pitney Bowes Software Inc. Todos los derechos reservados. MapInfo y Group 1 Software son marcas comerciales de Pitney Bowes Software Inc. El resto de marcas comerciales son propiedad de sus respectivos propietarios.

#### *Avisos de USPS®*

Pitney Bowes Inc. posee una licencia no exclusiva para publicar y vender bases de datos ZIP +  $4^\circ$ en medios magnéticos y ópticos. Las siguientes marcas comerciales son propiedad del Servicio Postal de los Estados Unidos: CASS, CASS Certified, DPV, eLOT, FASTforward, First-Class Mail, Intelligent Mail, LACS<sup>Link</sup>, NCOA<sup>Link</sup>, PAVE, PLANET Code, Postal Service, POSTNET, Post Office, RDI, Suite<sup>Link</sup>, United States Postal Service, Standard Mail, United States Post Office, USPS, ZIP Code, y ZIP + 4. Esta lista no es exhaustiva de todas las marcas comerciales que pertenecen al servicio postal.

Pitney Bowes Inc. es titular de una licencia no exclusiva de USPS® para el procesamiento NCOA $^\mathsf{Link}$ ®.

Los precios de los productos, las opciones y los servicios del software de Pitney Bowes no los establece, controla ni aprueba USPS® o el gobierno de Estados Unidos. Al utilizar los datos RDI<sup>™</sup> para determinar los costos del envío de paquetes, la decisión comercial sobre qué empresa de entrega de paquetes se va a usar, no la toma USPS® ni el gobierno de Estados Unidos.

#### *Proveedor de datos y avisos relacionados*

Los productos de datos que se incluyen en este medio y que se usan en las aplicaciones del software de Pitney Bowes Software, están protegidas mediante distintas marcas comerciales, además de un o más de los siguientes derechos de autor:

© Derechos de autor, Servicio Postal de los Estados Unidos. Todos los derechos reservados.

© 2014 TomTom. Todos los derechos reservados. TomTom y el logotipo de TomTom son marcas comerciales registradas de TomTom N.V.

#### $@$  2016 HFRF

Fuente: INEGI (Instituto Nacional de Estadística y Geografía)

Basado en los datos electrónicos de © National Land Survey Sweden.

© Derechos de autor Oficina del Censo de los Estados Unidos

© Derechos de autor Nova Marketing Group, Inc.

Algunas partes de este programa tienen © Derechos de autor 1993-2007 de Nova Marketing Group Inc. Todos los derechos reservados

© Copyright Second Decimal, LLC

© Derechos de autor Servicio de correo de Canadá

Este CD-ROM contiene datos de una compilación cuyos derechos de autor son propiedad del servicio de correo de Canadá.

© 2007 Claritas, Inc.

El conjunto de datos Geocode Address World contiene datos con licencia de GeoNames Project (**[www.geonames.org](http://www.geonames.org)**) suministrados en virtud de la licencia de atribución de Creative Commons (la "Licencia de atribución") que se encuentra en

**<http://creativecommons.org/licenses/by/3.0/legalcode>**. El uso de los datos de GeoNames (según se describe en el manual de usuario de Spectrum™ Technology Platform) se rige por los términos de la Licencia de atribución. Todo conflicto entre el acuerdo establecido con Pitney Bowes Software, Inc. y la Licencia de atribución se resolverá a favor de la Licencia de atribución exclusivamente en cuanto a lo relacionado con el uso de los datos de GeoNames.

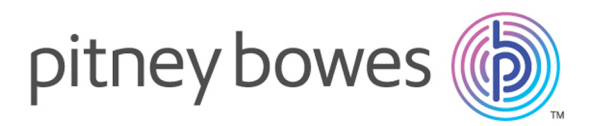

3001 Summer Street Stamford CT 06926-0700 USA

www.pitneybowes.com

© 2018 Pitney Bowes Software Inc. All rights reserved